# AverMedia®

# SA6000(6416/6216)

# Hybrid & Real Time Standalone DVR System

# User's Manual

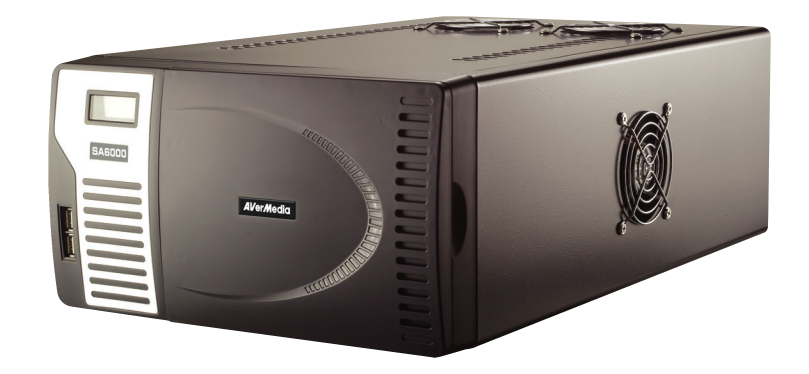

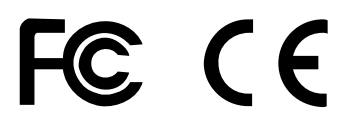

http://www.avermedia.com http://www.averdigi.com

#### FCC NOTICE (Class A)

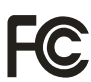

This device complies with Part 15 of the FCC Rules. Operation is subject to the following two conditions: (1) this device may not cause harmful interference, and (2) this device must accept any interference received, including interference that may cause undesired operation.

#### Federal Communications Commission Statement

NOTE- This equipment has been tested and found to comply with the limits for a Class A digital device, pursuant to Part 15 of the FCC Rules. These limits are designed to provide reasonable protection against harmful interference when the equipment is operated in a commercial environment. This equipment generates, uses and can radiate radio frequency energy and, if not installed and used in accordance with the instructions, may cause harmful interference to radio communications. Operation of this equipment in a residential area is likely to cause harmful interference in which case the user will be required to correct the interference at his own expense.

#### CAUTION ON MODIFICATIONS

To comply with the limits for the Class A digital device, pursuant to Part 15 of the FCC Rules, this device must be installed in computer equipment certified to comply with the Class A limits. All cables used to connect the computer and peripherals must be shielded and grounded. Operation with non-certified computers or non-shielded cables may result in interference to radio or television reception.

Changes and modifications not expressly approved by the manufacturer could void the user's authority to operate this equipment.

#### European Community Compliance Statement (Class A)

This product is conformity with the protection requirements of EU Council Directives 89/336/EEC amended by 92/31/EEC on the laws of the Member States relating to electromagnetic compatibility.

Warning - This is a Class A product. In a domestic environment this product may cause radio interference in which case the user may be required to take adequate measures to correct this interference.

#### DISCLAIMER

No warranty or representation, either expressed or implied, is made with respect to the contents of this documentation, its quality, performance, merchantability, or fitness for a particular purpose. Information presented in this documentation has been carefully checked for reliability; however, no responsibility is assumed for inaccuracies. The information contained in this documentation is subject to change without notice.

In no event will AVerMedia be liable for direct, indirect, special, incidental, or consequential damages arising out of the use or inability to use this product or documentation, even if advised of the possibility of such damages.

#### TRADEMARKS

AVerMedia is registered trademarks of AVerMedia<sup>®</sup> TECHNOLOGIES, Inc. IBM PC is a registered trademark of International Business Machines Corporation. Macintosh is a registered trademark of Apple Computer, Inc. Microsoft is a registered trademark and Windows is a trademark of Microsoft Corporation. All other products or corporate names mentioned in this documentation are for identification and explanation purposes only, and may be trademarks or registered trademarks of their respective owners.

#### COPYRIGHT

© 2006 by AVerMedia<sup>®</sup> TECHNOLOGIES, Inc. All rights reserved. No part of this publication may be reproduced, transmitted, transcribed, stored in a retrieval system, or translated into any language in any form by any means without the written permission of AVerMedia TECHNOLOGIES, Inc.

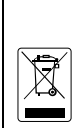

The mark of Crossed-out wheeled bin indicates that this product must not be disposed of with your other household waste. Instead, you need to dispose of the waste equipment by handing it over to a designated collection point for the recycling of waste electrical and electronic equipment. For more information about where to drop off your waste equipment for recycling, please contact your household waste disposal service or the shop where you purchased the product.

#### Battery Safety Information

Store the batteries in a cool dry place.

Do not dispose of used batteries in domestic waste. Dispose of batteries at special collection points or return to point of sale if applies.

Remove the batteries during long periods of non-use. Always remove exhausted batteries from the remote control. Battery leakage and corrosion can damage this remote control, dispose of batteries safely. Do not mix old and new batteries.

Do not mix different types of batteries: alkaline, standard (carbon-zinc) or rechargeable (nickel-cadmium). Do not dispose of batteries in a fire. The batteries may explode or leak.

Never short circuit the battery terminals.

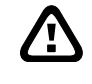

WARNING

TO REDUCE RISK OF FIRE OR ELECTRIC SHOCK, DO NOT EXPOSE THIS APPLIANCE TO RAIN OR MOISTURE.

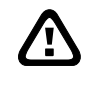

#### CAUTION

IF THERE IS ANY DAMAGE, SHORTAGE OR INAPPROPRIATE ITEM IN THE PACKAGE, PLEASE CONTACT WITH YOUR LOCAL DEALER. WARRANTY VOID FOR ANY UNAUTHORIZED PRODUCT MODIFICATION.

Manual Conventions

The following conventions are used throughout this manual

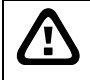

Caution symbol is intended to alert the user of the important installation and operating instructions. Fail to comply may damage the system.

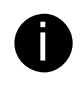

Information symbol is intended to provide additional information for the purpose of clarification.

# **TABLE OF CONTENTS**

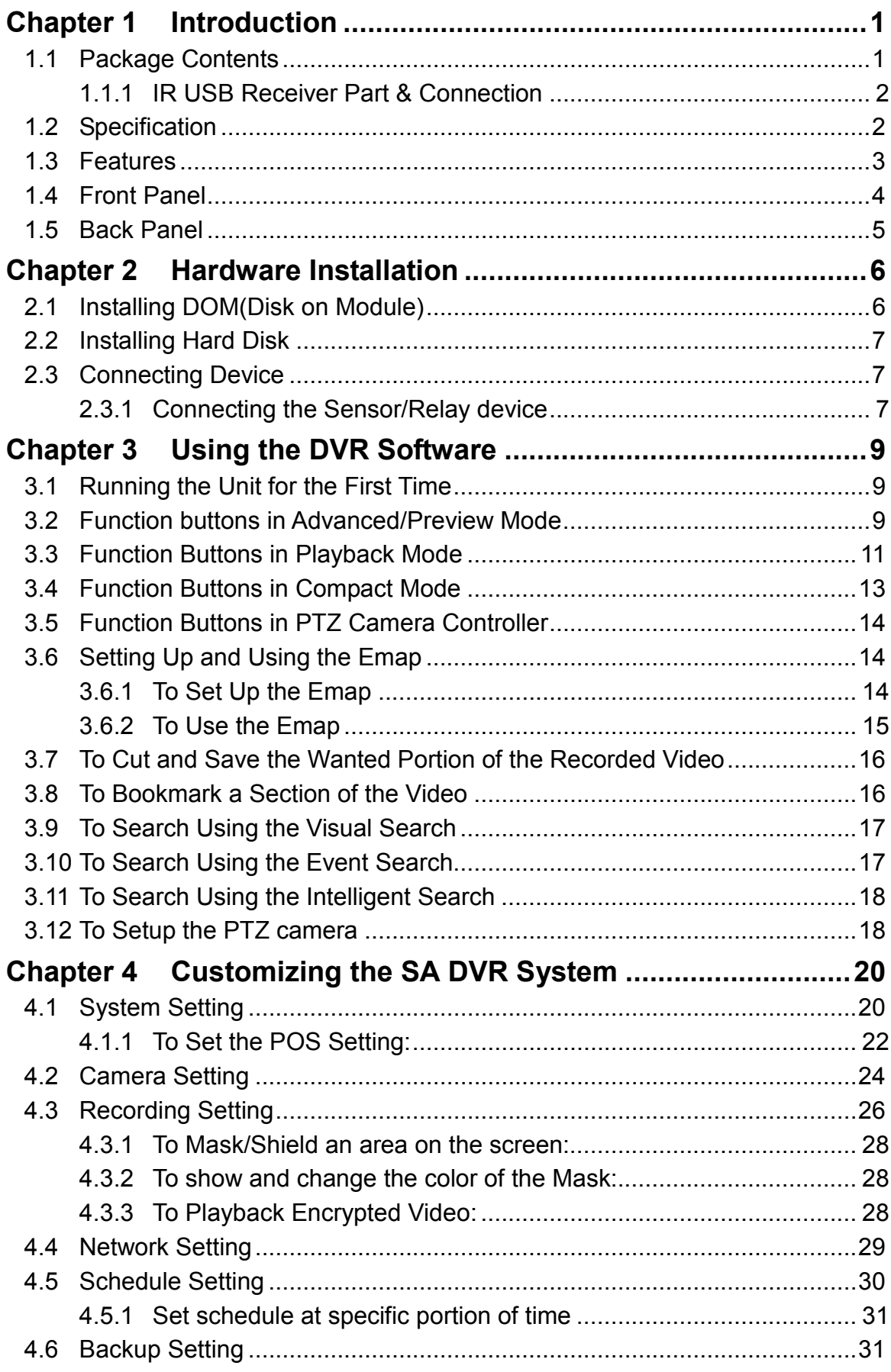

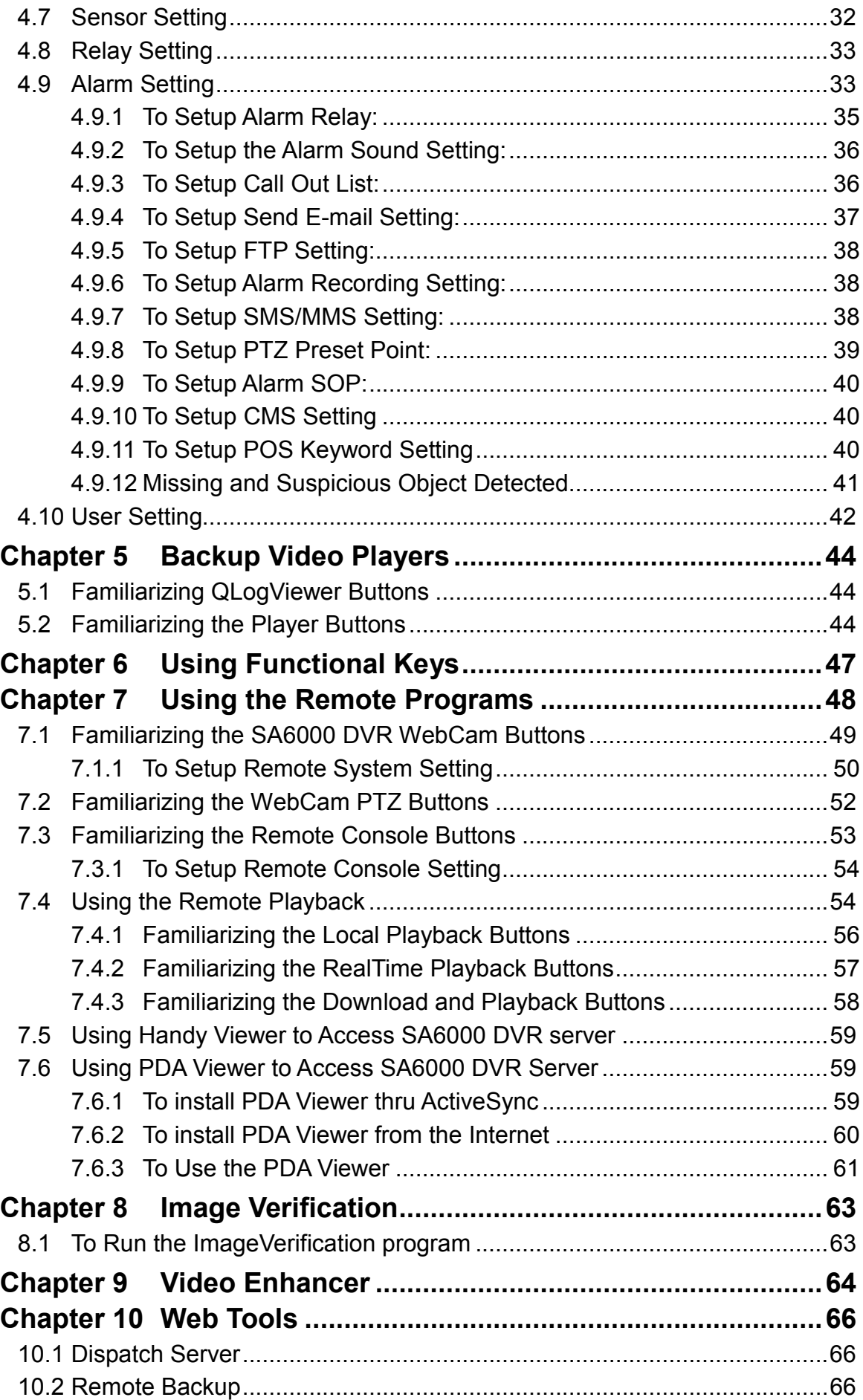

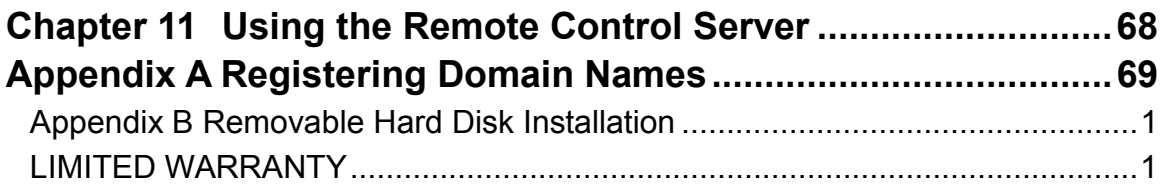

# Chapter 1 Introduction

AVerMedia SA6000 series are standalone DVR units that provide 16 channels of hybrid and real time monitoring and digital recording of surveillance video. It can connect 4 sensors and relays and also provide 8 audio inputs.

The SA6000 series are customized to use it right away. No more software and hardware installation. Just connect the cables and you may now start video surveillance. Through the USB port, user can backup the recording video and playback within the bundled software on personal computer.

### 1.1 Package Contents

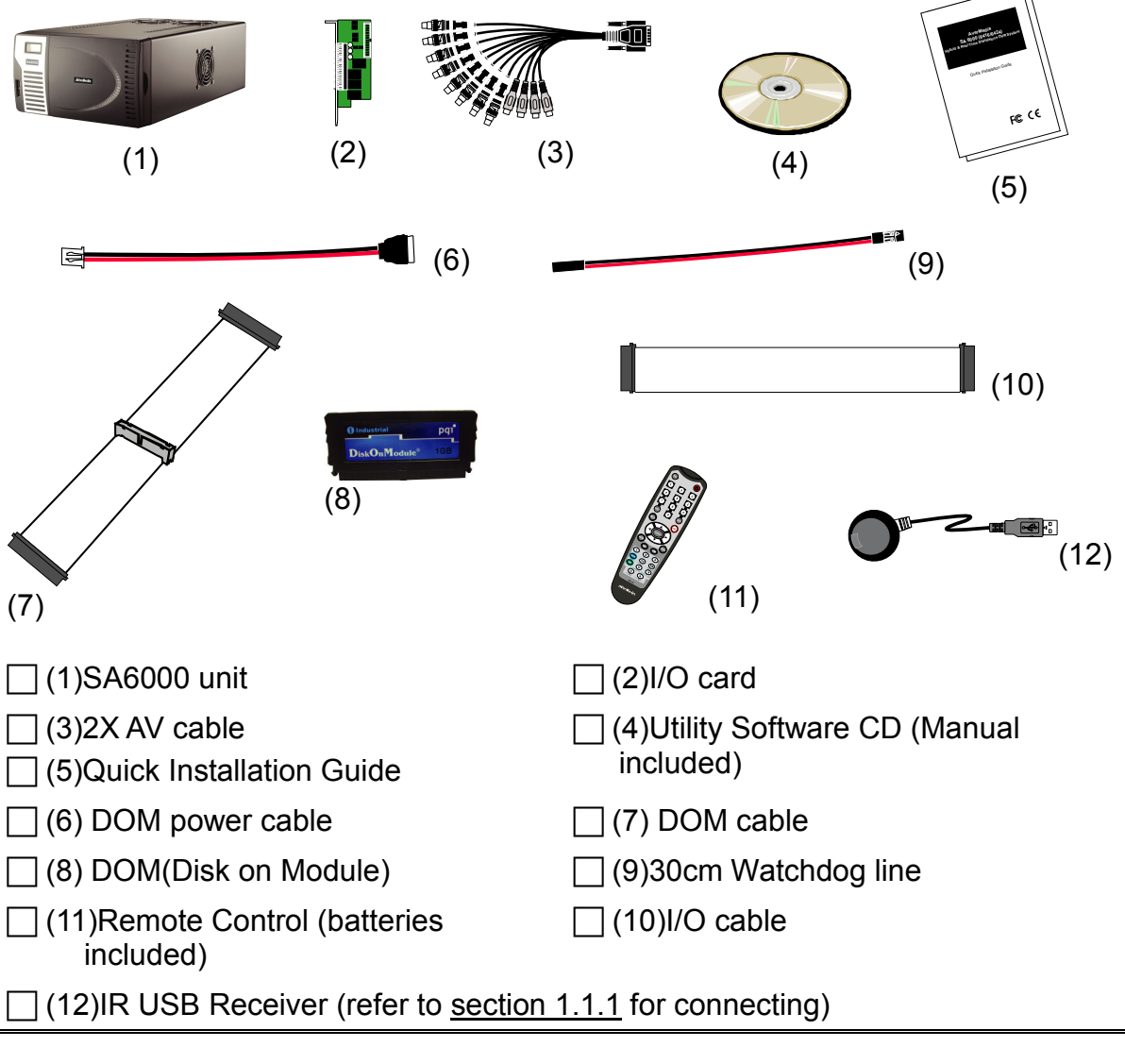

If there is any damage, shortage or inappropriate item in the package, contact your local dealer immediately.

## 1.1.1 IR USB Receiver Part & Connection

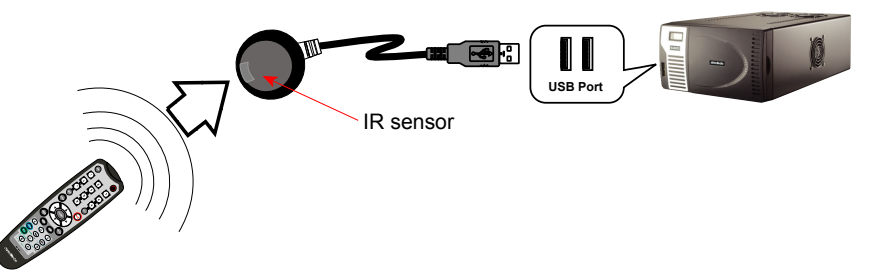

# 1.2 Specification

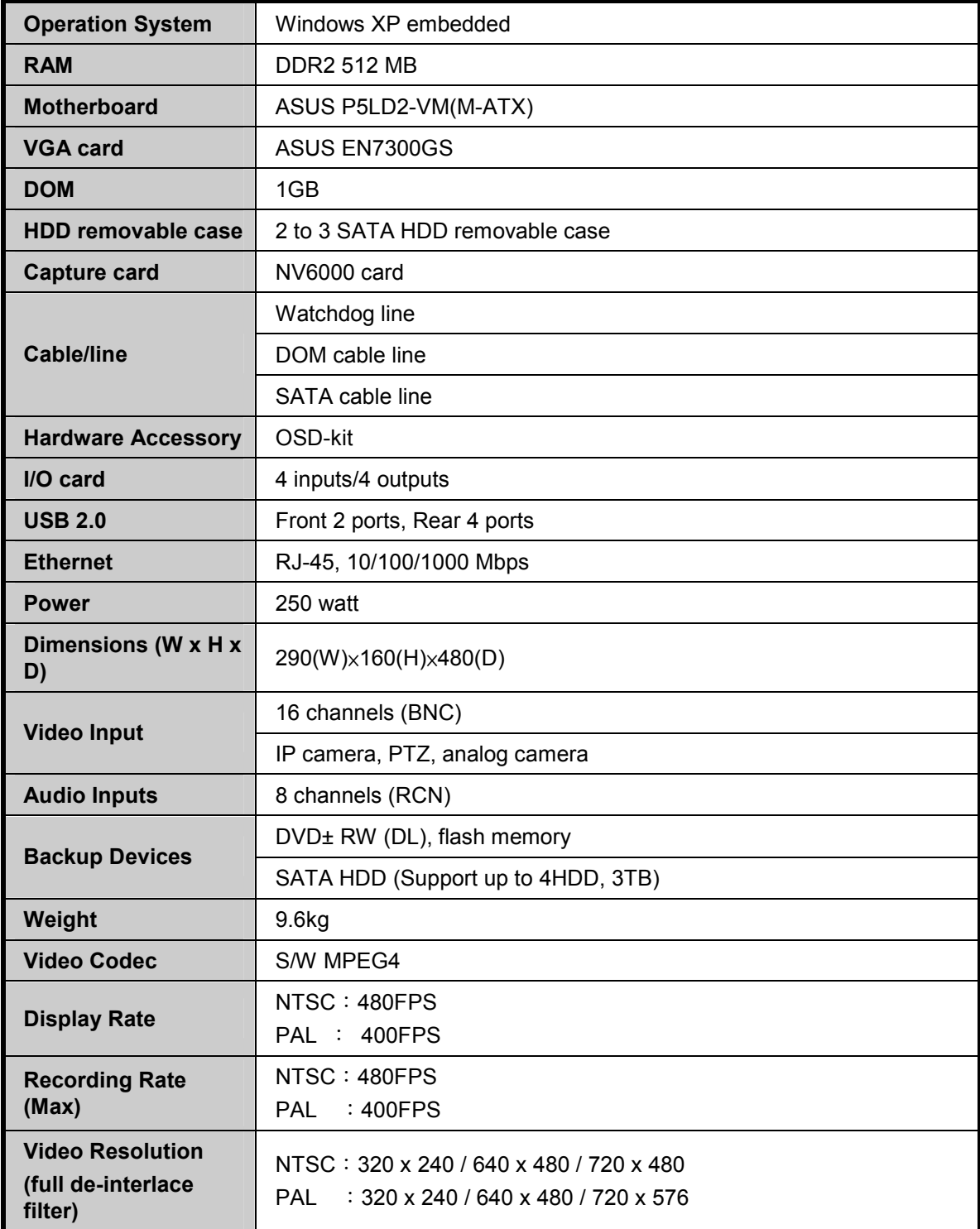

# 1.3 Features

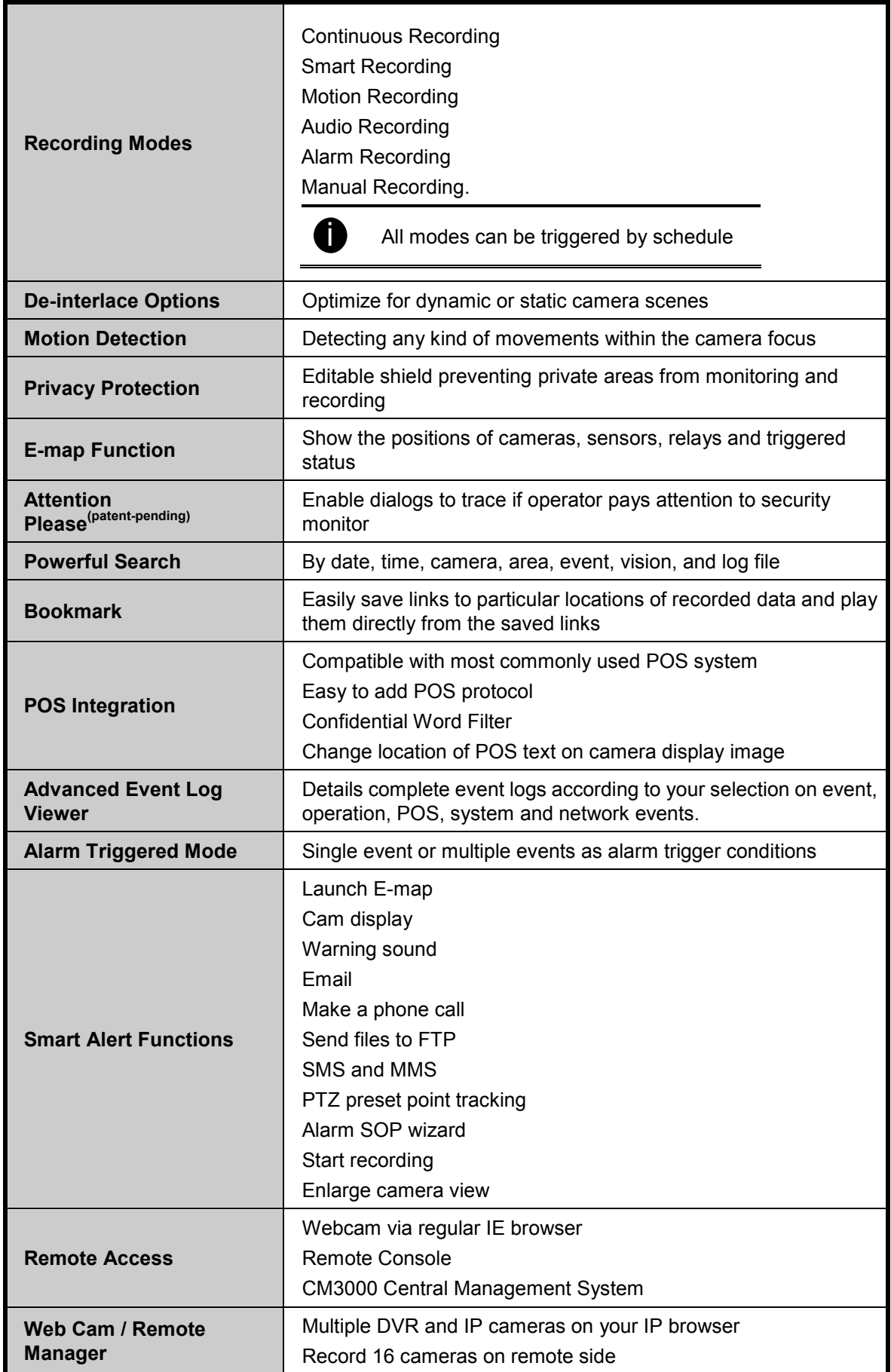

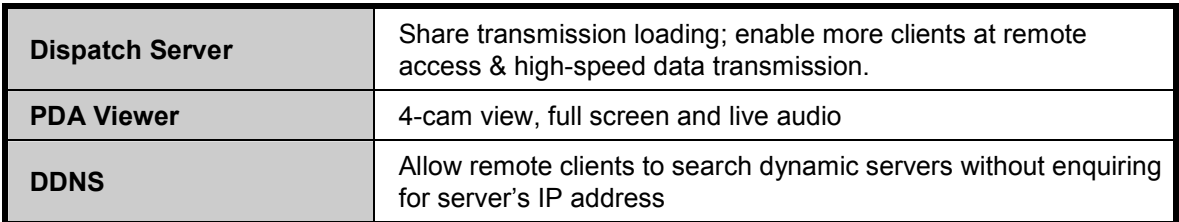

# 1.4 Front Panel

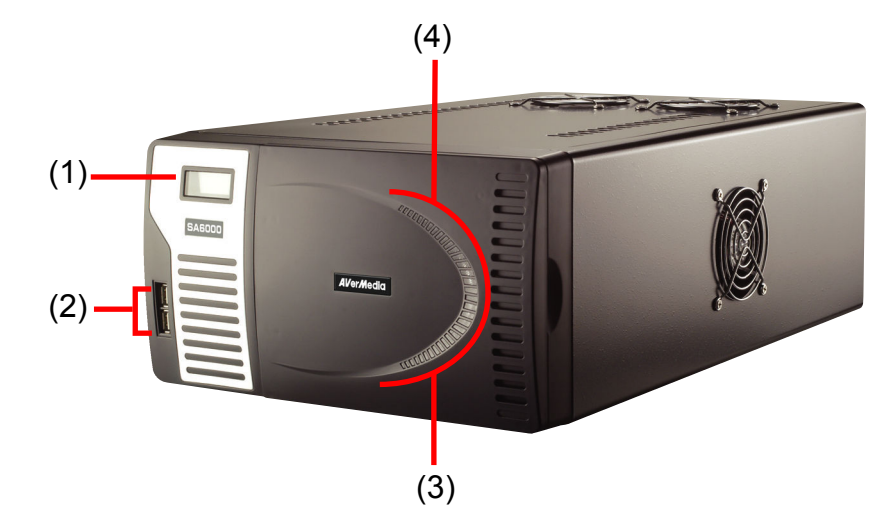

- (1) Temperature display panel : The panel will display the system current operating temperature
- (2) USB ports : To connect external USB devices for backup
- (3) Power : System power light
- (4) Operating light : System operating light

# 1.5 Back Panel

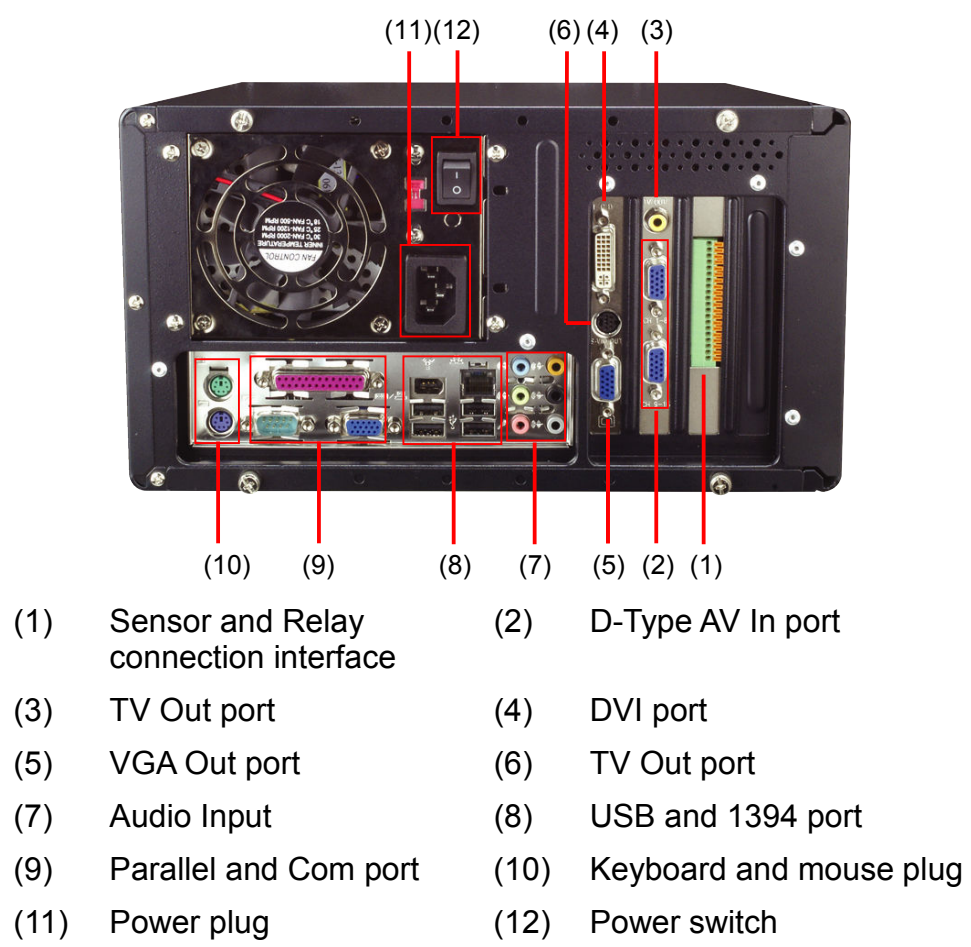

# Chapter 2 Hardware Installation

# 2.1 Installing DOM(Disk on Module)

AVerMedia SA6000 integrate the DVR software on a DOM(Disk on Module). User only needs to install on the SA6000, and then the DVR software is ready for operating. Follow the below steps to install the DOM on SA6000.

- 1. Remove the SA6000 case cover
- 2. Plug the DOM on DOM cable
- 3. Plug one side of DOM cable to IDE slot and another end of DOM cable to DVD-RW if there is a available DVD-RW
- 4. Plug the DOM power cable to DOM and another end of cable to motherboard power connector
- 5. Close the SA6000 case cover
- 6. Now, user can power on the SA6000

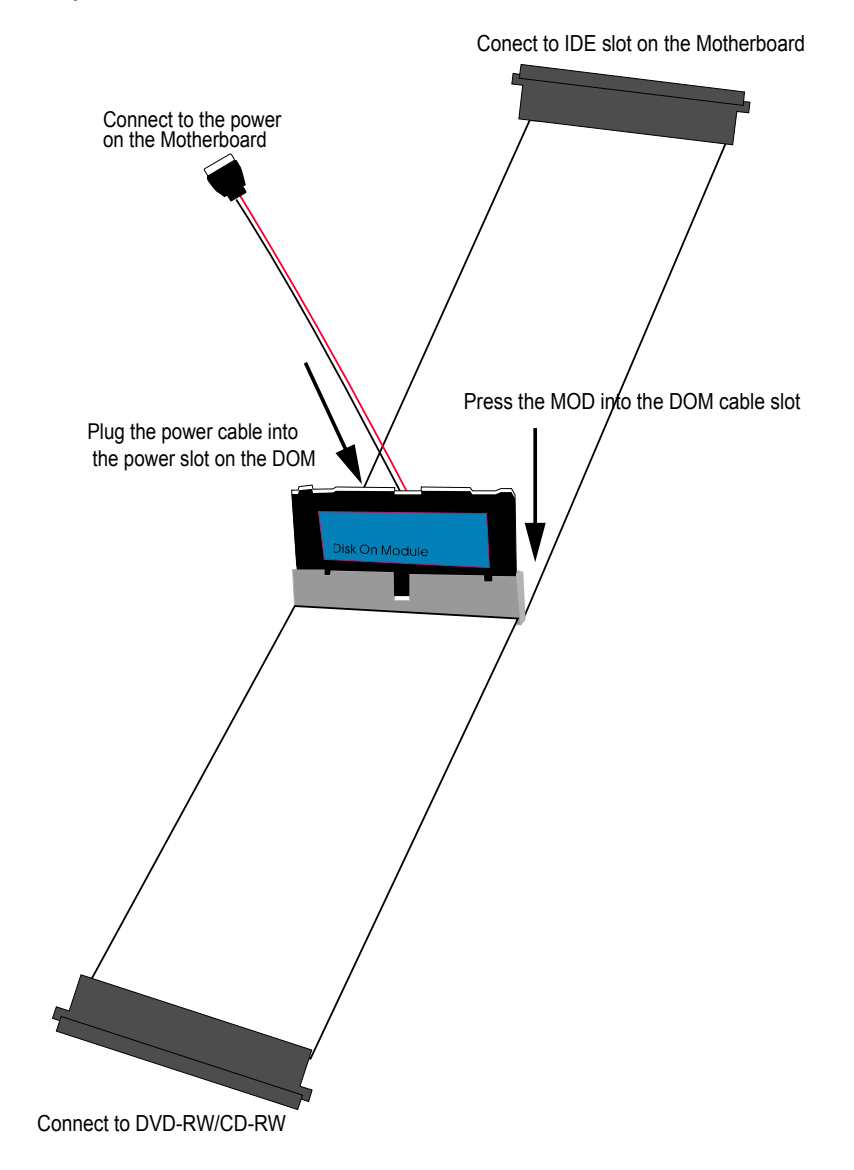

# 2.2 Installing Hard Disk

AverMedia SA6000 can support up to 4 hard disks. For installation, please refer to Appendix B.

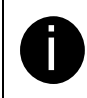

**in SA6000 only support SATA hard disk** 

# 2.3 Connecting Device

The back panel of the DVR unit, you can connect up to 16 video cameras, 8 sensor devices, 8 alarm device and output video to a TV or CRT/LCD monitor. Connecting the unit to a DVD-RW/ external hard disk through USB connection, the bundled software enables you to transfer and back up the recorded video. Also, the bundled software can playback and segment the backup recorded video.

Follow the illustration below to make the connection:

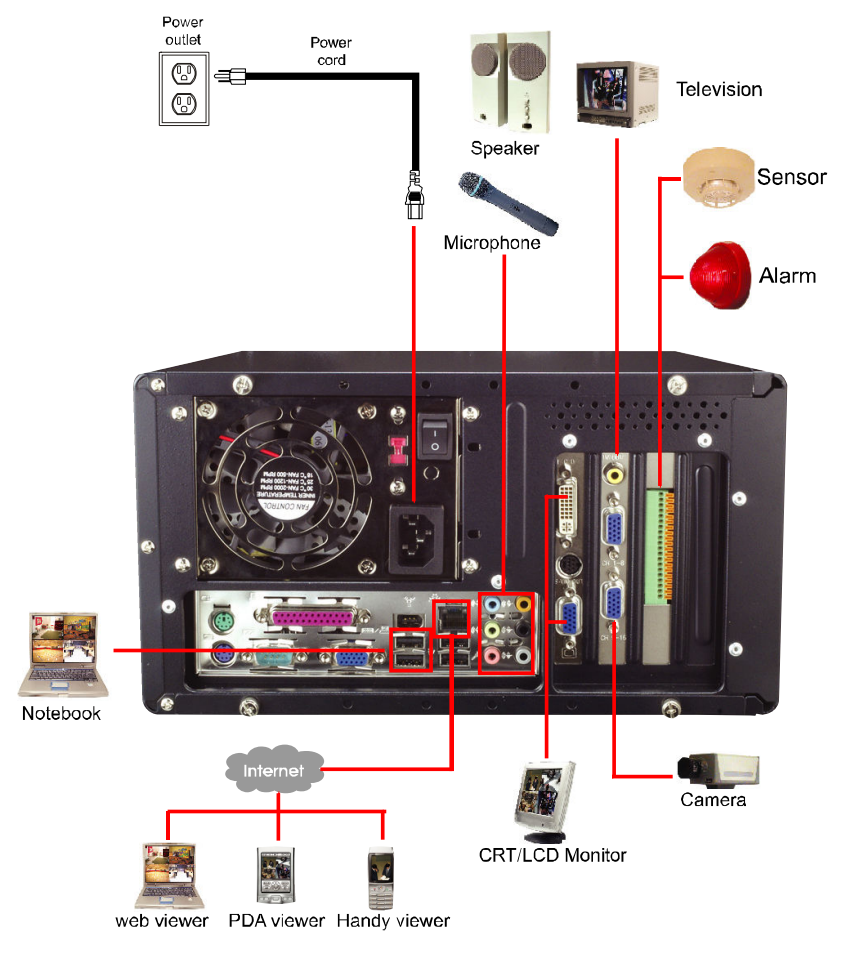

### 2.3.1 Connecting the Sensor/Relay device

The I/O card enables you to connect (4) sensor inputs and (4) relay outputs. Just connect the external sensor and relay pin directly to the I/O card pinhole. Check the table below and locate which pinhole is assigned to sensor input and relay output.

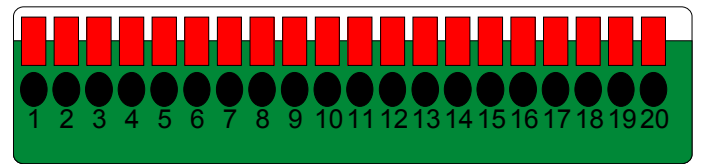

The signal from the sensor (i.e., infrared sensors, smoke detectors, proximity sensors, door sensors, etc.) is being transmitted to the I/O card and this triggers the system to respond and send signal to relay device (i.e., alarm, telephone etc).

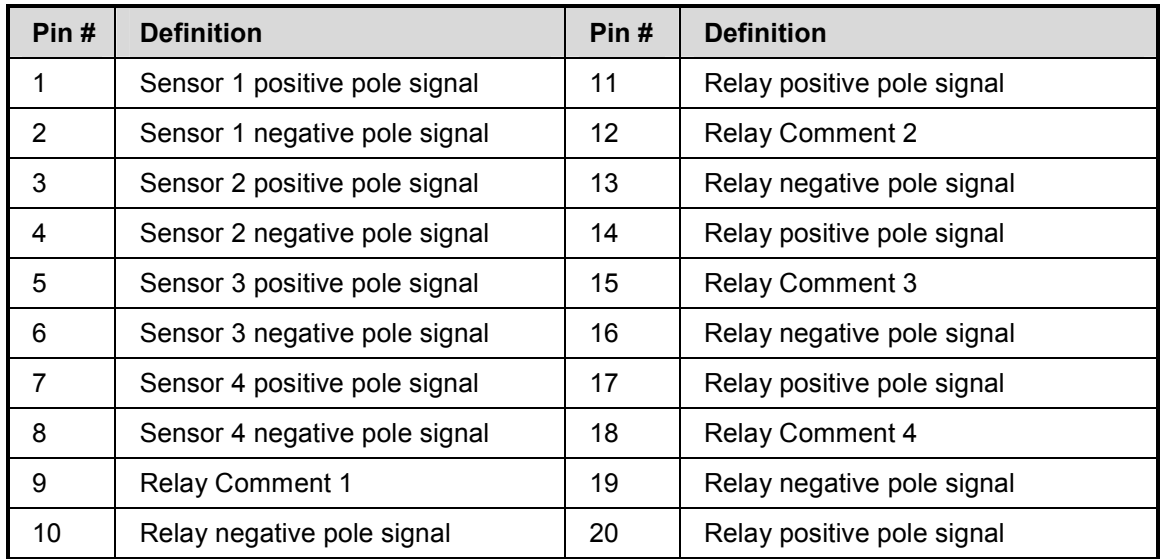

# Chapter 3 Using the DVR Software

# 3.1 Running the Unit for the First Time

When the unit is turned on for the first time, the system will prompt you to enter the serial number. The serial number is inside the package.

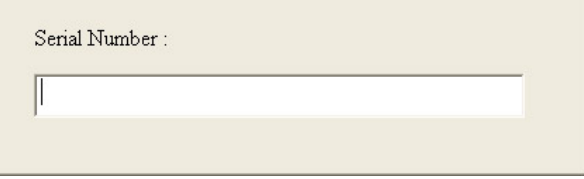

# 3.2 Function buttons in Advanced/Preview Mode

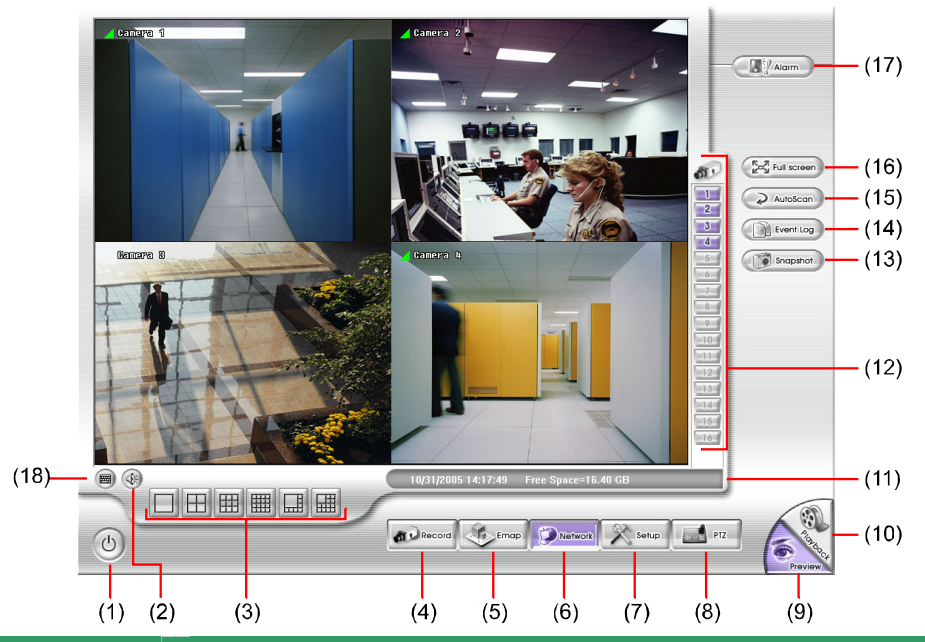

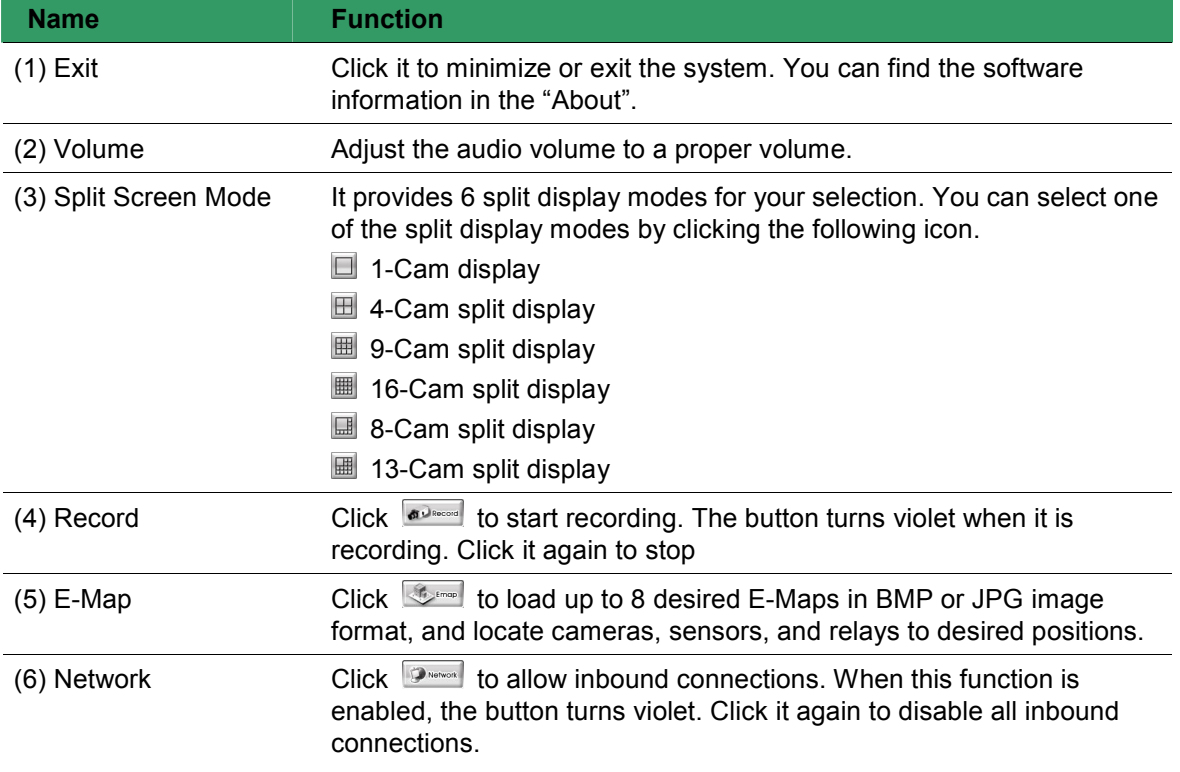

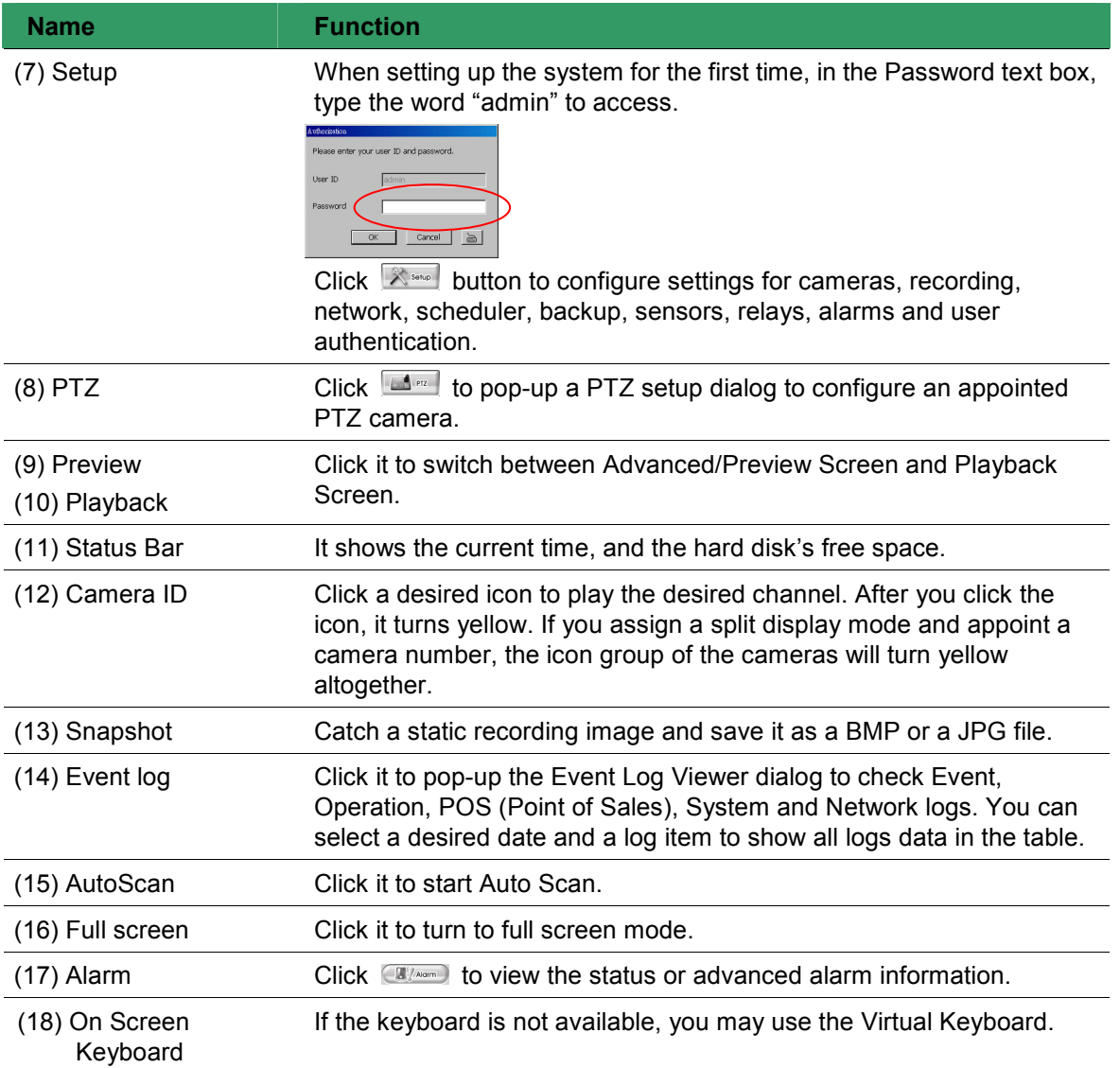

# 3.3 Function Buttons in Playback Mode

To switch in Playback mode, click Playback button at the lower right corner of Advanced/Preview mode user interface

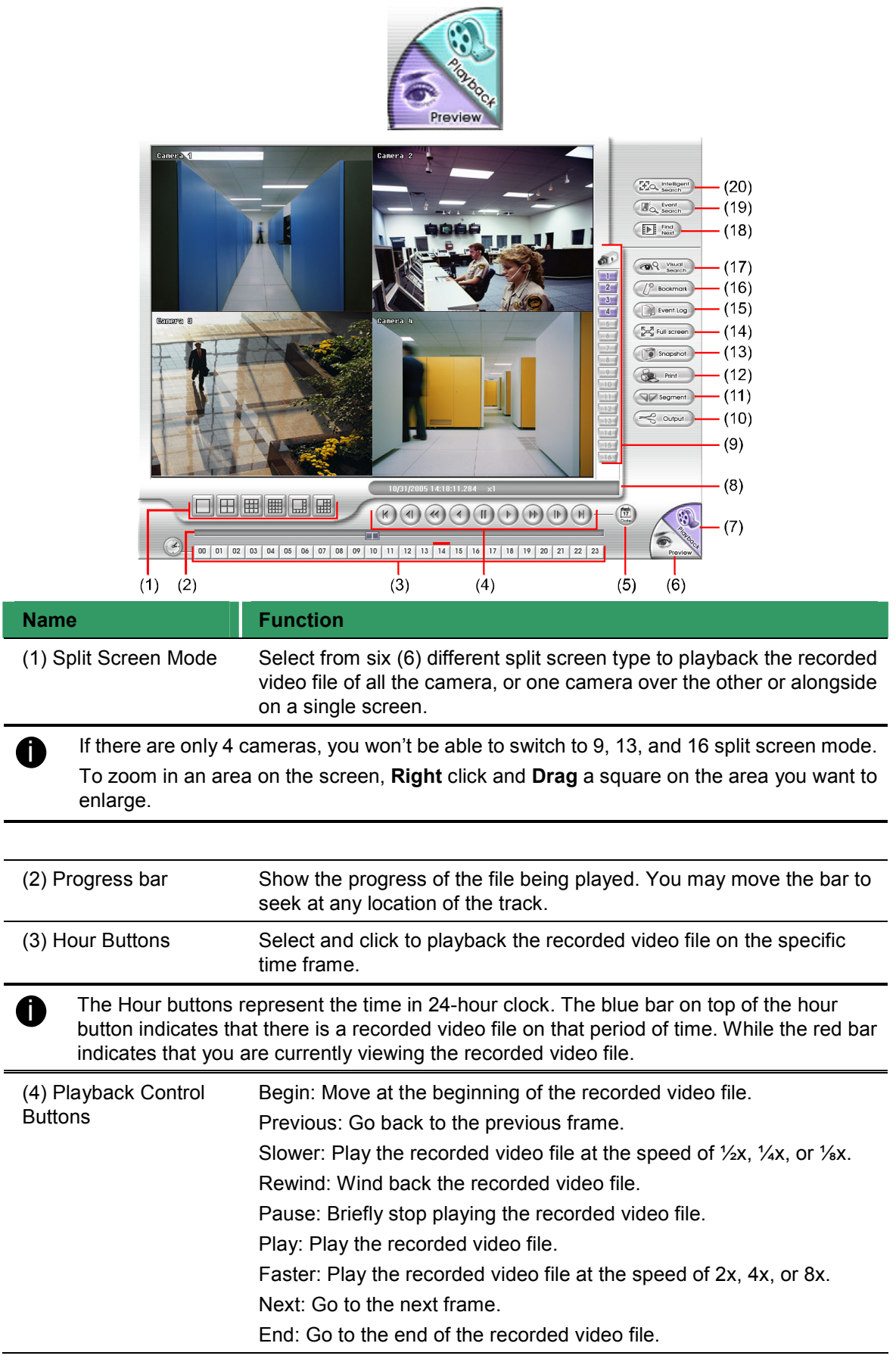

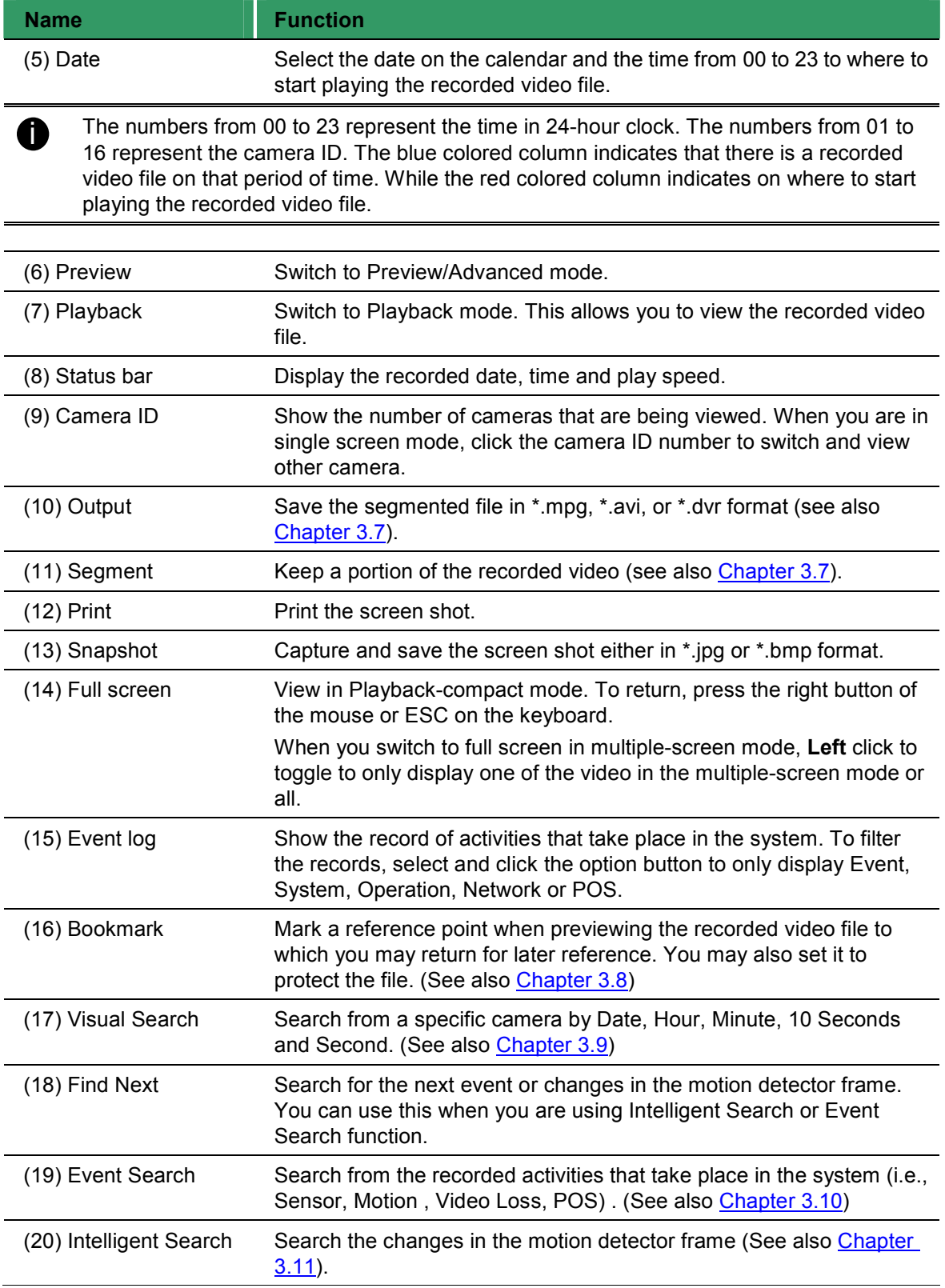

# 3.4 Function Buttons in Compact Mode

To view in Compact mode, click Exit button. In the logout dialog box, click Compact.

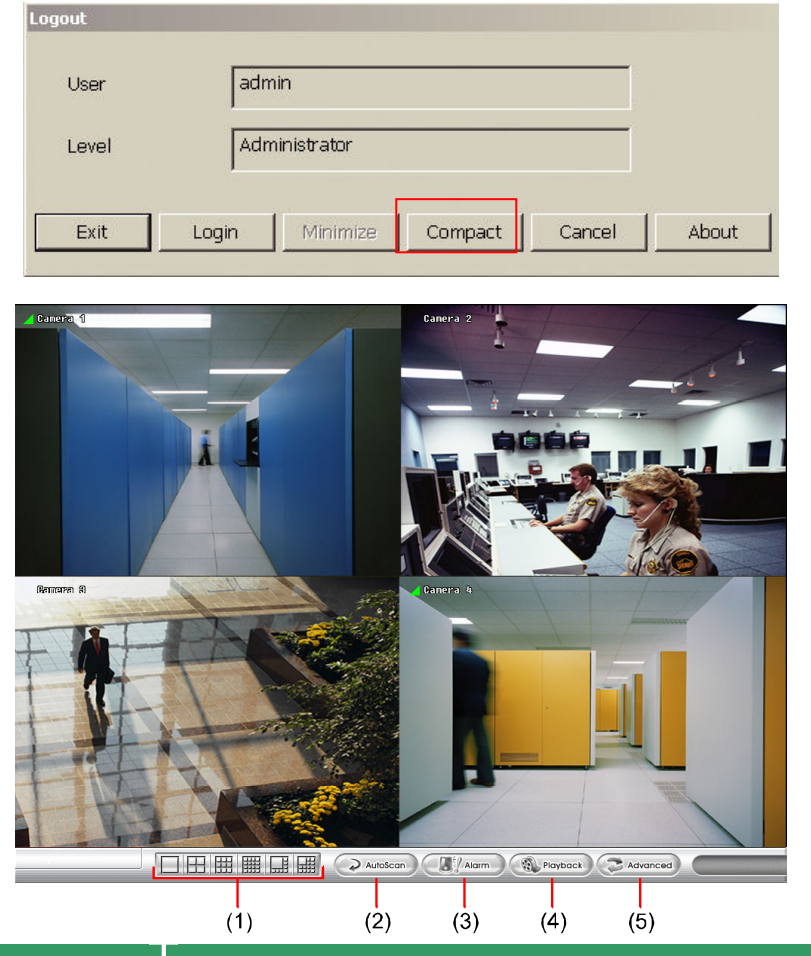

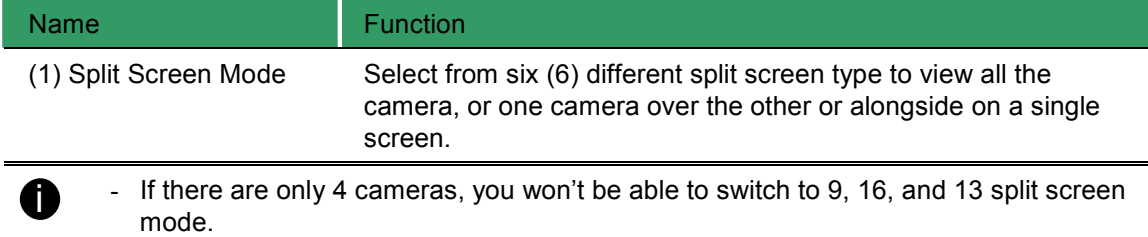

- When you are in single screen mode, Right click and Drag a square on the area you want to enlarge.
- When you are in multiple-screen mode, Right click the video screen of the camera and Drag on where you want to locate it. To only display one of the video in the multiple-screen mode, Left click the video screen you want to display.

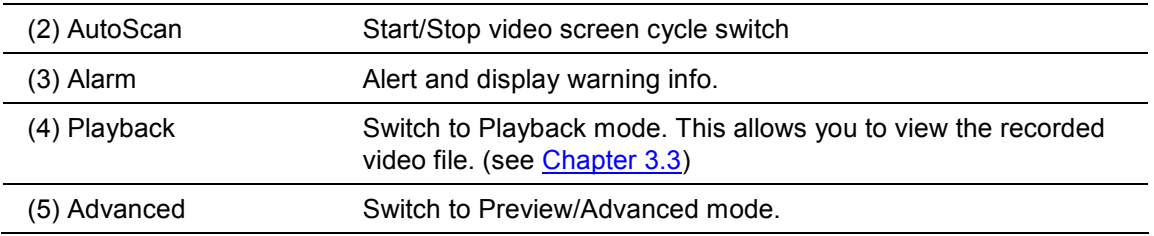

# 3.5 Function Buttons in PTZ Camera Controller

(see also chapter 4.13)

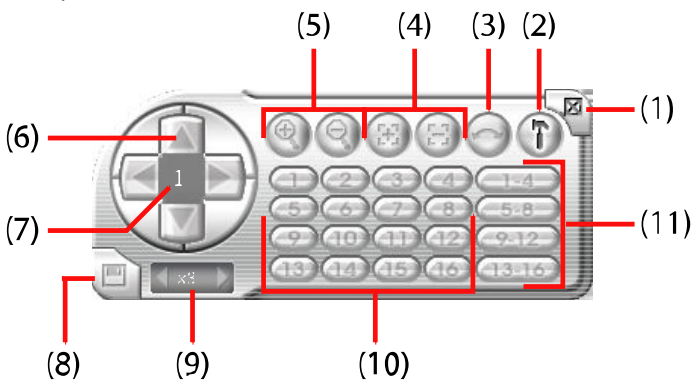

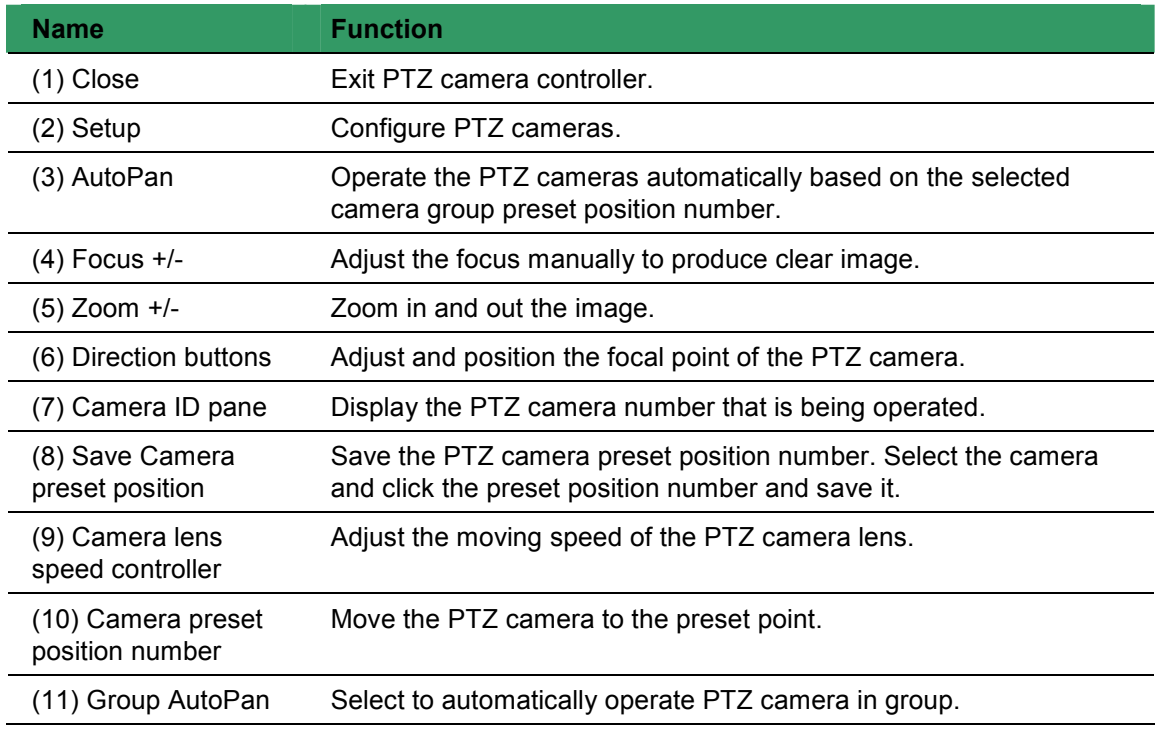

# 3.6 Setting Up and Using the Emap

E-Map can hold up to 8 maps in \*.bmp/\*.jpg format. You may locate the camera, sensor and relay on the map.

### 3.6.1 To Set Up the Emap

- 1. Click Emap.
- 2. When the Emap screen appears, click the area number (1 to 8 buttons) on where you want to insert the map.
- 3. Click Load Map to insert the map. When the open dialog box appears, locate and select the map and click Open.

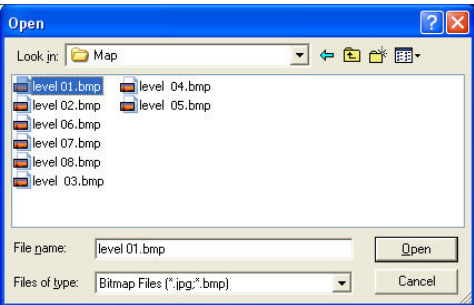

4. When the inserted map appears on the Emap screen, click Edit. You may now drag the camera, sensor, and relay icons to its place on the map. Icons on the map can be relocated anywhere. If you are going to locate the icon on the map to other area, you need to drag the icon to the black pane at the bottom of the Emap screen and then switch to the area on where you want to locate the icon.

To bring all the icons back to the black pane at the bottom of the Emap screen, click Reset Icon.

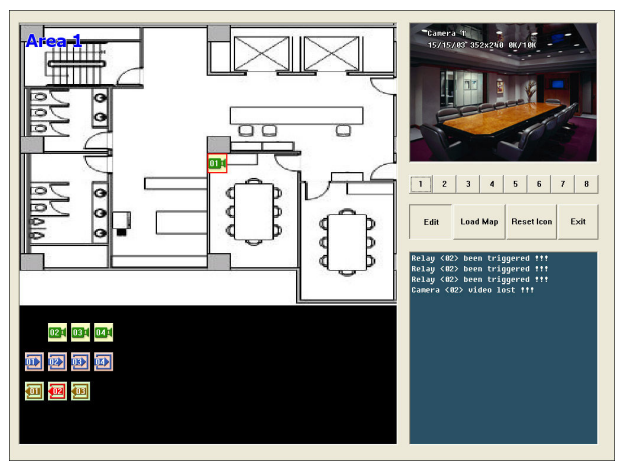

5. When you are done, click Edit button to save the new setting. To close Emap screen, click Exit.

### 3.6.2 To Use the Emap

To use the Emap:

- 1. Click E-map.
- 2. In the Emap screen, click the camera icon to switch on the area where the camera is located on the map and to display the video at the upper right corner of the Emap screen. At the lower right corner of the Emap screen, it lists all the warning message.

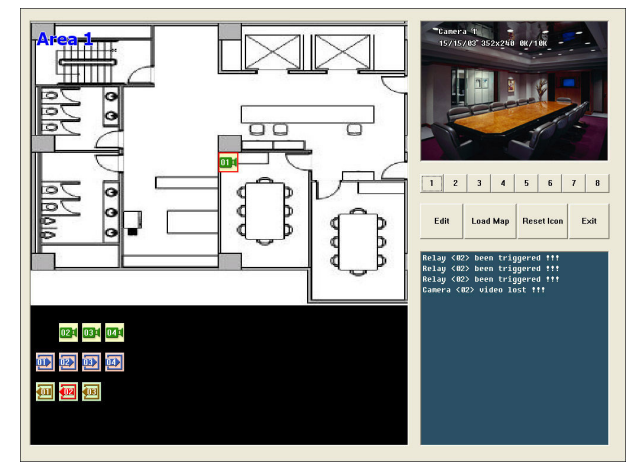

3. Click Exit to close Emap screen.

## 3.7 To Cut and Save the Wanted Portion of the Recorded Video

1. Use the Playback Control buttons or drag the bar on the playback progress bar and pause on where you want to start the cut. Then, click Segment to set the begin mark.

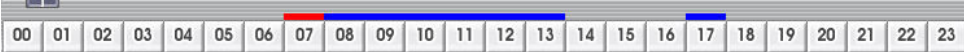

2. Use the Playback Control buttons or drag the bar on the playback progress bar and pause on where you want to end the cut. Then, click Segment to set the end mark. To cancel segmentation or set the segment marks from the start, click Segment button again.

```
\blacksquare00 01 02 03 04 05 06 07 08 09 10 11 12 13 14 15 16 17 18 19 20 21 22 23
```
- 3. Click Output button to save the wanted clip.
- 4. In the Save As dialog box, locate on where you want to save the file, type the filename, and select the video format.

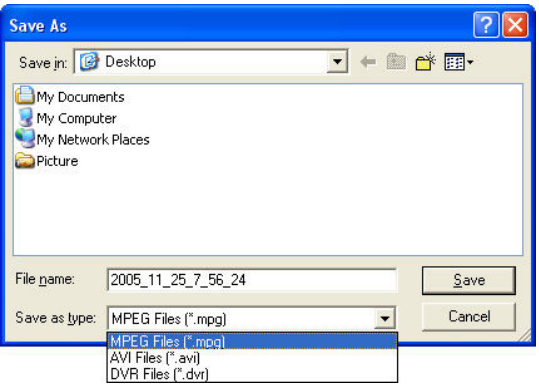

# 3.8 To Bookmark a Section of the Video

- 1. Click Bookmark. The video playback stops when the bookmark button is executed.
- 2. In the Bookmark dialog box, you may do the following:
	- Add to include the new reference mark in the bookmark list. You may select to enable/disable file protection.
	- Edit to change the mark description or enable/disable file protection.
	- Delete to remove the selected reference mark in the list.
	- **Delete All** to remove all the reference marks in the list.
	- **Exit to close Bookmark dialog box.**
	- i - When the bookmark is protected, the file won't be overwritten.
		- The protected bookmark file will be deleted when the Delete the recorded data is enable in the System setting.(also refer to 4.1 System setting)
- 3. Select and click one in the bookmark list to preview the file.

# 3.9 To Search Using the Visual Search

- 1. Click Visual Search.
- 2. In the Visual Search Setting dialog box, select the Camera number and the date. Then click OK.
- 3. When a series of frames appear by date, click on the frame to display another series of frames and search by every Hour of that date, every Minute of that hour, every 10 Seconds of that minute, every Second of that 10 seconds. To go

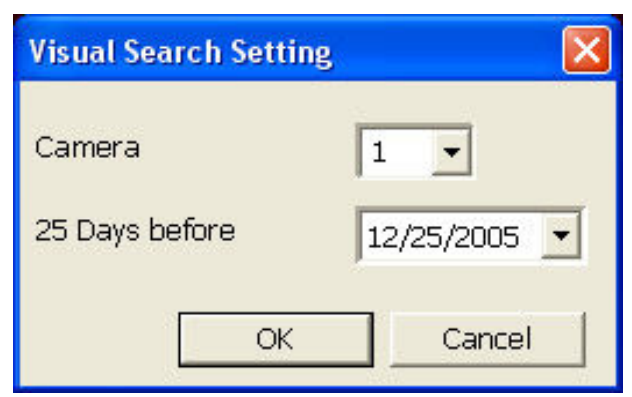

back, click  $\leq$ . To view from the selected frame and close event search, click  $\qquad \qquad \Box$ 

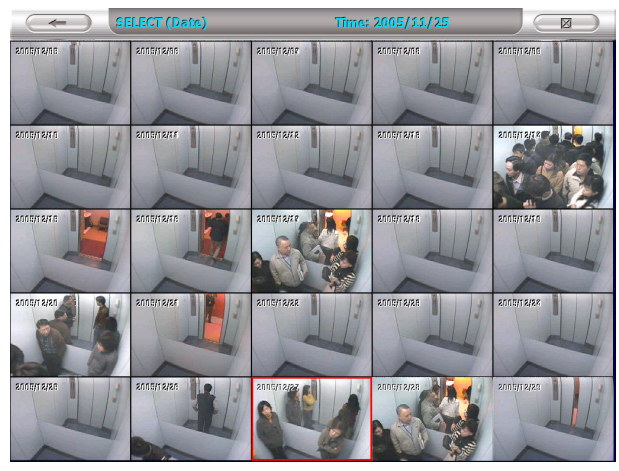

# 3.10 To Search Using the Event Search

- 1. Click on the video screen on where you want to search.
- 2. Click Event Search. The Event Search text (red) would appear at the lower left corner of the screen.
- 3. In the Event Search Setting dialog box, check the type of condition you want to search. If you select POS, in the Find Text box, type the word. Then, click OK to start searching. The video search would stop at the frame that matches the condition. To keep on searching click  $\Box$ .
- 4. You may also set to search and list all the result. Just check the Output Event List box. In the Search Duration section, set the

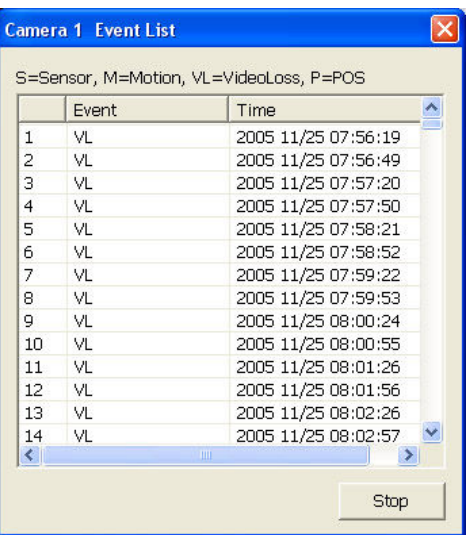

Begin Time, End Time and Searching Interval. Then, click OK to start searching.

5. When the Event list appear, click and select the item you want to view.

To Search Using the Intelligent Search

- 1. Click on the video screen on where you want to search.
- 2. Click Intelligent Search. The Intelligent Search text (red) would appear at the lower left corner of the screen.
- 3. When the Intelligent Search Setting dialog box and motion detector frame appear, you may adjust the sensitivity bar and the motion detector frame size and

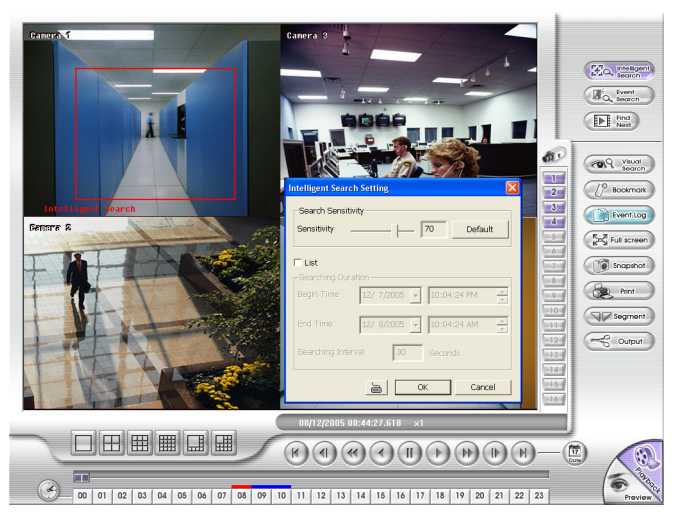

location. To set motion detector frame size and location, left click and drag on the screen. Then, click OK to start searching. The video search would stop at the frame that matches the condition. To keep on searching click  $\Box$ 

4. You may also set to search and list all the result. Just check the List box. In the Search Duration section, set the Begin Time, End Time and Searching Interval. Then, click OK to start searching.

# 3.11 To Setup the PTZ camera

- 1. In the PTZ control panel, click Setup.
- 2. When the PTZ Setup dialog box appears, select the camera number and check the Use PTZ box.

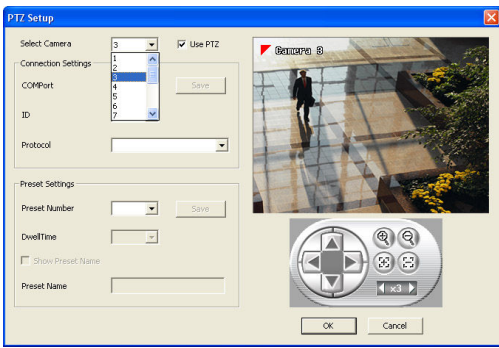

3. In the Connection Settings section, select the COMPort where the PTZ camera is connected, PTZ ID number and PTZ camera model. Then, click Save to keep the settings.

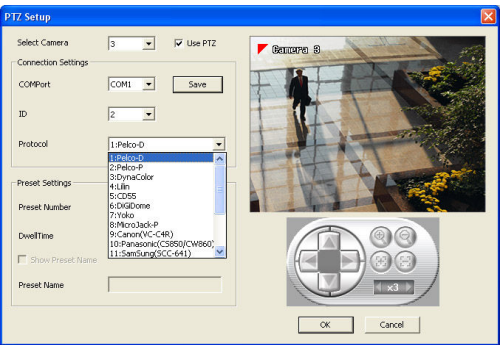

- 4. Use the PTZ control panel and adjust the position of the PTZ camera.
- 5. In the Preset Setting section, select the preset number to assign a number for the PTZ camera current position. Set the DwellTime (1-60 sec) for how long the PTZ camera stays in that position before it moves to the next one. If you want to add

description, check the Show Preset Name box and in the Preset Name text box, type the word. When done, click Save to keep the settings.

- 6. Repeat step 4 & 5, if you want to save another PTZ camera position.
- 7. When done click OK to save the setting, Click Cancel, to leave without saving the new setting.

# Chapter 4 Customizing the SA DVR System

In the Preview/Advanced screen mode, click **Research button to customize your SA DVR.** When the SA DVR configuration setup selection appears, select and click the buttons you want to change the setting.

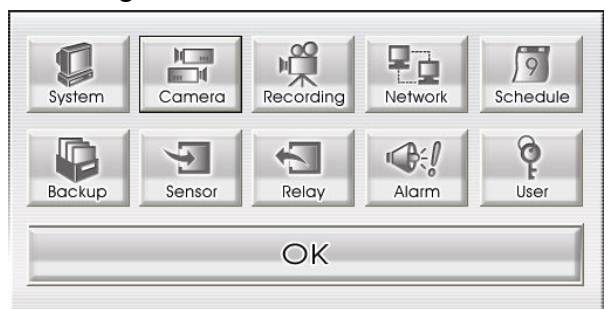

## 4.1 System Setting

In the System Setting dialog box, click OK to accept the new settings, click Cancel to exit without saving, and click **Default** to revert back to original factory setting.

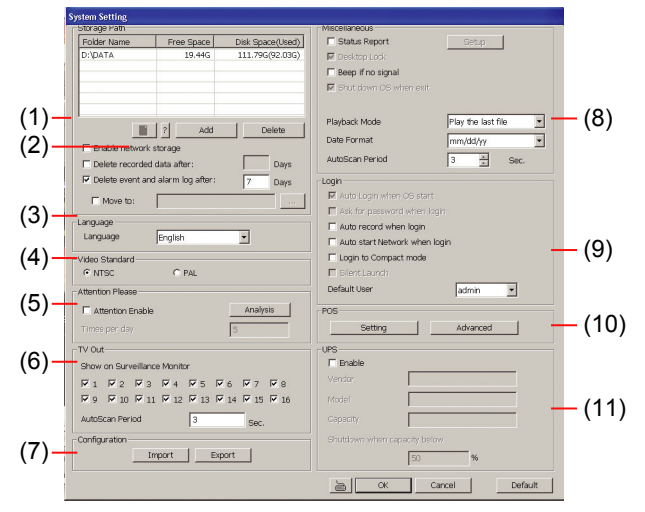

#### (1) Storage Path

Set the directory on where to save the data. When there is not enough free space to record one hour data, the system automatically replaces the oldest data. In case you have more than one storage path, the system automatically saves the data to the next storage path. You may also add additional network-attached storage (NAS) for extremely high storage capacity. Select the Enable network storage check box to send the recorded video in network-attached storage. To add network storage, the Internet storage drive/folder must be mapped as Network Driver in DVR server. To know how to assign or connect to a network drive, please refer to your Windows help file and search "Map Network drive".

By default the data is stored in C:\Data, to insert another storage path, click Add. To remove the selected path, click Delete. If you want the system to automatically erase the data after a certain days, enable the Delete recorded data after check box and enter the numbers of days in Days text box.

#### (2) Hard Disk Calculator

Estimate the hard disk recording capacity. The result of calculation is a rough value which only for reference. The hard disk record capacity will be varied by the real record quality and complexity of video scene.

Click  $\blacksquare$ , the hard disk calculator windows will show up. **Total Recording time** is the

current hard disk recording capacity. Enter the expect hard disk size or expect recording time in Expected HD Size or Expected Record time, and then click Calculate button. Click OK to exit the hard disk calculator windows. The hard disk calculation will base on the recording setup and current hard disk setup.

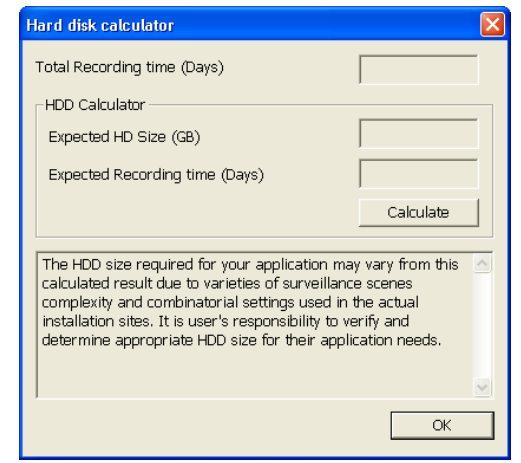

#### (3)Language

Customize the system to display the tool tips and dialogs based on the selected language. By default the language is in English.

#### (4) Video Standard

Change and select the proper video system according to your camera video system. If the video system setting is wrong, the video would appear abnormal.

#### (5) Attention Please

Check the attentiveness of the person who is monitoring the system. You may set the number of times the Attention dialog box to appear in a day in Times per day text box. To check the graph on how fast the person response, click Analysis.

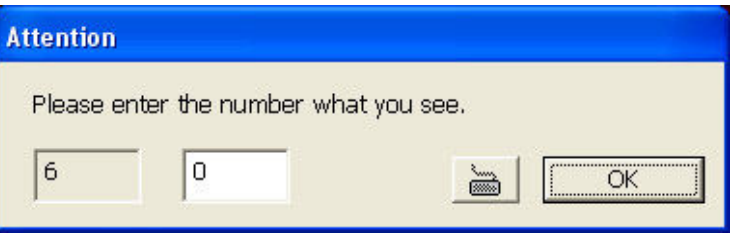

When this feature is enabled, the Attention dialog box would appear. The person who is monitoring the system must enter the same number that appears from the left box at the right text box and then click OK.

#### (6) TV Out

Select the camera you want to appear on TV and set the time gap from 3 to 10 sec. before it switches to the next camera.

#### (7) Configuration

Backup a copy of all the settings and allows you to regain the same settings back. To save the current settings, click **Export**. To replace the settings with the one you have saved, click Import.

#### (8) Miscellaneous

Enable the conditions in Miscellaneous section you want the system to perform.

#### **Status Report**

Send a daily system event report. To change the e-mail settings, click Setup

#### Beep if no signal

Make sound when the video signal is lost

Playback Mode

Select the mode of playback the video

Select date and time: Select the date and time which user wants to playback Play the last file: Automatically playback the video from the last hour Instant Playback: Automatically playback the video which has just recorded

#### Date Format

Select the date format which wants to display in Select date and time playback mode

#### - Auto Scan Period

Set the time gap of the Auto Scan function from 3 to 10 seconds. This automatically switches to the next video in cycle depending on the set time gap.

#### (9) Login

Enable the conditions in Login section you want the system to automatically carry out.

#### Auto record when login

Automatically start video recording when the SA DVR is executed

#### Login to compact mode

Switch to compact mode directly when the SA DVR is executed.

#### Default user

Automatically log in to the selected default user when the SA DVR is executed

#### (10) POS

Set from which camera screen to display the data from the POS equipment. Click Setting, to set the POS Console Setting. To set the text flow and color format, click Advanced. (see also Chapter 4.1.1)

#### (11) UPS (Uninterruptible Power Supply)

Protect the system from damaging, such as power surges or brownouts. This automatically gives time to close the SA DVR properly when the battery backup power has reached the Shutdown when capacity below percentage level setting.

The UPS device must be connected to your computer (refer to your UPS user's guide).

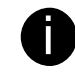

The UPS application must meet Windows 2000 or Windows XP system requirements.

### 4.1.1 To Set the POS Setting:

In the System Setting dialog box, POS section, click Setting. To set the text flow and color format, click Advance.

1. In the POS Console Setting dialog box, click Add to set a new POS setting, Modify to change the POS setting, and Delete to remove the selected POS setting. Click OK to save and close POS Console Setting.

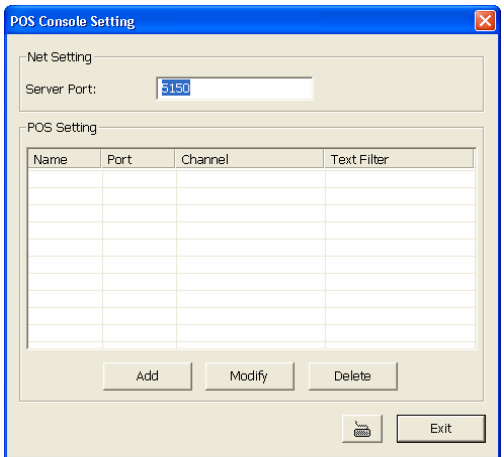

2. In the POS Mapping dialog box, click OK to accept the settings and Cancel to exit without saving the new setting.

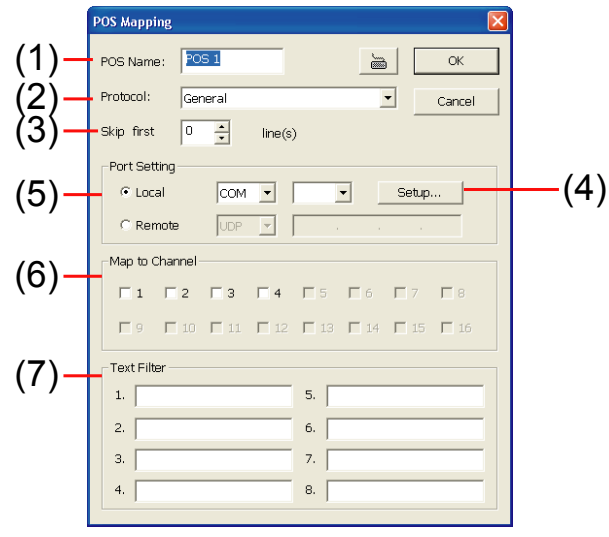

- 
- (1) POS Name : Enter a name to identify the POS
- (2) Protocol : Select General for Epson compatible printer or for TP\_3688
- (3) Skip first : Set the number of lines you want to be removed
- 
- (4) Setup… : Set the COM Properties. If you are not sure, please contact your POS service provider

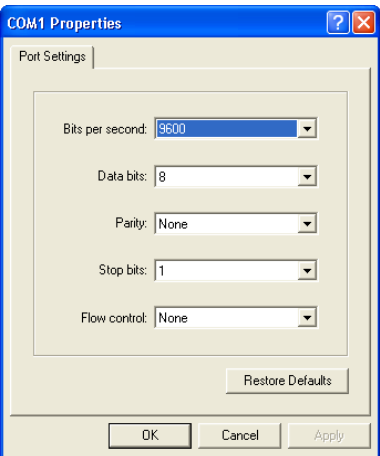

(5) Port Setting : Select the Local or Remote port to where it is connected

Local - select the COM port number which is connected.

Remote – Use the UDP protocol for remote connection if POS system can

broadcast to Internet. Enter the IP address of the remote station.

- (6) Map to Channel: Select to which camera number to display the transaction text
- (7) Text Filter : Enter the word you want to be removed

# 4.2 Camera Setting

In the Camera Setting dialog box, click **OK** to accept the new settings, click **Cancel** to exit without saving, and click Default1/ Default2 to revert back to original factory setting.

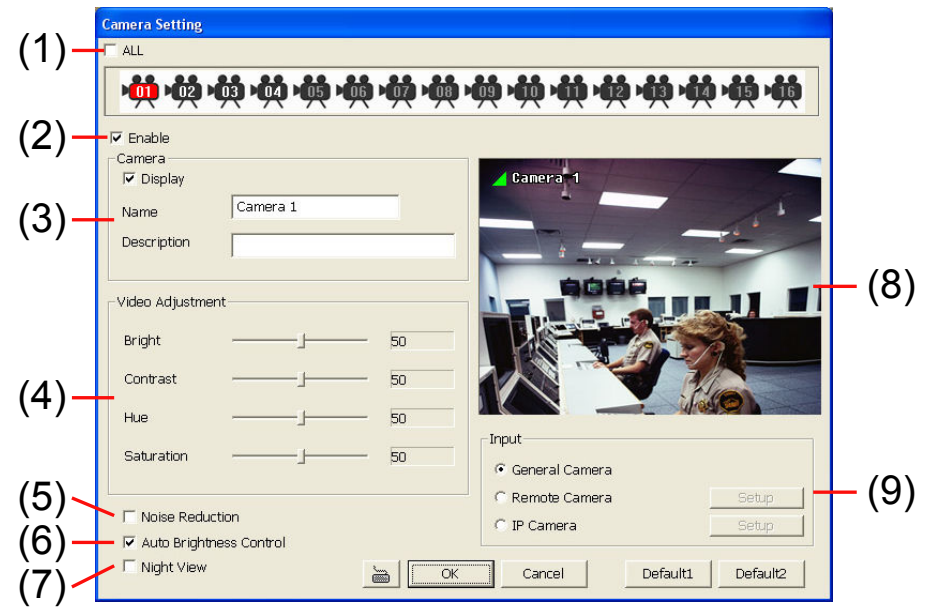

#### (1) Camera Icons

Select the camera number you want to adjust the video setting. To select all the cameras, enable the ALL check box. To select more than one camera, Right click on the camera icon. To select one camera only, Left click on the camera icon. The camera icon turns red when it is selected.

#### (2) Enable

Set to enable/disable the selected camera. When there is no video source on the camera, we suggest disabling it so that the system won't detect it as video loss error.

#### (3) Camera

#### **Display**

Enable/disable to show the video. Even if the video of the selected camera is hidden you can still record the video and preview it in playback mode

Name

Change the camera name

**Description** 

Add a short comment

#### (4) Video Adjustment

Adjust the Brightness, Contrast, Hue and Saturation of the selected camera.

#### (5) Noise Reduction

Reduce undesirable video signal and improve the quality of the video.

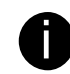

Noise Reduction uses lots of CPU resource. Please use this feature only if it is really necessary.

#### (6) Auto Brightness Control

Automatically adjust the brightness

#### (7) Night View

Automatically adjust the exposure to make the image more visible especially when the site is dark. You can only use this function when the Auto Brightness Control is enabled

#### (8) Video Screen

Display the video of the selected camera

#### (9) Input

Select the type of video camera input you are using

#### General Camera

The video source is coming directly from camera that is connected to the SA Series PCI card.

#### **Remote DVR**

The video source is coming from another SA DVR server. In the Remote DVR dialog box, enter the server IP, port number, user ID, password and select the camera number.

If you are not sure of the server IP and port, please check the SA DVR server IP address in Network setting.

#### - IP Camera

The video source is coming from Network camera or IP camera. In the IP Camera Settings dialog box, select to connect using Protocol or URL and then enter the required info. If it requires user identification, enable Authentication check box and enter User ID and Password.

If you are not sure of the Protocol or URL info, please refer to the IP camera manual or contact your IP camera local distributor.

# 4.3 Recording Setting

In the Recording dialog box, click OK to accept the new settings, click Cancel to exit without saving, and click **Default** to revert back to original factory setting.

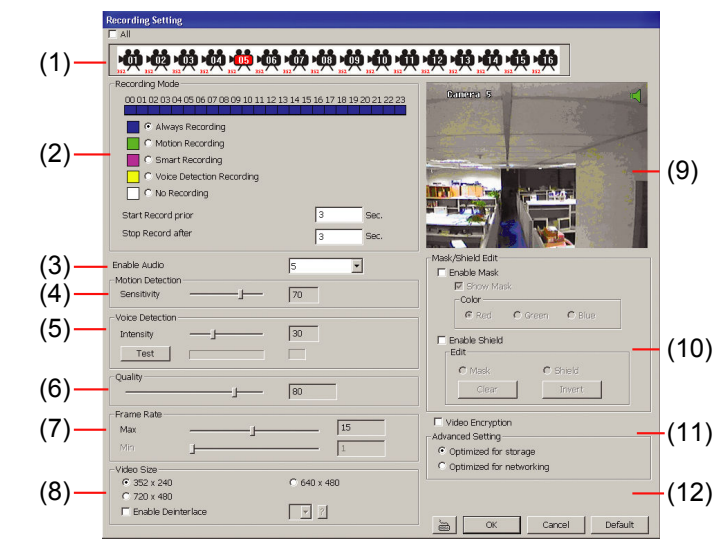

#### (1) Camera Icons

Select the camera number you want to set the recording setting. To select all the cameras, enable the ALL check box. To select more than one camera, Right click on the camera icon. To select one camera only, Left click on the camera icon. The camera icon turns red when it is selected.

#### (2) Recording Mode

The blocks from 00 to 23 represent the time in 24-hour clock. To record in full 24 hours, select the recording mode and click the  $\odot$  button. If you want to only record at a particular time, click the colored block beside the recording mode then click on the time blocks. When the system starts recording a red triangle mark would appear at the upper left corner of the screen. The recording modes are listed below:

#### Always Recording

Record the video from the selected camera and save it to the designated storage path (see also Chapter 4.1 #1).

#### **Motion Recording**

Start recording the video from the selected camera only when the system detects movement. Once a motion is detected, the system automatically saves the previous frames and stop based on the Start Record Prior and Stop Record After settings.

#### **Smart Recording**

Automatically switch to recorded at the maximum frame rate setting once a motion is detected and if there is no motion, it records at the minimum frame rate setting Set the maximum and minimum frame rate setting in (7) Frame Rate section.

#### **Voice Detecting Recording**

DVR system will record the sound when the voice exceeds the intensity value in Voice Detection setting.

#### No Recording

The system won't do any recording.

#### (3) Enable Audio

Select to assign the audio channel of the selected camera. You can only assign one audio channel to one camera source. This way you can record both audio and video.

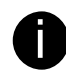

An Audio I/O card is required to use this function.

#### (4) Motion Detection

Adjust the sensitivity of the motion detector. The higher the value, the finer the sensitivity is detected. When it detects a motion, a green triangle mark would appear at the upper left corner of the screen.

#### (5) Voice Detection

Adjust the intensity of the audio detector. The system detects sound when it exceeds the intensity value.

#### (6) Quality

Adjust the video quality. The higher the value, the lower the compression level and uses more hard disk space.

#### (7) Frame Rate

Set the maximum and minimum number of frames to be recorded during motion and motionless state. The frame rate ranges from 1 to 30 for NTSC and 1 to 25 for PAL. The higher the frame rate, it uses more hard disk space.

#### (8) Video Size

Select the size of the video and click the  $\odot$  button. The higher the size, the larger the file it create. You can also activate the Enable Deinterlace to enhance the video quality. Set the Enable Deinterlace mode to #1, if you are capturing motionless picture and #2, if it captures lots of movement.

#### (9) Video Screen

Display the video of the selected camera

#### (10) Mask/Shield Edit

Mask, mark an area on the screen to disregards the motion in the marked area and to only monitor outside the marked area. As for the Shield, it covers an area on the screen and the covered area would not be visible on the screen and recorded. (see also Chapter 4.3.1 and 4.3.2)

#### (11) Compression Type

Using the Advanced MPEG4 enables you to encrypt the recorded video that way only the person who knows the password can clearly view the video playback. The file size would become 10 to 30% more. Enabling the Video Encryption check box, you will be prompted to enter the password and retype the password for confirmation. Make sure not to forget the password for you would not be able to decrypt the video without it.

The  $\frac{1}{2}$  symbol would appear on the upper right of the encrypted video screen. You may see the video during live recording (see also Chapter 4.3.3).

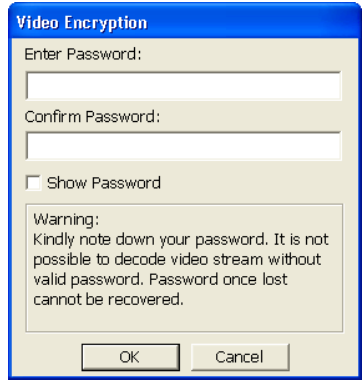

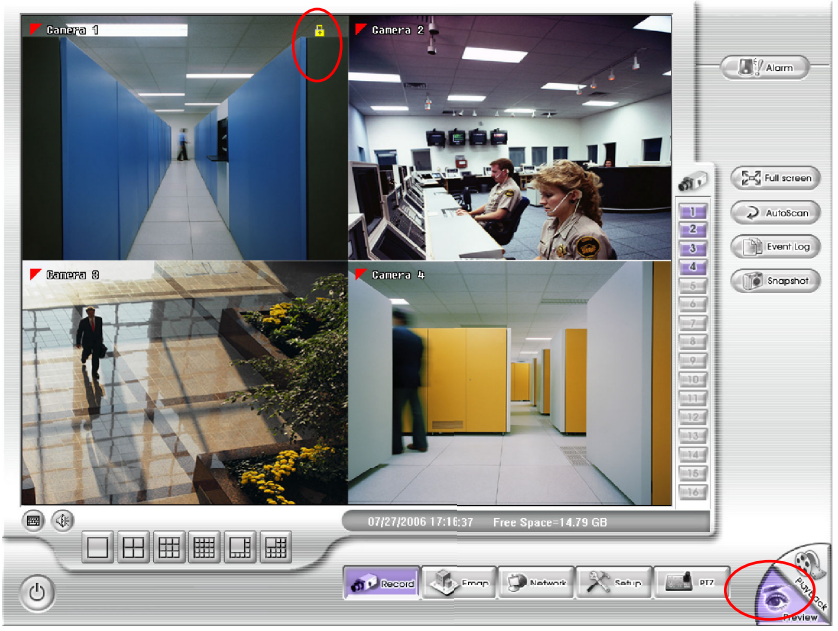

#### (12) Advanced Setting

i

Select to enhance video recording or video transfer via internet.

#### 4.3.1 To Mask/Shield an area on the screen:

- 1. In the Mask/Shield Edit section, activate the Enable Mask/Enable Shield check box.
- 2. In the Edit section, select between Mask or Shield and click the  $\odot$  button.
- 3. Click and drag a frame on the (9) Video Screen to create Mask or Shield area.

### 4.3.2 To show and change the color of the Mask:

- 1. Enable the Show Mask check box.
- 2. In the Color section, select the color and click Obutton.

### 4.3.3 To Playback Encrypted Video:

On Playback, Webcam, and Remote Console video screen, just click  $\frac{1}{2}$  and enter the correct password to decrypt and playback the video.

To encrypt the recoded video back, click  $\frac{1}{2}$ and enter a WRONG password.

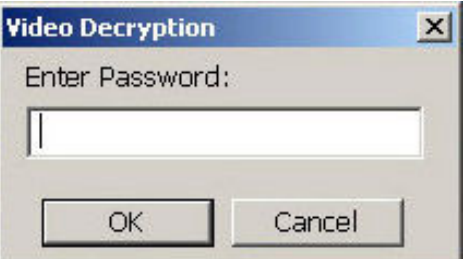

It is important to encrypt the video again, to avoid unauthorized user viewing the video.

# 4.4 Network Setting

In the Network Setting dialog box, click **OK** to accept the new settings, click **Cancel** to exit without saving, and click Default to revert back to original factory setting.

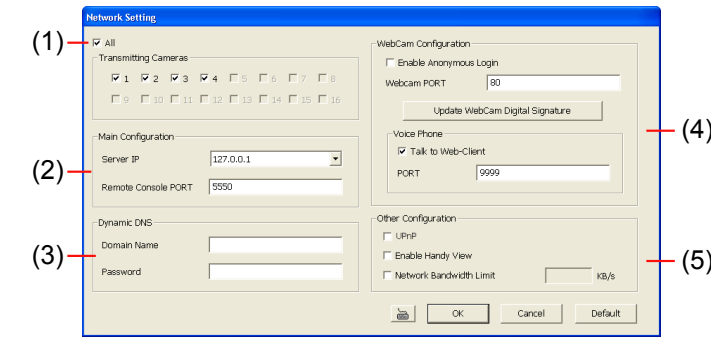

#### (1) Transmitting Cameras

Select and click on the camera number in the Transmitting Camera section you want to make it accessible via internet using WebCam, Remote Console, PDA Viewer and Hand Viewer (still image). To select all the cameras, enable the ALL check box.

#### (2) Main Configuration

Set the Server IP and Remote Console Port number. The system will automatically detect your Server IP address. You need this when accessing SA DVR server from the remote location via internet.

#### (3) Dynamic DNS (Domain Name System)

Enter the Domain Name and Password. To use this feature, go to http://ddns.avers. com.tw and register.(also see Appendix A) You will be prompted to enter CD key number, product name, password, and user information. Use this service if the IP address changes each time when you connect to internet.

#### (4) Webcam Port

Activate Enable Anonymous Login to remotely access the SA DVR server without the need of password and Talk to Web-Client to use the 2-Way Talk feature that allows the client and server to talk via internet using microphone. Make sure both microphone and speakers work before using this feature.

If the Talk to Web-Client is disabled, the person in the SA DVR server side can only hear the voice from the client side that is when the WebCam 2-Way Talk button is activated. (see also Chapter 8.1 #6).

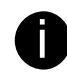

Make sure that your Webcam Digital Signature is updated yearly; else you won't be able to access the SA DVR server from the SA DVR WebCam. To update/download your Webcam Digital Signature, click Update Webcam Digital Signature. Make sure your PC is connected to internet.

#### (5) Other Configuration

UP<sub>nP</sub>

Enable UPnP function to automatically configure the port setting on the local network. This function is available when there is UPNP device in the same network. It will write the DVR port information into the router or other network device.

Enable remote users to use a PDA or a mobile phone to access SA DVR server (See also Chapter 7.5 and 7.6) and set the Network bandwidth consumption limit.

# 4.5 Schedule Setting

Schedule to record, backup, enable network, reboot and disable alarm of all the cameras either weekly or one time. The number from 00 to 23 represent the time in 24-hour clock. The left most column display the days in a week.

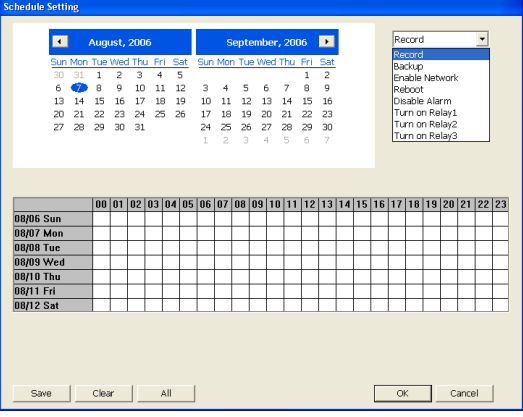

#### To Set the Schedule Setting:

- 1. Select the date in the calendar. Use  $\Box$  and  $\Box$  buttons to shift the calendar to the left or right.
- 2. Select the condition you want to schedule in the drop down list.
	- **Record**

Activate all the cameras to start video recording at the set time based on the Recording setting (see also Chapter 4.3).

**Backup** 

Save another copy of all the data at the set time and specified backup path. SA DVR automatically updates and only backup the data that are not yet included in the archive. To assign backup path, click  $\Box$ .

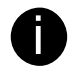

Make sure the backup folder and storage folder are not on the same drive.

#### **Enable Network**

Activate SA DVR remote system to access at the set time. After the appointed time, the Network function will be disabled. If the Network function is already enabled, the Network function will not be disabled when the appointed time has ended.

#### **Reboot**

Restart the PC at the appointed time.

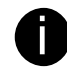

Make sure the Windows operating system is set NOT to require you to login user name and password. This way the system will be able to run SA DVR program.

#### Disable Alarm

Deactivate the alarm at the set time temporarily.

#### Turn on Relay #

Active the Relay at the set time. If there are no Relays are connected, Turn on Relay # function will not display in drag down list. The Relay number will depend on how many Relays are connected.

3. Specify to either schedule it weekly or one time. Click  $\odot$  to make a selection.
- 4. Click on the blocks to set the schedule (see also Chapter 4.5.1). Or click All to select all. To store the setting, click Save. To remove the settings, click Clear.
- 5. To end Schedule Setting, click OK to exit and accept the setting and Cancel to exit without saving the setting.

### 4.5.1 Set schedule at specific portion of time

- 1. Right click the colored blocks.
- 2. In the Select time dialog box, click to enable or disable the portion you want to set.
- 3. Click OK to accept the setting and Cancel to exit without saving the setting.

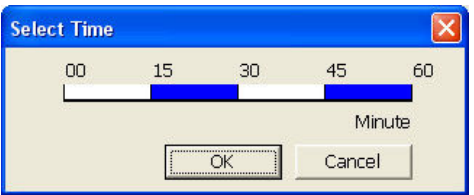

# 4.6 Backup Setting

In the Backup Setting dialog box, the number from 00 to 23 represent the time in 24-hour clock. The numbers from 01 to 16 represent the camera number. When you back up the file, you may find QLogViewer and Player application included in the backup folder (see also Chapter 5).

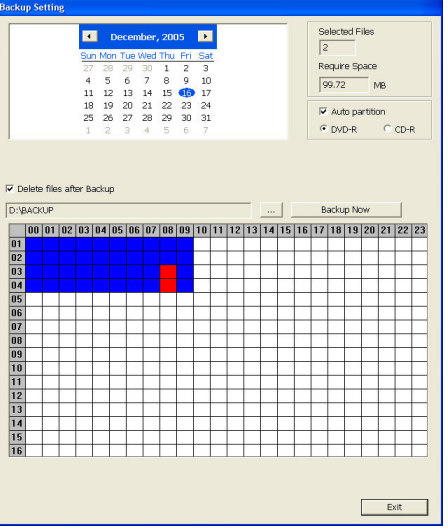

### To Backup file:

- 1. Select the date of the recorded file in the calendar you want to backup. Use and  $\Delta$  buttons to shift the calendar to the left or right.
- 2. In the table below, click on the blue block to select the recorded file. The blue block turns red when it is selected. The block that appears in white doesn't have data. If you want to set the specific time, right-click on the selected block. Then, set the time to start and end.
- 3. Check the information beside the calendar.

Selected Files : Show the number of files selected.

Require Space : Show the total size of the selected file.

4. Enable Auto partition and select to divide the file size into DVD-R or CD-R. SA DVR automatically backup and divide the file sizes to facilitate burning into DVD or CD disc.

- 5. If you do NOT want to keep the recorded file in the storage folder, enable Delete files after Backup check box.
- 6. Click  $\mathbb{L}$  to set the path on where to store the backup file.
- 7. Click  $\frac{\text{Backup Now}}{\text{not}}$  to start archiving the selected file.
- 8. In the Processing… dialog box, to stop archiving press Abort. When done, in the Backup Path list, shows the archived item. To burn the file in CD, you need to have NERO 6 or above installed in your PC then select the item in the list and click Burn. Click Exit to end this procedure and burn it later.

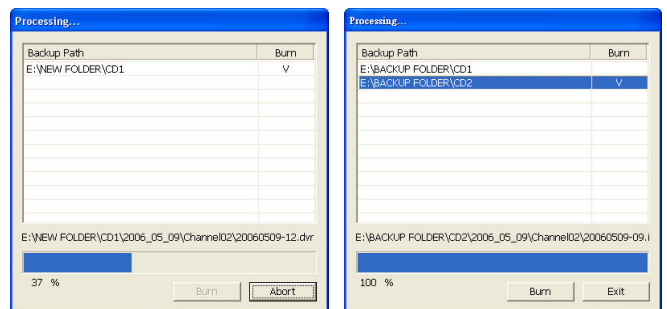

9. In CD/DVD Backup, enable/disable Delete file after burning check box to remove the archived file after burning. Click Burn to start and Exit to cancel this process.

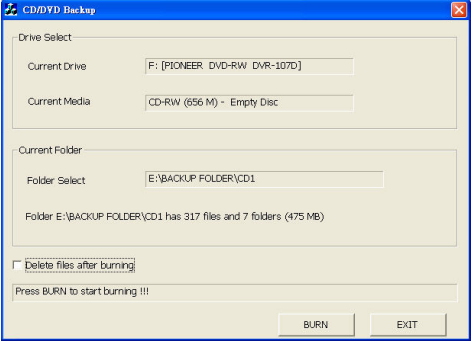

## 4.7 Sensor Setting

The I/O device must be installed to use this function.

#### To Set the Sensor Setting:

- 1. Click the drop-down list and select the sensor ID number.
- 2. Enter sensor name.
- 3. The system automatically detects the card and input number. In the Content section, enter sensor description.
- 4. In the test section, click Test to check the sensor status. Red is high and Green is low.
- 5. Click OK to exit and accept the setting and Cancel to exit without saving the setting.

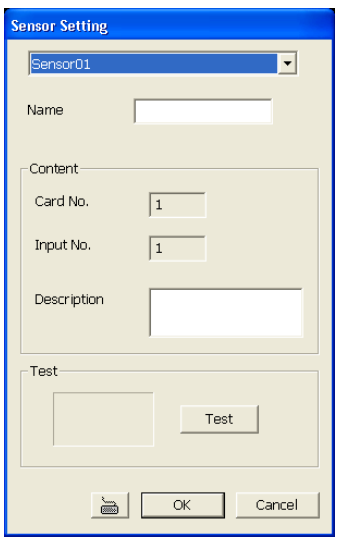

# 4.8 Relay Setting

The I/O device must be installed to use this function.

### To set the Relay Setting:

- 1. Click the drop-down list and select the relay ID number.
- 2. Enter relay name.
- 3. The system automatically detects the card and input number. In the Content section, enter relay description.
- 4. In the test section, click Test to trigger relay. Red is high and Green is low.
- 5. Click OK to exit and accept the setting and Cancel to exit without saving the setting.

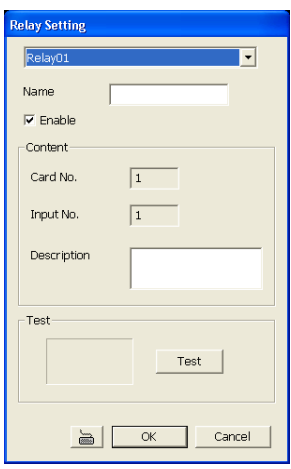

# 4.9 Alarm Setting

In the Alarm Setting dialog box, click **Add** to insert and set new alarm setting, click Delete to remove the selected alarm setting, click OK to exit and save the setting, Cancel to exit without saving, and Default to revert back to original factory setting.

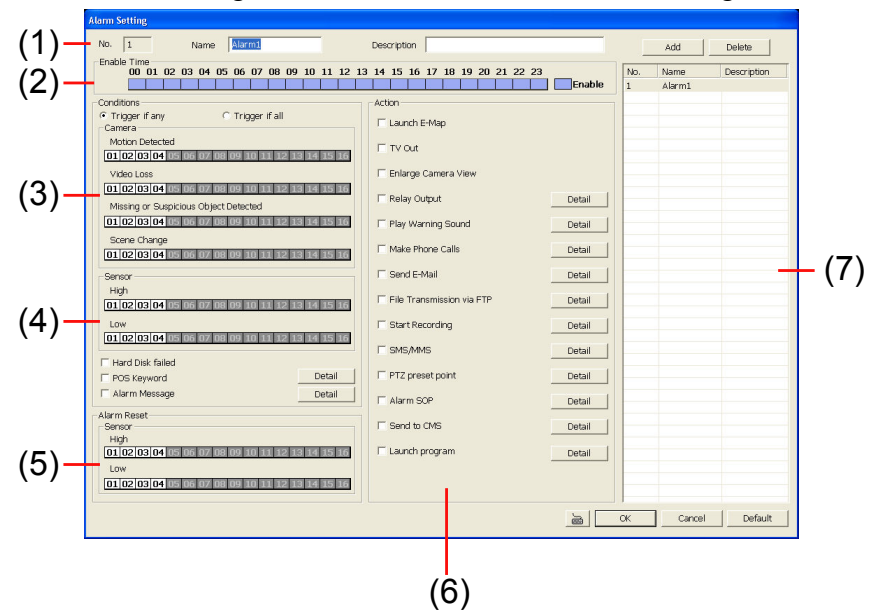

### To set the Alarm Setting:

- 1. Click Add to insert and set a new alarm setting. Click the items in the (7) Alarm Setting List, if you want to modify the alarm setting.
- 2. In (1) Alarm Setting number/Name/Description, display the selected alarm setting number in the list below. Enter alarm name and description.
- 3. In (2) Enable Time, the number from 00 to 23 represent the time in 24-hour clock. Select the time and click the block you want to activate or deactivate the alarm function. When it is deactivated the color of the block turns white.
- 4. In (3) Conditions, you can set "Trigger if any" to activate if it falls to one of the conditions or "Trigger if all" to activate if it falls to all conditions.
	- In Camera section, select and click on the camera number (01 to 16) in Motion Detected and Video Loss to set the condition for the system to alarm.
	- In Missing and Suspicious Object Detected, click the camera number (01 to 16)and select the certain object on the screen (right click on camera number for detailed setting)), and when the certain object is missing or doubtful, the system will alarm.(see also Chapter 5.9.12)
	- In Scene Change, click the camera number (01 to 16) and when the camera is been moved, the system will alarm.
- 5. In (4) Sensor, select and click on the sensor number (01 to 16) to set the condition for the system to alarm. If the sensor normal status is high, set the sensor condition to low (see chapter 4.7 step #4).
	- Enable/disable the Hard Disk Failed check box, to detect the condition of the hard disk.
	- Enable/disable the **POS Keyword** check box, to scan the data from the POS if it matches the keyword (see also Chapter 4.9.11).
	- Enable/disable the Alarm Message check box, to active with external alarm message by your own program. For the detail configuration, please contact the local reseller.
- 6. In (5) Alarm Reset, click the camera number (01 to 16) to set the reset condition of alarm. Once alarm is reset, all alarm action will stop at the moment. If the sensor normal status is high, set the sensor condition to low.
- 7. In (6) Action, you may now set the alarm action for the system to perform when the alarm condition is activated.
	- Launch E-Map

Display mini Emap screen.

- TV Out

Switch to only display the video on TV from where the alarm is activated.

### **Enlarge Camera View**

Switch to only display video in Preview/Advanced mode from where the alarm is activated.

### **Relay Output**

Set to enable/disable the relay operation when the alarm is activated and to extend additional time in second before it stops the relay operation (see also Chapter 4.9.1).

### Play Warning Sound

Play alarm sound. To setup click Detail (see also Chapter 4.9.2).

### Make Phone Calls

Dial and contact the number in the list. To setup click **Detail** (see also Chapter 4.9.3). To use this feature, the PC must have a voice modem connected to it. The supported audio system is only 8KHz and 16Bit mono.

### - Send E-mail

Send an electronic text message. To setup click Detail (see also Chapter 4.9.4).

### File Transmission via FTP

Upload file to remote computer thru FTP (File Transfer Protocol). To setup click Detail (see also Chapter 4.9.5).

### - Start Recording

Record the video from the selected camera. To setup click Detail (see also Chapter 4.9.6).

### - SMS (Short Message Service)/MMS (Multimedia Messaging System)

SMS transmits only text messages to mobile phone. MMS transmits text messages and images over wireless networks using the wireless application protocol (WAP). Make sure your mobile phone support this feature and your PC is connected to GSM/GPRS modem. To setup click Detail (see also Chapter 4.9.7).

### PTZ preset point

Position the PTZ camera based on the preset point setting. To setup click Detail (see also Chapter 4.9.8).

### Alarm SOP (Standard Operation Procedure)

List the instructions to inform the person of what to do when the alarm is activated. To setup click Detail (see also Chapter 4.9.9).

### - Send to CMS (Central Management System)

Enable/disable the selected camera to send video to CMS when the alarm is activated (see also Chapter 4.9.10)

### Launch Program

To call up the external program that is provided by  $3<sup>rd</sup>$  party. Click Detail and click  $\blacksquare$  to locate the program path. Enable **Multiple instance** check box to allow the program can be executed many times at the same time.

### 4.9.1 To Setup Alarm Relay:

- 1. Beside the Relay Output check box, click Detail.
- 2. In the Alarm Relay dialog box, select from the available relay list and in the ON column, set to enable/disable the relay operation when the alarm is activated.
- 3. In the Retrieve time check box, you may enable/disable to extend the relay operation time and set the duration in second.
- 4. Click OK to exit and accept the setting and Cancel to exit without saving the setting.

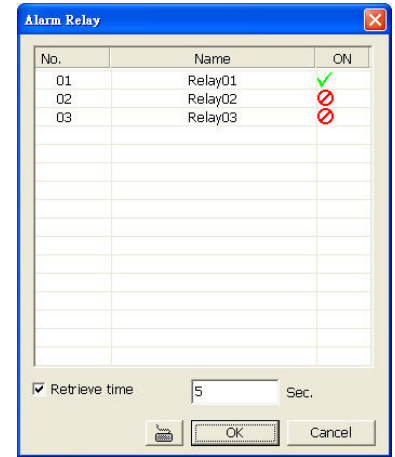

### 4.9.2 To Setup the Alarm Sound Setting:

- 1. Beside the Play Warning Sound check box, click Detail.
- 2. In the Alarm Sound Setting dialog box, click  $\|\cdot\|$  to select other wav file from other source or folder, **Play** to listen, Record to make a new copy of a sound.
- 3. If you click Record, you will be prompted if you want to replace the file. Click OK to continue and Cancel to discontinue.
- 4. When the Sound Recorder appears, use the record control panel to record, stop, play, rewind and forward. If you want to keep the existing file, click File > Save As…, enter filename and click Save. Make sure you have microphone connected to your PC.

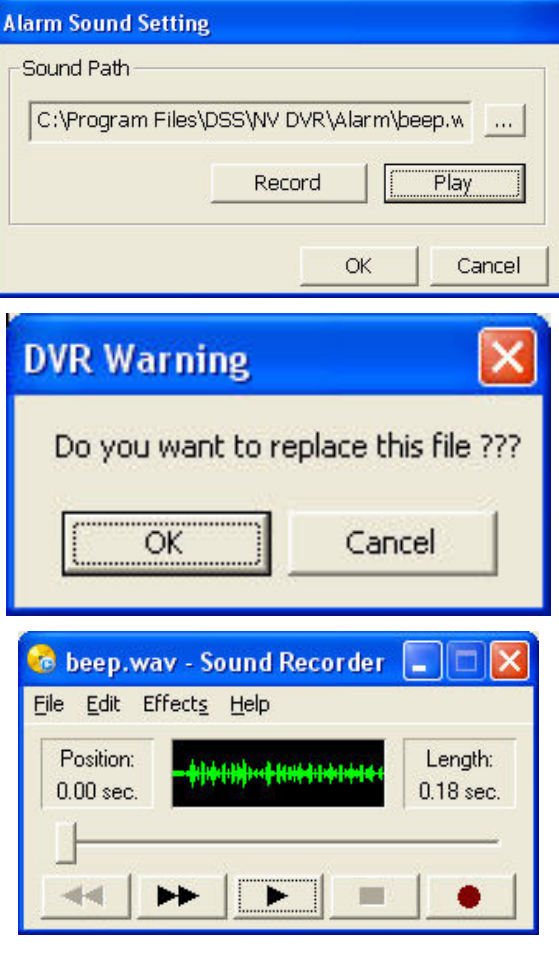

5. Click OK to exit and accept the setting and Cancel to exit without saving the setting.

### 4.9.3 To Setup Call Out List:

- 1. Beside the Make Phone Calls check box, click Detail.
- 2. In the Call Out List, click Add to insert a new contact number, Modify to edit the selected item, Remove to delete the selected item, Test to check if it is working.

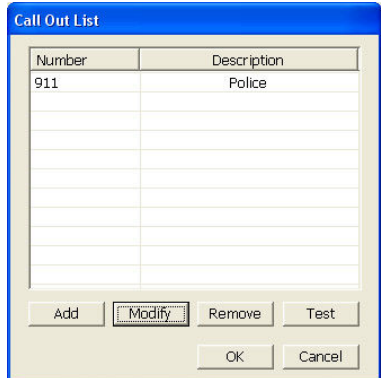

- 3. In the Call Out Setting, enter the phone number and description. Click  $\mathbb{L}$  to select existing sound recorded massager and Record to make a new voice message.
- 4. When the Sound Recorder appears, use the record control panel to record, stop, play, rewind and forward. If you want to

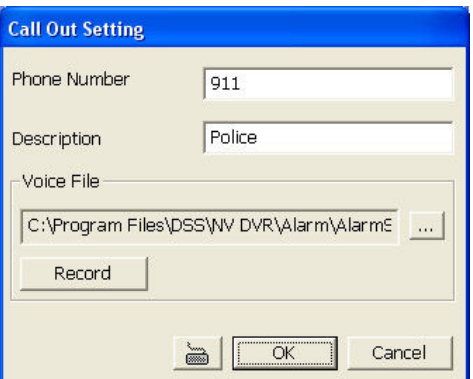

- 5. the existing file, click File > Save As…, enter filename and click Save. Make sure you have microphone connected to your PC.
- 6. The supported audio system is only 8KHz and 16Bit mono.
- 7. Click OK to exit and accept the setting and Cancel to exit without saving the setting.

## 4.9.4 To Setup Send E-mail Setting:

Beside the Send Email check box, click Detail. In the E-mail Setting dialog box, click OK to exit and save the setting and Cancel to exit without saving the setting.

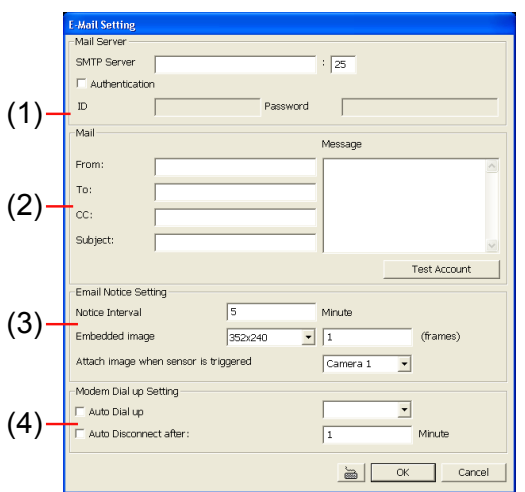

### (1) Mail Server

Enter the SMTP Server and port. If your e-mail system requires user identification, enable Authentication check box and enter User ID and Password.

### (2) Mail

To check if it is working, click Test Account button.

From: Enter the sender e-mail address.

To and CC: Enter the recipient email address and separate it with comma or a semicolon (;).

Subject: Enter the message title.

Message: Type the message.

### (3) Email Notice Setting

Notice Interval Set the period of time before it sends another e-mail notice.

Embedded image Select the image size and set the number of frames.

Attach image when sensor is triggered When the sensor is triggered, the system will capture the image and send the image to the certain e-mail address with the alarm message.

### (4) Modem Dial up Setting

If you are using dial up modem, enable Auto Dial up check box and select the modem name. You may also set the time to disconnect automatically, just enable the Auto Disconnect after check box and set time.

### 4.9.5 To Setup FTP Setting:

- 1. Beside the File Transmission via FTP check box, click Detail.
- 2. In the FTP Setting dialog box, enter the FTP IP, port, user ID and password.
- 3. In Number of Pic text box, enter the number of sequence images that want to send when file is transmitting.
- 4. In Upload image when sensor is triggered, select the camera that the images will be capture and send when the sensor is triggered.
- 5. Click OK to exit and save the setting and Cancel to exit without saving the setting.

### 4.9.6 To Setup Alarm Recording Setting:

- 1. Beside the Start Recording check box, click Detail.
- 2. In the Alarm Recording Setting dialog box, select the camera to enable/disable video recording. Enable All to select all cameras.
- 3. In the Frame Rate selection, select As Setting to record the number of frames based on the Recording Setting or Max to record the maximum of frames based on the available speed.

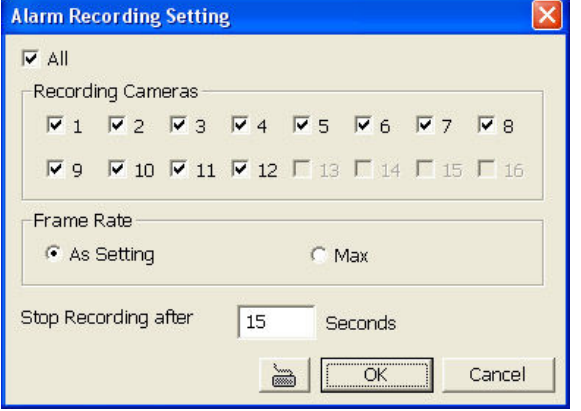

- 4. In the Stop Recording after text box, set the number in second for the program to continue recording after the alarm has ended.
- 5. Click OK to accept the new settings and Cancel to exit without saving.

### 4.9.7 To Setup SMS/MMS Setting:

To use this feature, GSM/GPRS modem is required. Connect the GSM/GPRS modem to the serial COMM port of PC. Beside the SMS/MMS check box, click Detail.

Select the port number in Com Port drop down list from where the GSM/GPRS modem is connected.

- 1. Click Modem Setup button to automatically detect the Modem Baud Rate.
- 2. In Local Phone Number text box, enter the GSM SIM card phone number.
- 3. In Phone Num text box, enter the contact number.
- 4. You may now set to send thru SMS &/or MMS. If you enable SMS setting, just enter the message in the text box. If you enable MMS, enter the APN name, WAP IP, MMS address and the message. If you are not sure, please contact your mobile service provider.

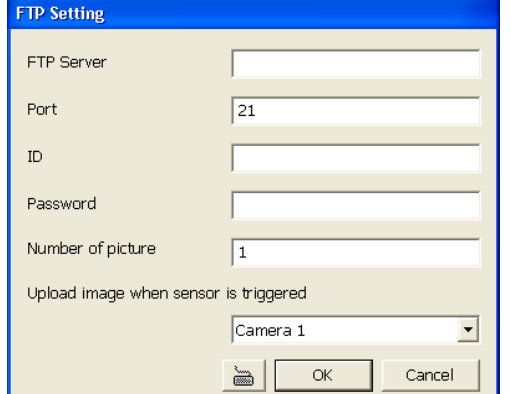

- 5. Attach image when sensor is triggered select the camera that the images will be capture and send when the sensor is triggered.
- 6. Click OK to accept the new settings and Cancel to exit without saving.

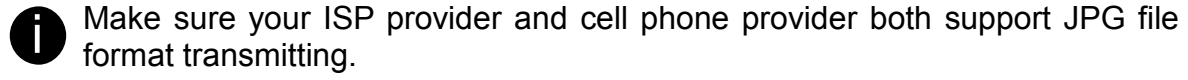

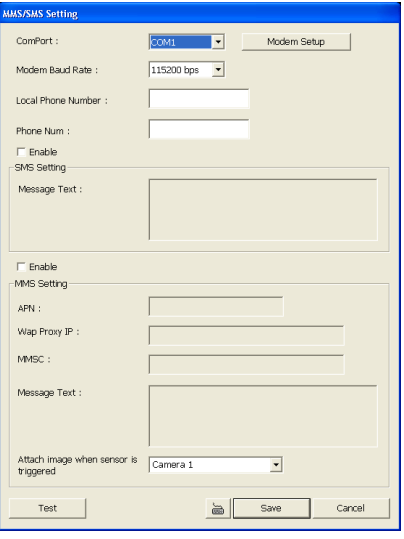

### 4.9.8 To Setup PTZ Preset Point:

Beside the PTZ preset point check box, click Detail. In the Trigger PTZ Preset Setting dialog box, select the PTZ camera number then select the Enable check box. Select the position of the PTZ camera when the alarm is activated and ended. For the PTZ camera ended point, user also can select one preset position or Auto Pan between preset position group.

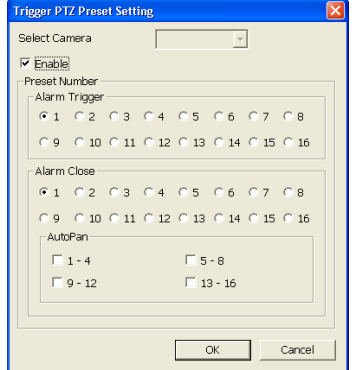

### 4.9.9 To Setup Alarm SOP:

Beside the Alarm SOP check box, click Detail. In the step text boxes, type the standard protocol when the alarm is activated. When the alarm is activated the Standard Operation Procedure dialog box will appear. Just click Next to see the next instruction, Back to see the previous instruction, Finish to end and Abort to terminate.

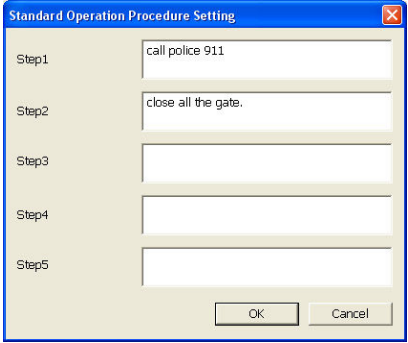

### 4.9.10 To Setup CMS Setting

Beside the Send to CMS check box, click Detail. In the CMS Setting, select the camera to enable/disable sending the video to CMS. Enable All to select all cameras. Then, click OK to accept the new settings and Cancel to exit without saving.

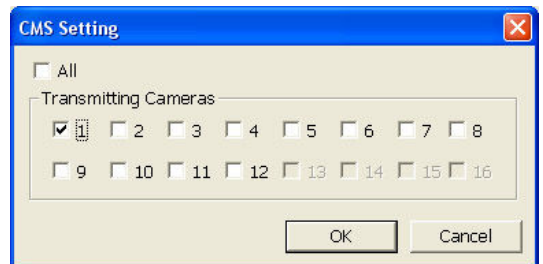

## 4.9.11 To Setup POS Keyword Setting

- 1. Beside the Send to POS Keyword check box, click Detail.
- 2. In the POS Keyword Setting, select the camera to enable/disable scanning the keyword. Enable All to select all cameras.
- 3. Enter the text below keyword text box. Click Add to include the keyword in the list.
- 4. To remove, select the word in the list and click Delete. You may only add 8 keywords.
- 5. Click OK to accept the new settings and Cancel to exit without saving.

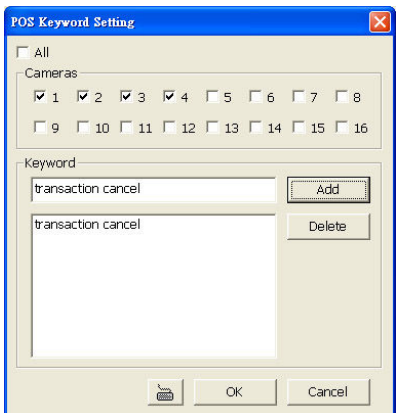

### 4.9.12 Missing and Suspicious Object Detected

### **Missing Object**

Select the certain object on the screen for the system to detect; when the object is disappear or move and the system will alarm. Click OK to exit and save the configuration. To exam the setup condition, click Start Test.

- 1. Select the camera number (0-16) and press RIGHT button on the mouse to call up the setup windows.
- 2. Click Save to capture the image for comparing reference first. To view the captured image, enable the Show Reference Image check box. The captured image will display on screen. The reference image is sharing with the Suspicious Object function.
- 3. Mark the Enable check box to setup the condition.
- 4. Use the mouse to click and drag the frame on the screen. User can drag more than one frame.
- 5. Sensitivity: Set the system detects sensitivity.
- 6. Delay Time: Set the lasting time for system to detect the object.
- 7. To reset all object frames, click Clean. To clean an object frame, click right button of mouse and drag the object frame that user want to clean.

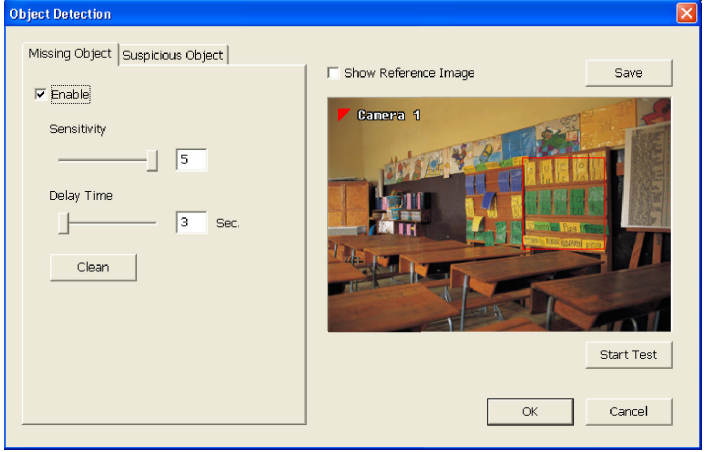

#### Suspicious Object

Suspicious Object is including the object missing or the doubtful object appears on the screen. Click OK to save and exit the setup windows. To exam the setup condition, click Start Test.

- 1. Select the camera number (0-16) and press right button on the mouse to call up the setup windows. And then, click the Suspicious Object Tab.
- 2. Click Save to capture the image for comparing reference. To view the captured image, enable the Show Reference Image check box. The captured image will display on screen. The reference image is sharing with the Missing Object function.
- 3. Mark the Enable check box to setup the condition.
- 4. Sensitive: Set the system detects sensitivity.
- 5. Delay Time: Set the lasting time for system to detect the object.
- 6. Use the mouse to click and drag the frame on the screen.

**Maximum Object:** the maximum detect size. The objects are out of the maximum detect area will be disregard. Use mouse to click and drag the frame on the screen.

**Minimum Object:** the minimum detect area. When the objects are smaller than the minimum detect area, the system will disregard. Use mouse to click and drag the frame on the screen.

#### 7. Enable Mask

Mark an area on the screen to disregards the motion in the marked area and to only monitor outside the marked area. Mark the Enable Mask check box, click and drag the mask frame on the screen.

8. To reset all object frames, click Clean. To clean an object frame, click right button of mouse and drag the object frame that user want to clean

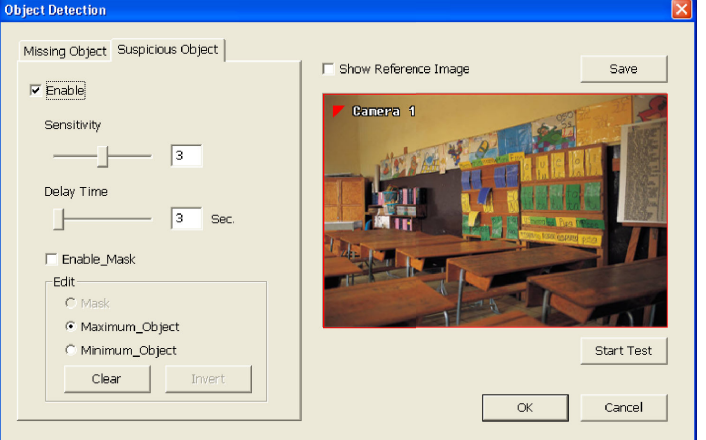

## 4.10 User Setting

Only administrator can access User Setting. In the User Setting dialog box, click Add to insert a new user, Delete to remove the selected user, Edit to modify the user control right, OK to exit and accept the setting, and Cancel to exit without saving the setting.

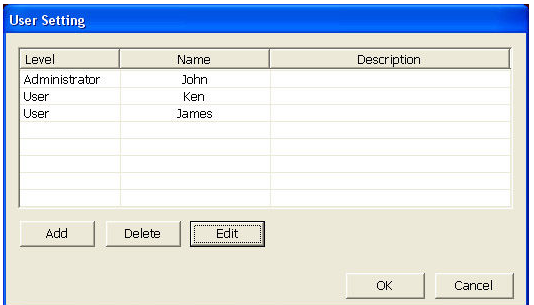

After clicking Add or Edit, you may customize the user control setting. OK to exit and accept the setting, and Cancel to exit without saving the setting

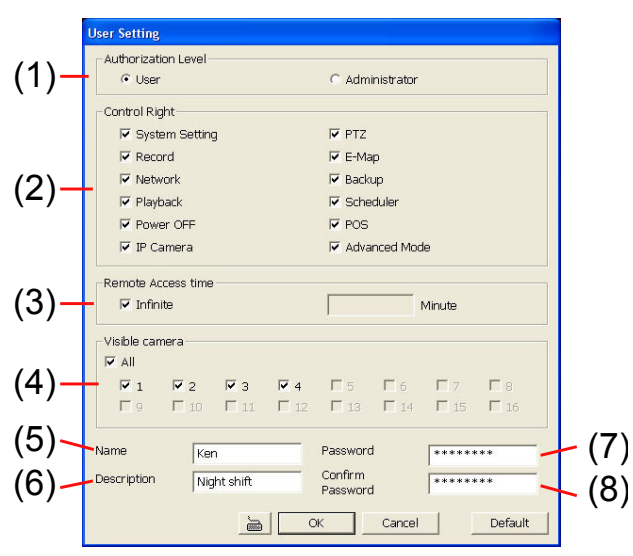

### (1) Authorization level

Select the status of the user. Only Administrator-level can access User Setting, and reset the Alarm status when using the Remote Console.

### (2) Control Right

Enable the items that would allow the user to access.

### (3) Remote Access time

Allow the user to access SA DVR from a remote location using internet explorer. Enable Infinite check box to access SA DVR without time limit. If you want to set time limit, enter the number of minutes in Minute text box.

### (4) Visible Camera

Select the camera number that would allow the user to access or view. To select all the cameras, enable the ALL check box.

### (5) Name

Enter the user name.

### (6) Description

Enter the user description.

#### (7) Password

Enter the user password.

### (8) Confirm Password

Enter the same user password for confirmation.

# Chapter 5 Backup Video Players

You can playback the backup files using QLogViewer and Player applications. When you back up the recorded file, QLogViewer and Player applications are automatically included in the backup folder.

QLogViewer can only playback one video at a time. It only comes with video segmentation, output segmentation, capture screen shot, and print the screen. With Player, it is the same as in Playback mode and supports six (6) different split screen types to view all the video at the same time. The only difference is that there are no Preview and Playback buttons.

To run the application, go to backup folder and double-click QLogViewer or Player icon.

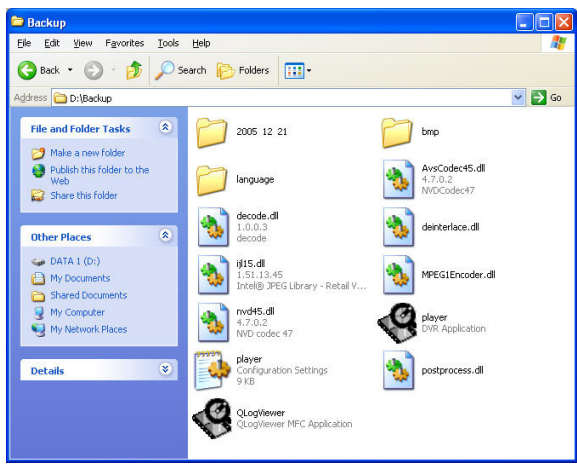

# 5.1 Familiarizing QLogViewer Buttons

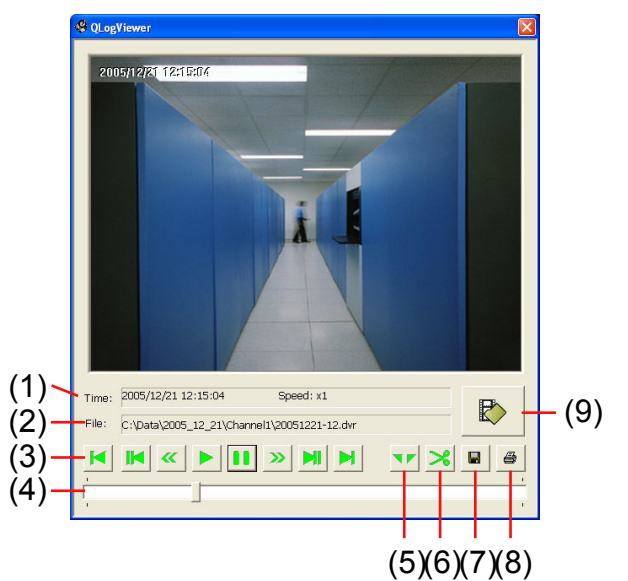

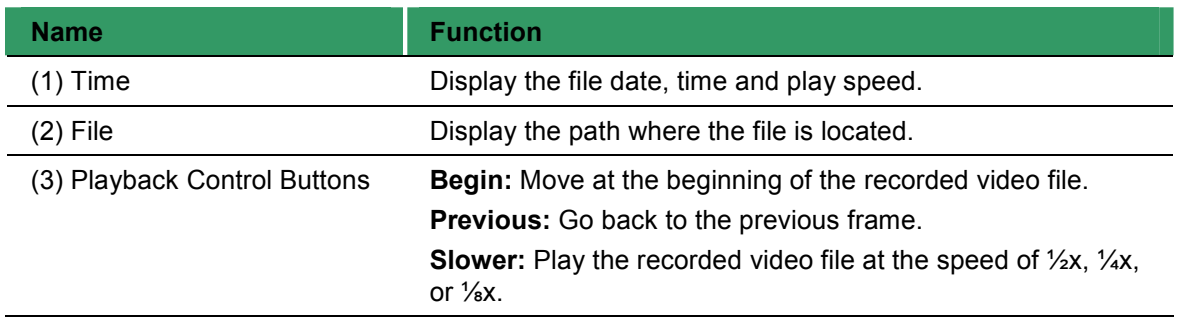

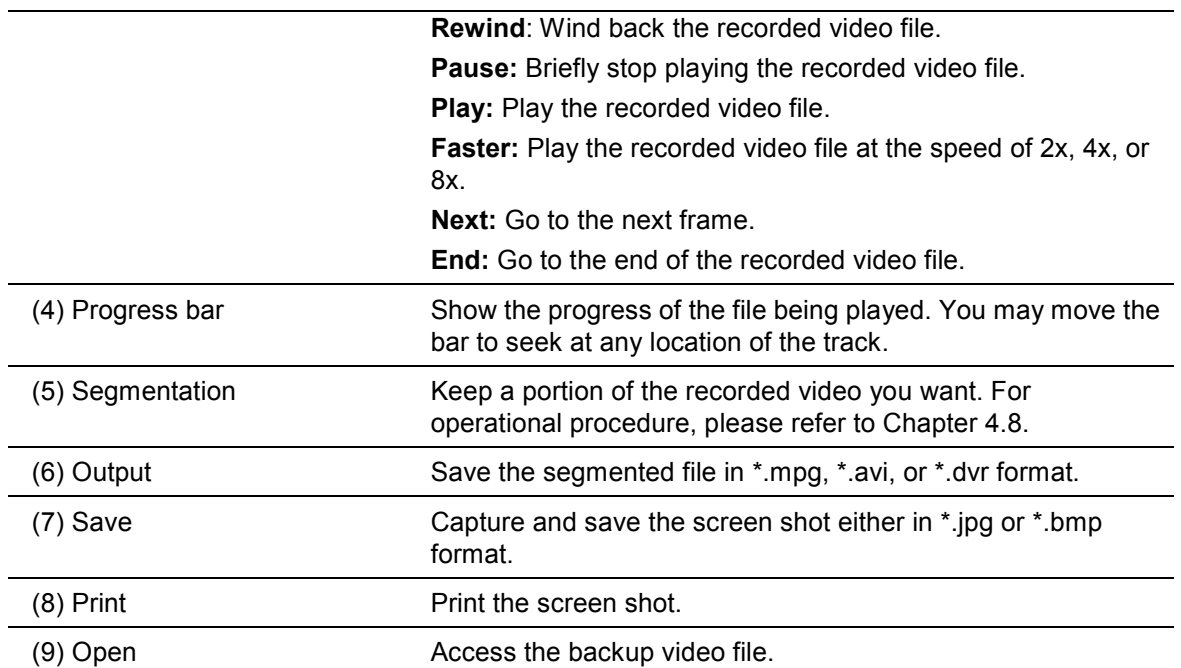

# 5.2 Familiarizing the Player Buttons

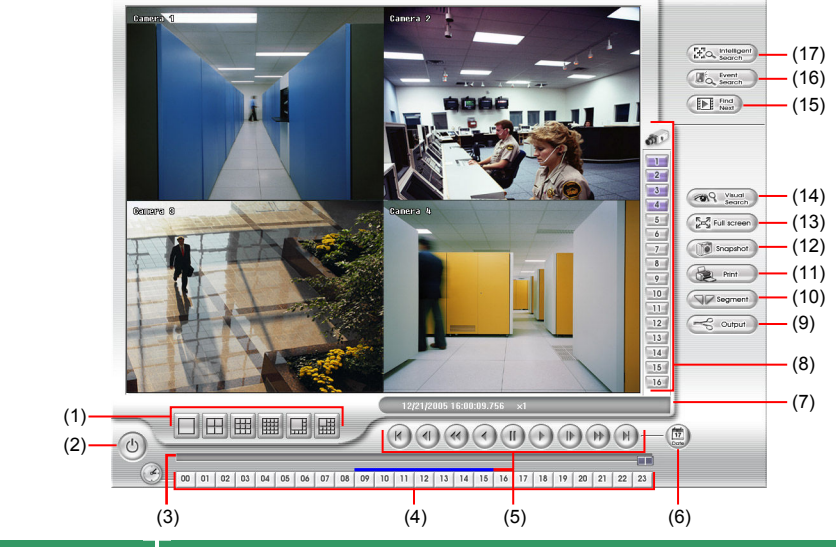

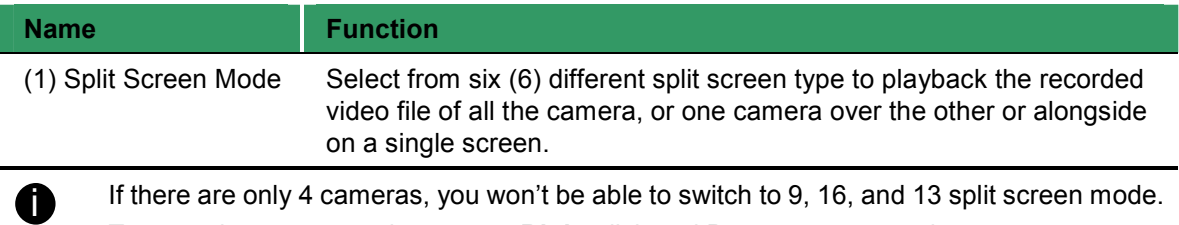

To zoom in an area on the screen, Right click and Drag a square on the area you want to enlarge.

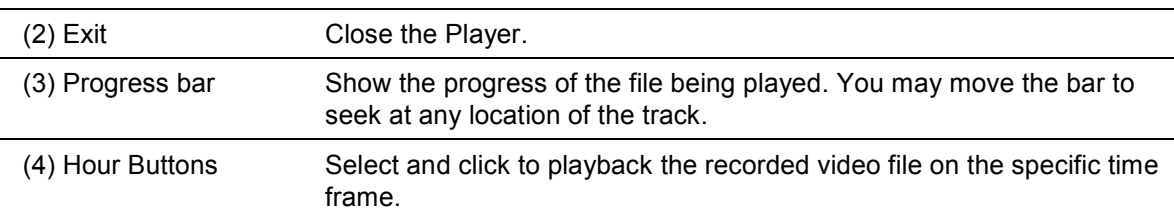

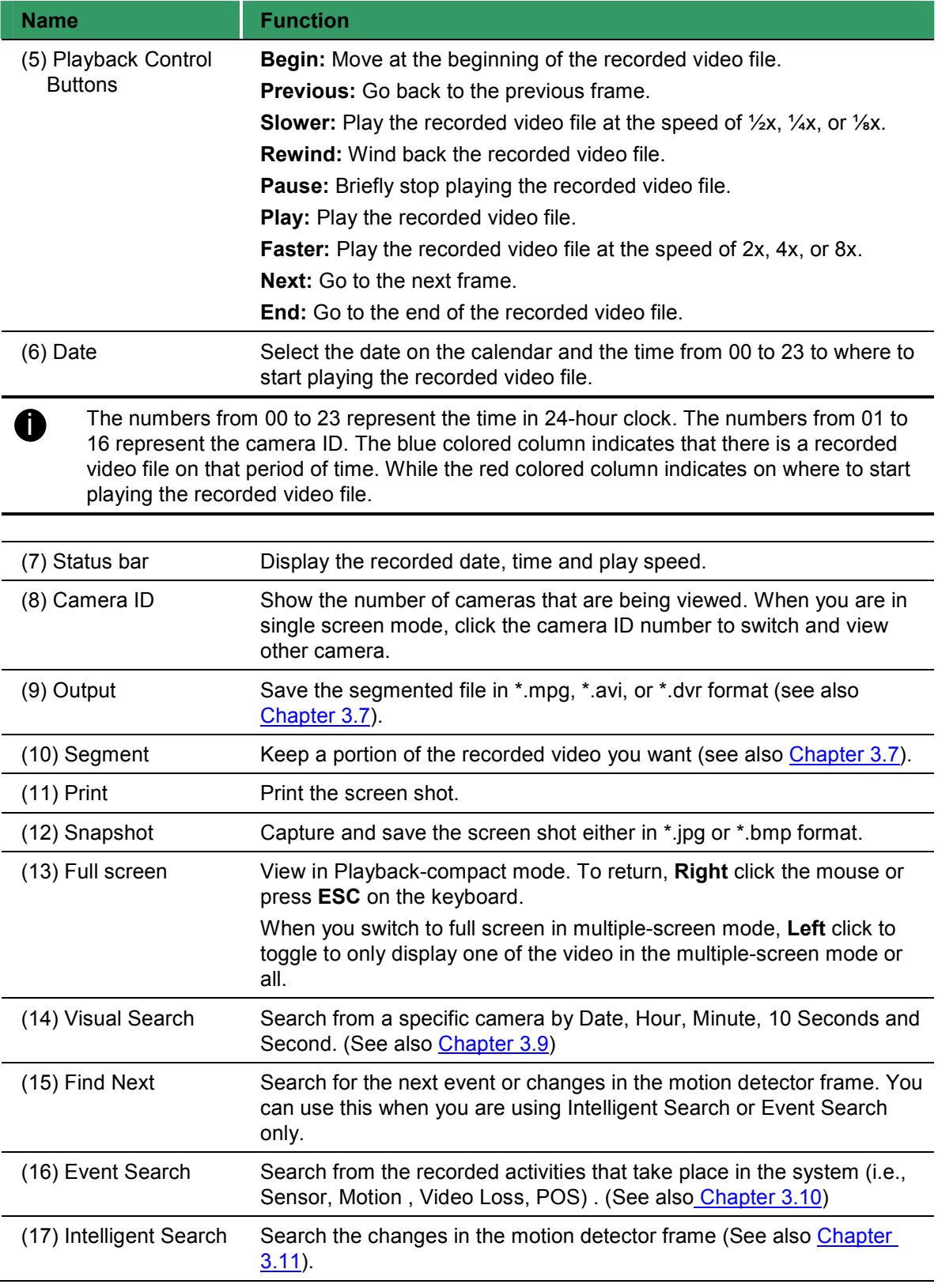

# Chapter 6 Using Functional Keys

The SA DVR system provides shortcut keys. The table shows the function keys and descriptions.

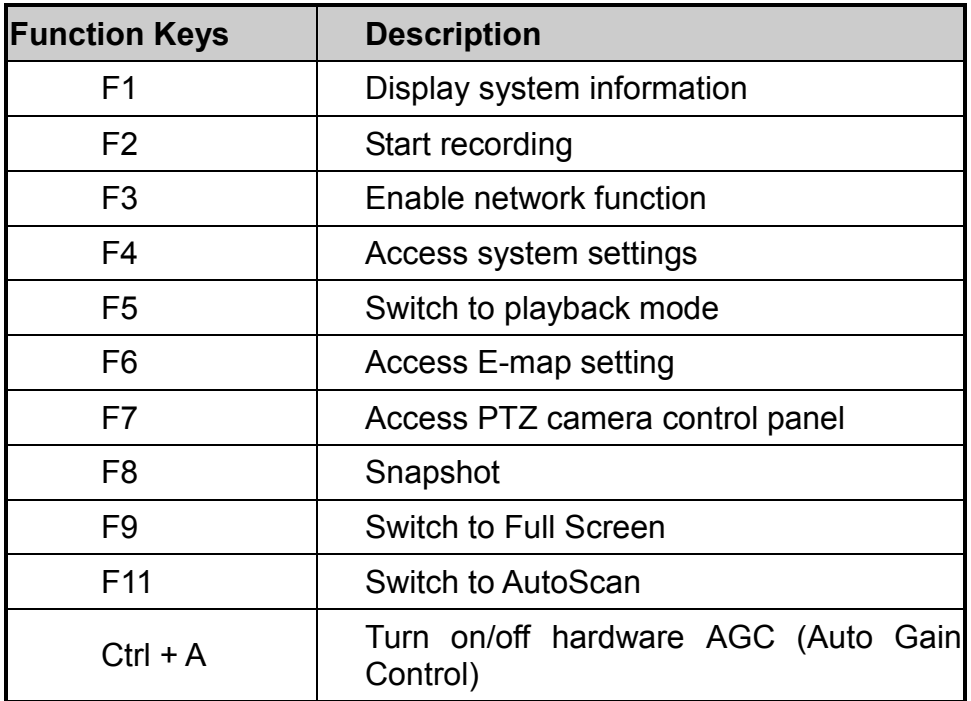

# Chapter 7 Using the Remote Programs

You can use Microsoft Internet Explorer to access SA DVR server by entering the IP address or domain name. To use this feature, make sure that you are connected to the internet and the Network feature is enabled.

Accessing this feature for the first time you will be prompted by your browser to install WebCamX.cab, allow the installation and you should be able to connect and login afterwards.

For Windows 2000, click Yes when the Security Warning dialog box appears.

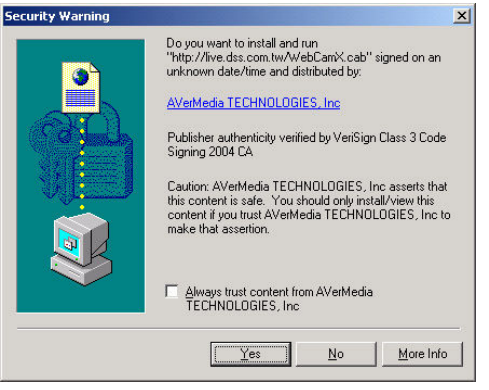

For Windows XP, click Install when the Internet Explorer - Security Warning dialog box appears.

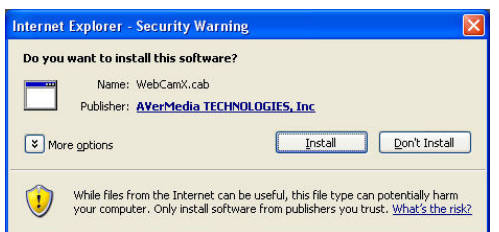

After installing the WebCamX.cab and when connecting to the SA DVR server, you are required to enter User ID, password and select the network type.

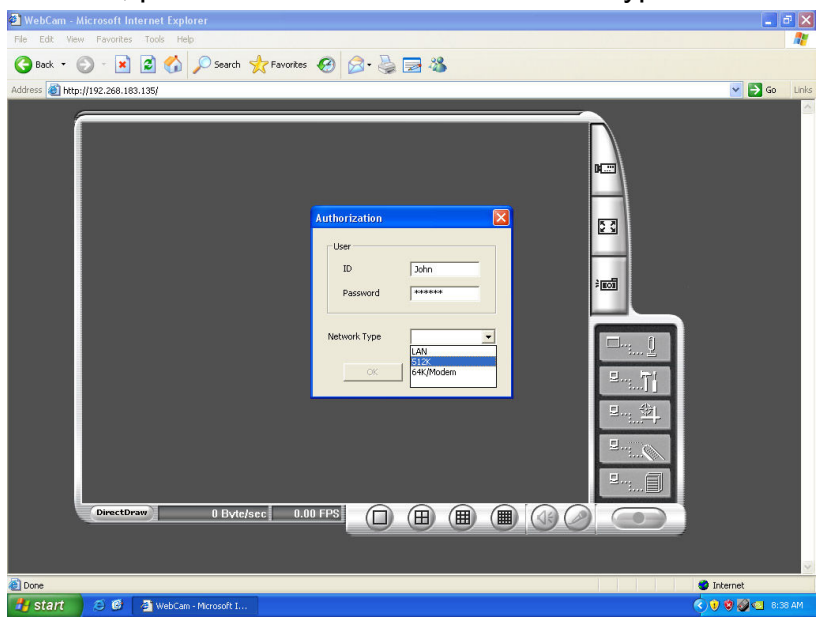

# 7.1 Familiarizing the SA6000 DVR WebCam Buttons

Right-clicking on the webcam video screen, enables you to start video recording, change video quality, switch camera and enable/disable DirectDraw.

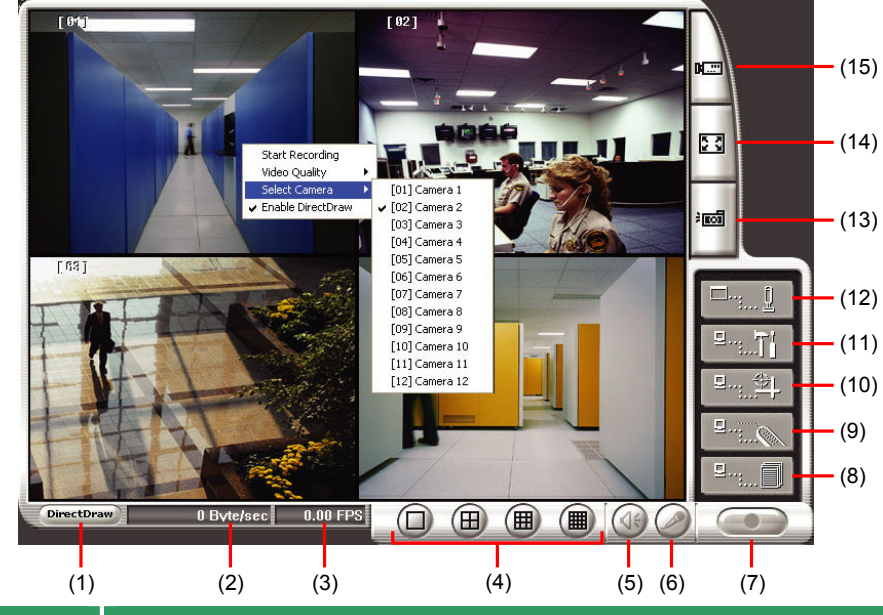

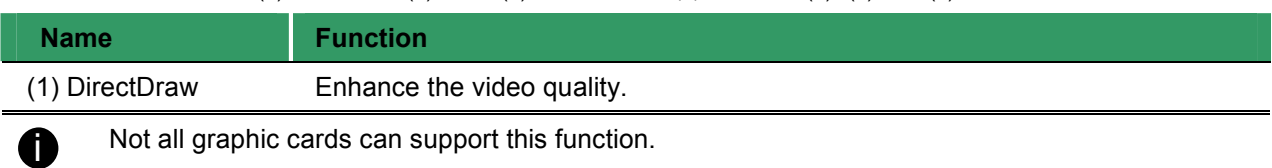

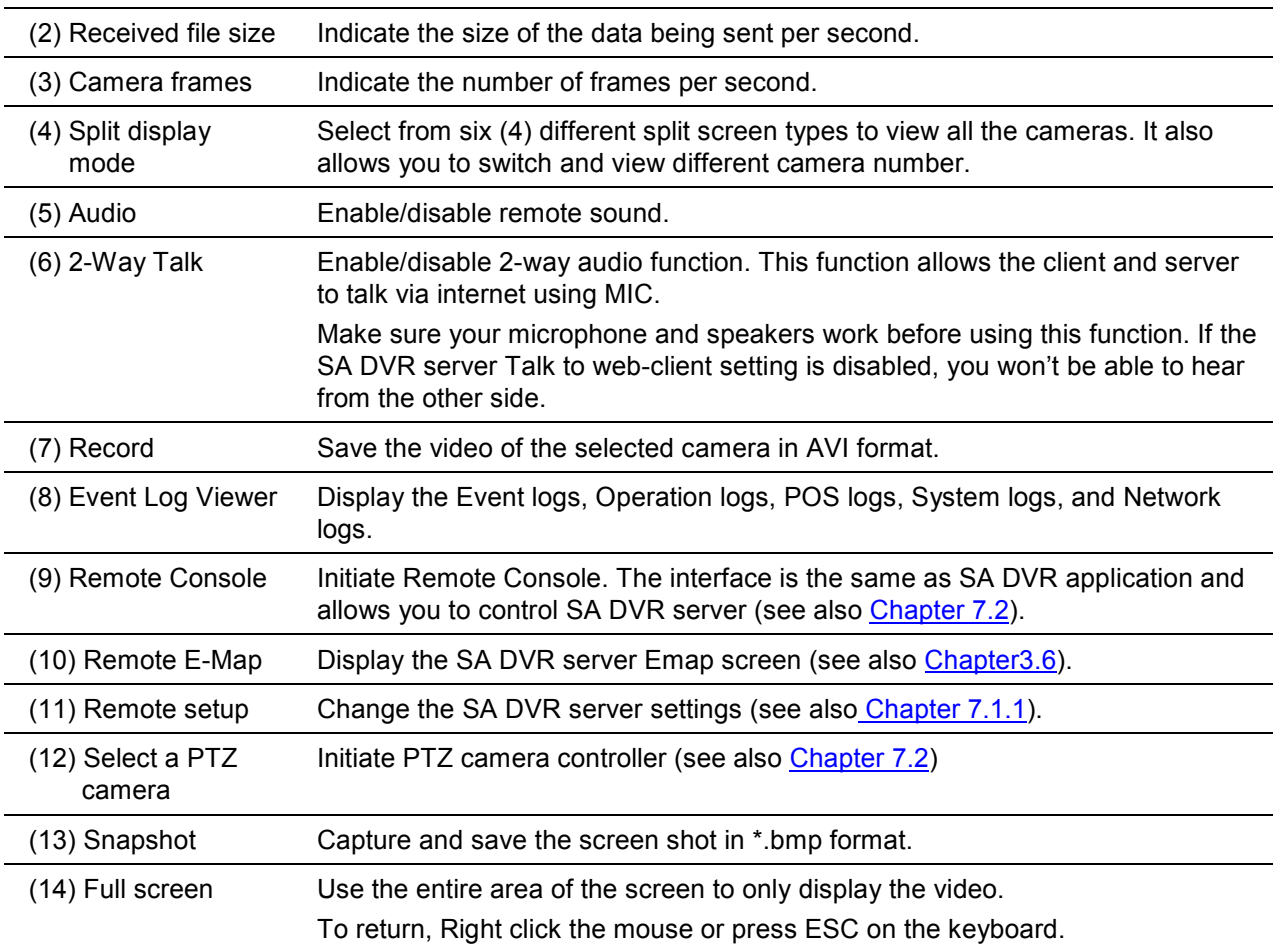

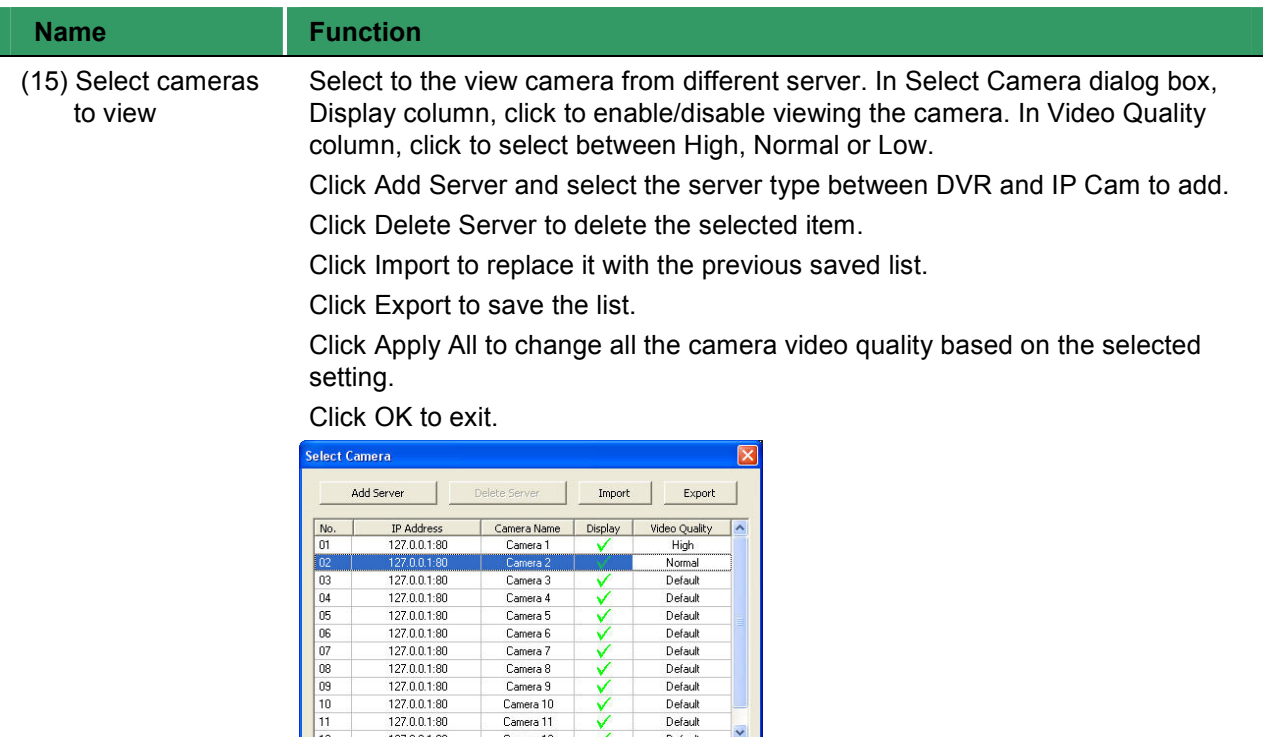

### 7.1.1 To Setup Remote System Setting

Click OK to exit and save the setting and Cancel to exit without saving the setting. The setting here applies to Remote DVR only.

 $\overline{\phantom{a}}$  ok

Apply All

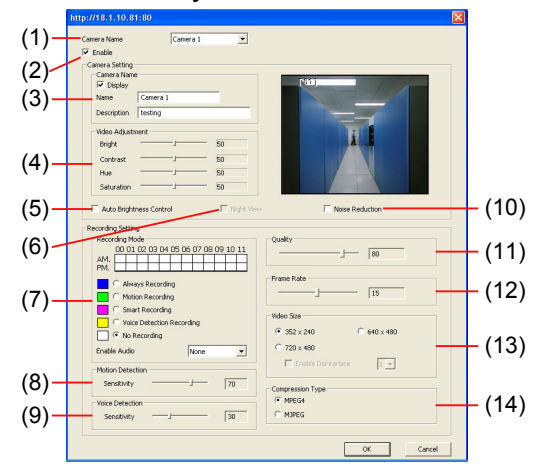

### (1) Camera Name

Select the camera you want to adjust the settings.

#### (2) Enable

Set to enable/disable the selected camera. When there is no video source on the camera, we suggest disabling it so that the system won't detect it as video loss error.

#### (3) Camera Setting

#### - Display

Enable/disable to show the video. Even if the video of the selected camera is hidden you can still record the video and preview it in playback mode.

- Name
	- Change the camera name.
- Description

Add a short comment.

### (4) Video Adjustment

Adjust the Brightness, Contrast, Hue and Saturation of the selected camera.

### (5) Auto Brightness Control

Automatically adjust the brightness.

### (6) Night View

Automatically adjust the exposure to make the image more visible especially when the site is dark. You can only use this function when the Auto Brightness Control is enabled.

### (7) Recording Mode

The blocks from 00 to 11 (AM & PM) represent the time in 24-hour clock. To record in full 24 hours, select the recording mode and click the  $\odot$  button. If you want to only record at a particular time, click the colored block beside the recording mode then click on the time blocks. When the system starts recording a red triangle mark would appear at the upper left corner of the screen. The recording modes are listed below:

#### - Always Recording

Record the video from the selected camera and save it to the designated storage path (see also Chapter 4.1 #1).

### **Motion Recording**

Start recording the video from the selected camera only when the system detects motion. Once a motion is detected, the system automatically saves the previous frames and stop based on the Start Record Prior and Stop Record After settings.

#### **Smart Recording**

Automatically switch to recorded at the maximum frame rate setting once a motion is detected and if there is no motion, it records at the minimum frame rate setting Set the maximum and minimum frame rate setting in (7) Frame Rate section.

#### No Recording

The system won't do any recording.

#### (8) Motion Detection

Adjust the sensitivity of the motion detector. The higher the value, the finer the sensitivity is detected. When it detects a motion, a green triangle mark would appear at the upper left corner of the screen.

#### (9) Voice Detection

Adjust the intensity of the audio detector. The system detects sound when it exceeds the intensity value.

#### (10) Noise Reduction

Reduce undesirable video signal and improve the quality of the video.

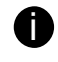

**ighth** Noise Reduction uses lots of CPU resource. Please use this feature only if it is really necessary.

### (11) Quality

Adjust the video quality. The higher the value, the lower the compression level and uses more hard disk space.

#### (12) Frame Rate

Set the number of images per second of the video to be recorded. The frame rate ranges from 1 to 30 for NTSC and 1 to 25 for PAL. The higher frame rate, it uses more hard disk space.

### (13) Video Size

Select the size of the video and click the  $\odot$  button. The higher the size, the larger the file it create. You can also activate the Enable Deinterlace to enhance the video quality. Set the Enable Deinterlace mode to #1, if you are capturing motionless picture and #2, if it captures lots of movement.

### (14) Compression Type

Select between the 2 compression types. MPEG4 uses higher compression rate and the file is smaller. While MJPEG uses lower compression rate and the file is bigger.

## 7.2 Familiarizing the WebCam PTZ Buttons

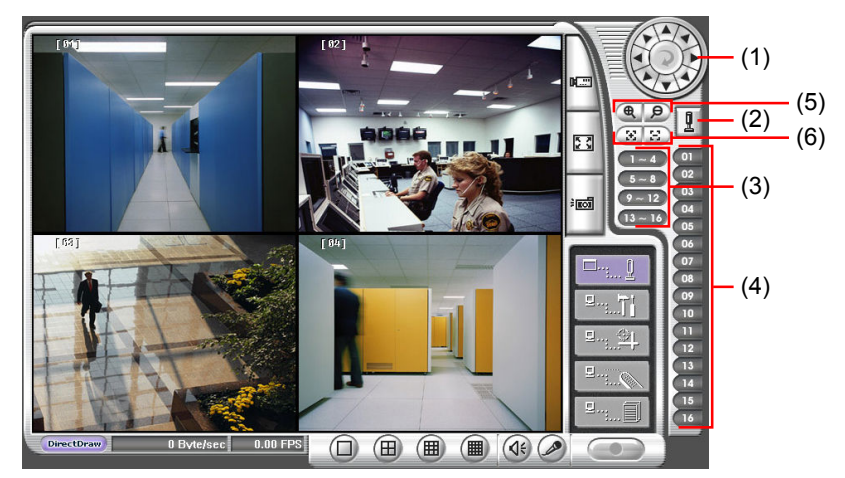

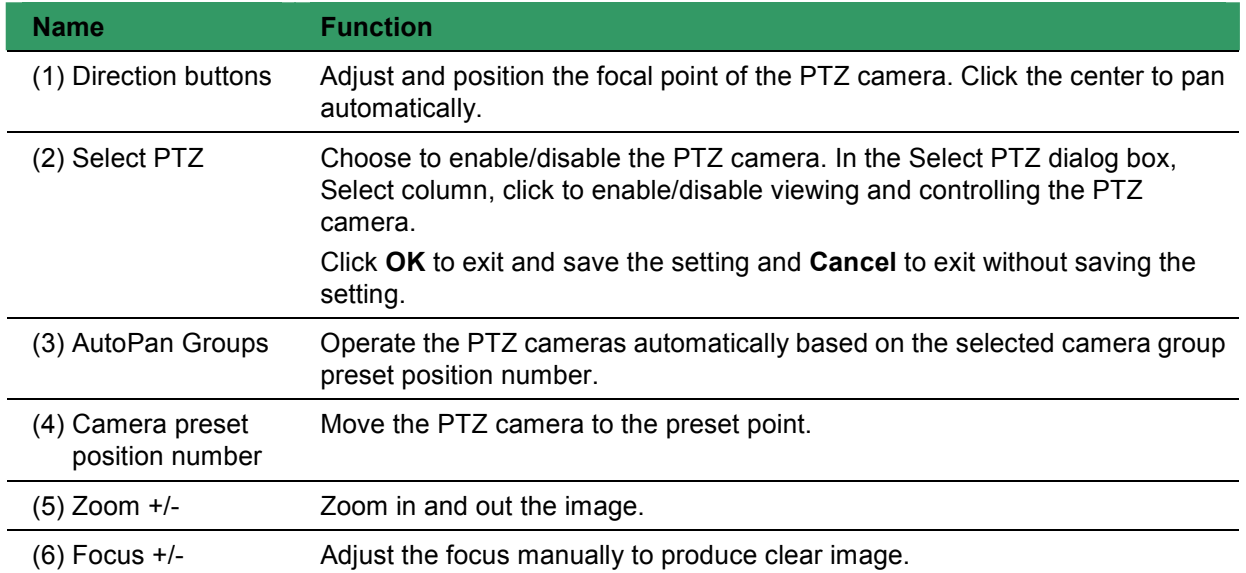

# 7.3 Familiarizing the Remote Console Buttons

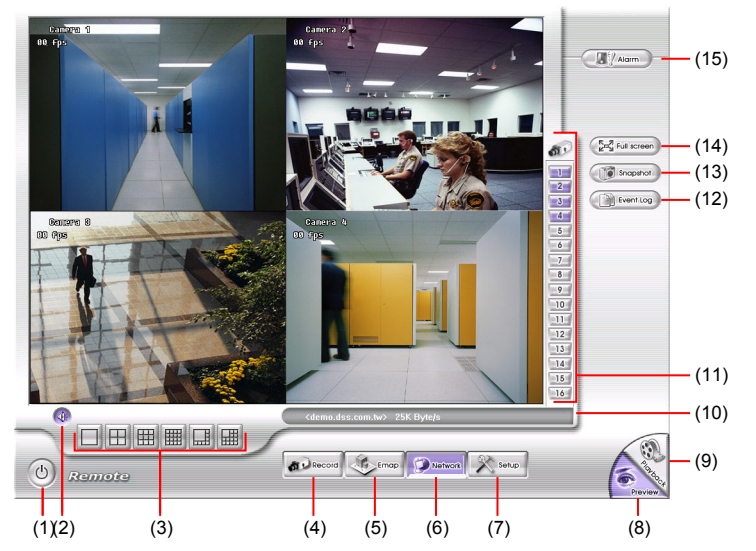

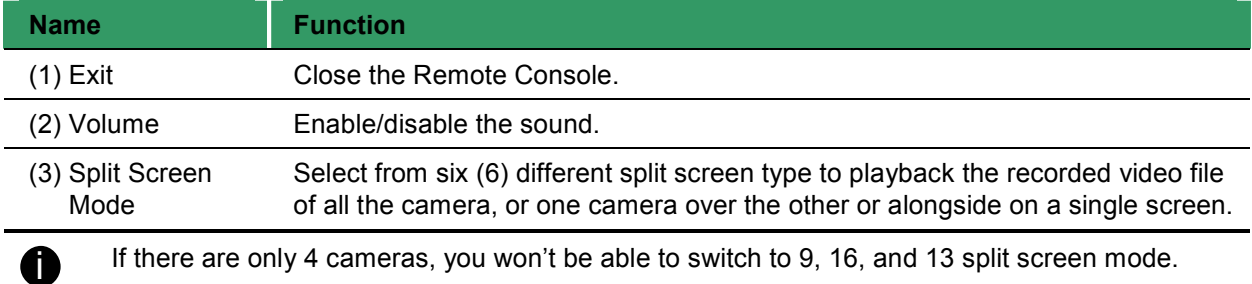

If there are only 4 cameras, you won't be able to switch to 9, 16, and 13 split screen mode. To change the video quality, right-click on the screen and select between High, Normal or Low.

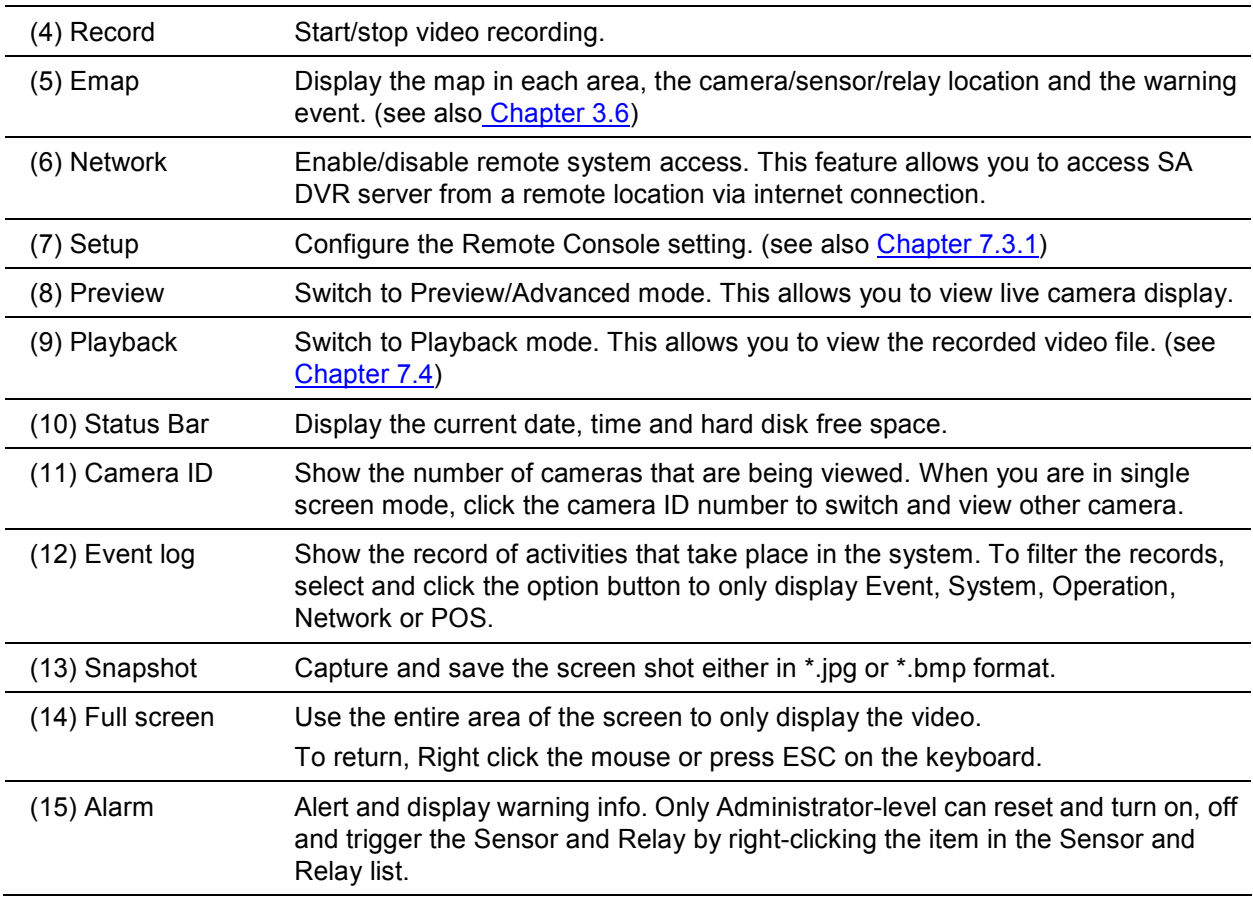

## 7.3.1 To Setup Remote Console Setting

Click OK to exit and save the setting and Cancel to exit without saving the setting.

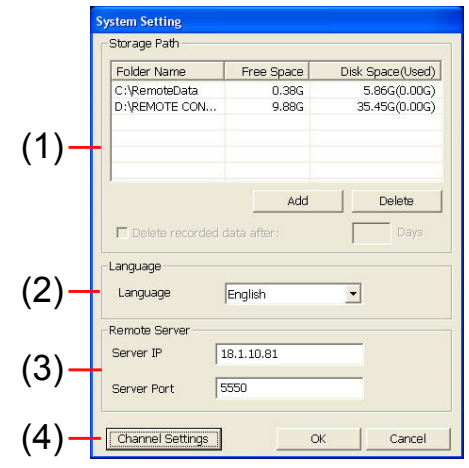

### (1) Storage Path

Set the directory on where to save the data. When there is not enough free space to record one hour data, the system automatically replaces the oldest data. In case you have more than one storage path, the system automatically saves the data to the next storage path.

By default the data is stored in C:\RemoteData, to insert another storage path, click Add. To remove the selected path, click Delete.

If you want the system to automatically erase the data after a certain days, enable the Delete recorded data after check box and enter the numbers of days in Days text box.

### (2) Language

Customize the system to display the tool tips and dialogs based on the selected language. By default the language is in English.

### (3) Remote Server

Enter the SA DVR Server IP and Port number.

### (4) Channel Settings

The numbers from 01 to 16 represent the camera ID. In Transmitting Channels section, enable the camera number to receive the camera signal from the server. In Visible Channels section, enable the camera number to view the camera signal on Remote Console screen. To select all the cameras, enable the ALL check box.

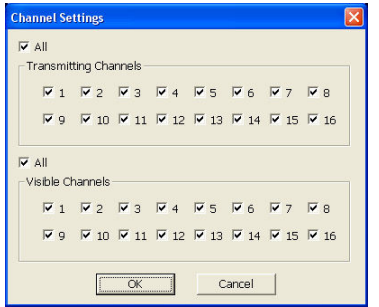

## 7.4 Using the Remote Playback

To use this feature, first you need to select the source of the file. In the Select Playback Mode dialog box, choose Local Playback to open the file that is recorded in the Remote Console, and Remote Playback to open the file that is recorded in the SA DVR server. When you choose Remote Playback, select **RealTime Playback** if your internet bandwidth is fast and big enough, otherwise choose Download and Playback.

Click OK to proceed and Cancel to void this operation.

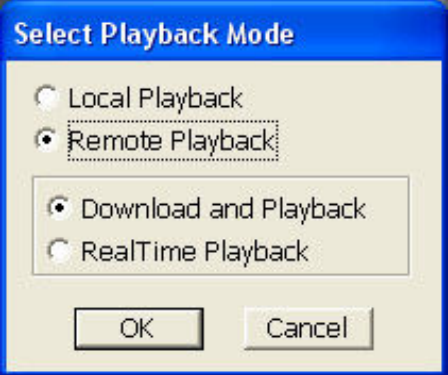

In the Video Playback Date/Time Selection, the number from 00 to 23 represent the time in 24-hour clock. The numbers from 01 to 16 represent the camera number.

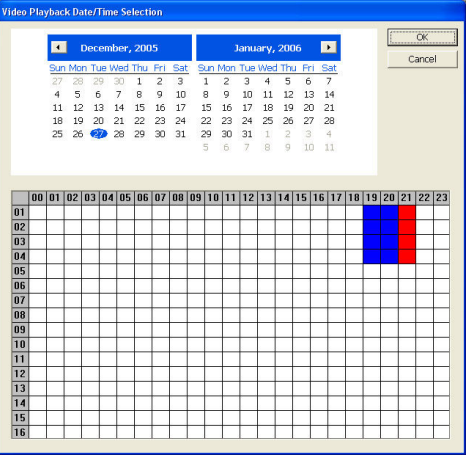

### To Make a Selection:

- 1. Select the date in the calendar. Use  $\blacksquare$  and  $\blacksquare$  buttons to shift the calendar to the left or right.
- 2. In the table below, click on the blue block to select and open the recorded file. The blue block turns red when it is selected. The block that appears in white doesn't have data. You can only select one block when you choose Download and Playback.
- 3. Click OK to proceed and Cancel to void this operation.
- 4. If you select Download Playback and after making the selection, the system divides the selected hour into 16 video thumbnails. In the Time Selection screen, click on the video thumbnail you want to download and open (see also Chapter 7.4.2).

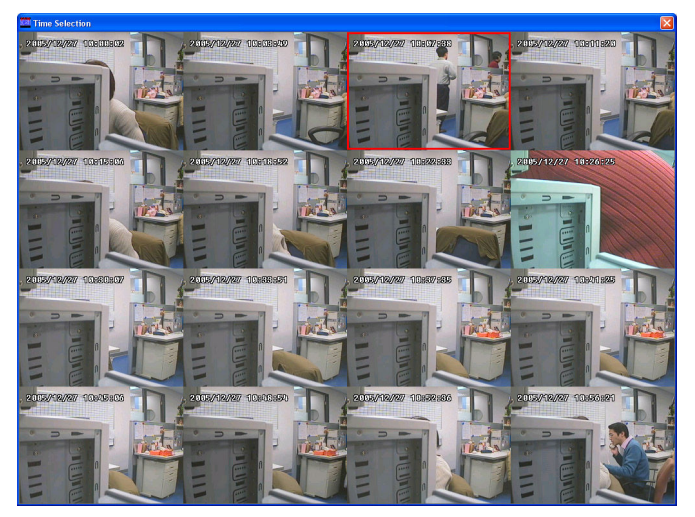

# 7.4.1 Familiarizing the Local Playback Buttons

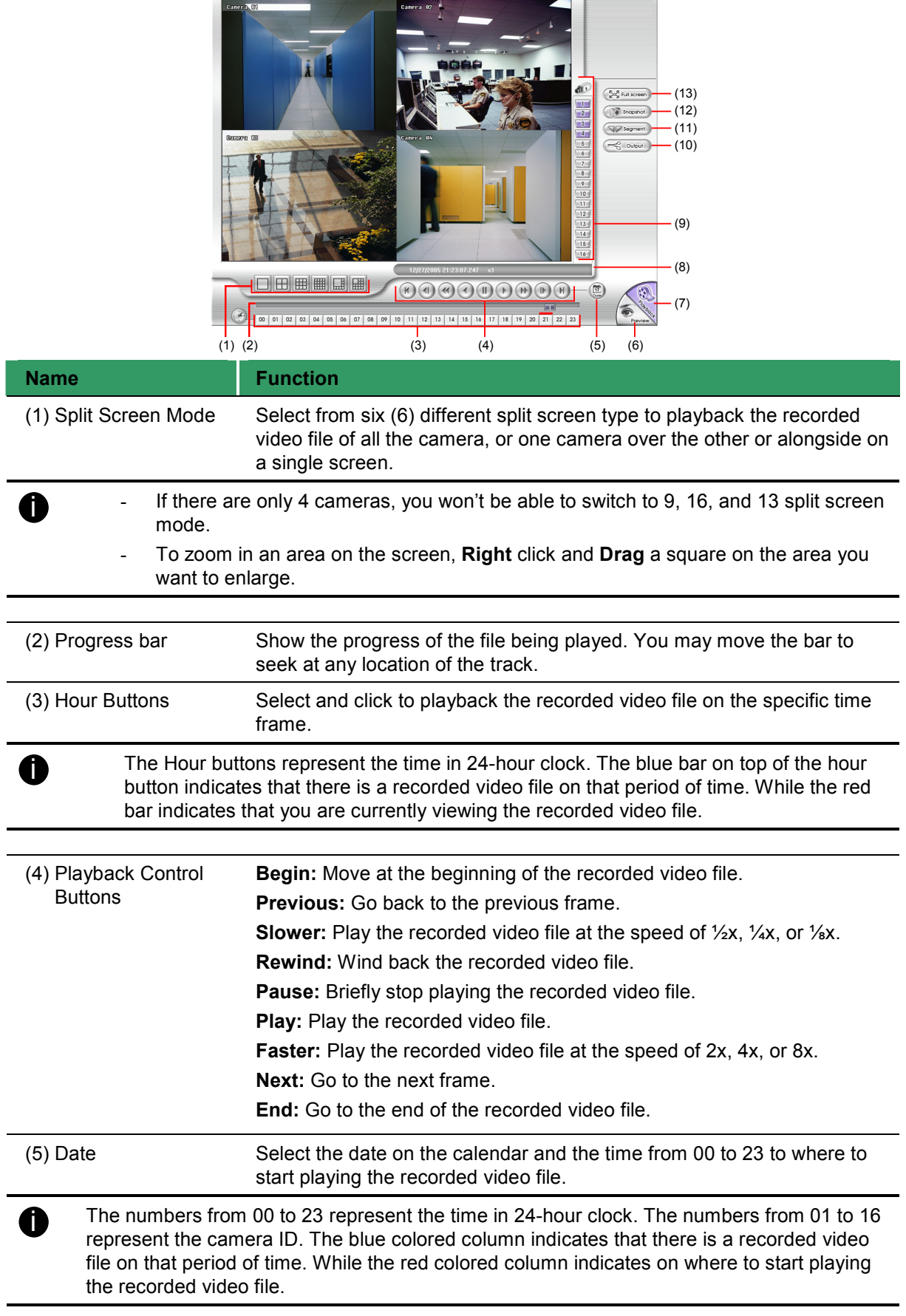

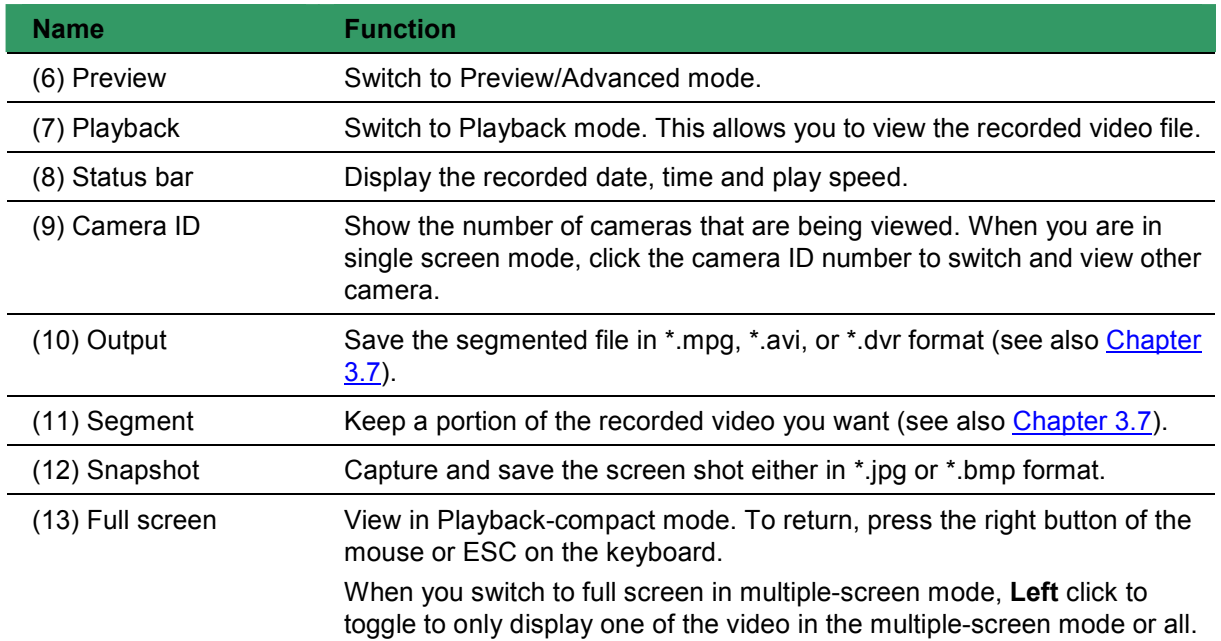

# 7.4.2 Familiarizing the RealTime Playback Buttons

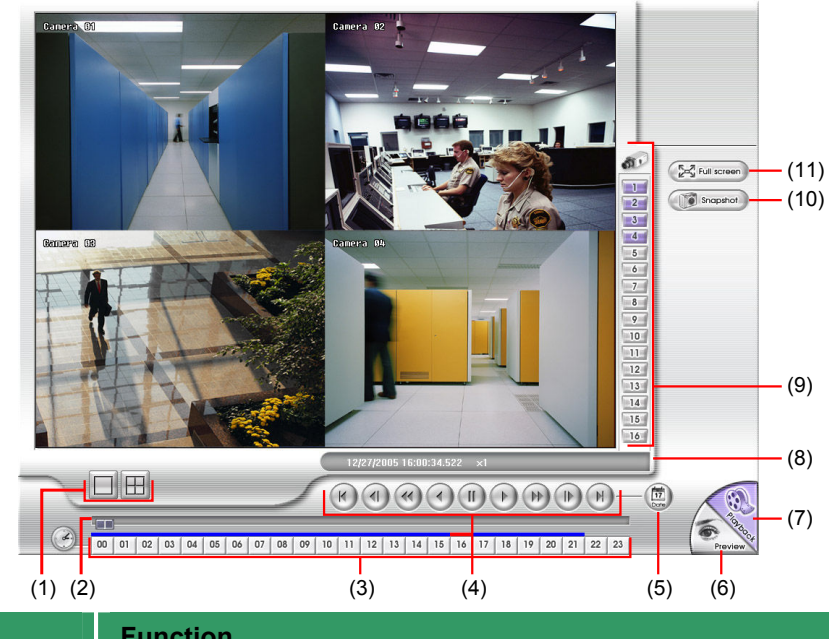

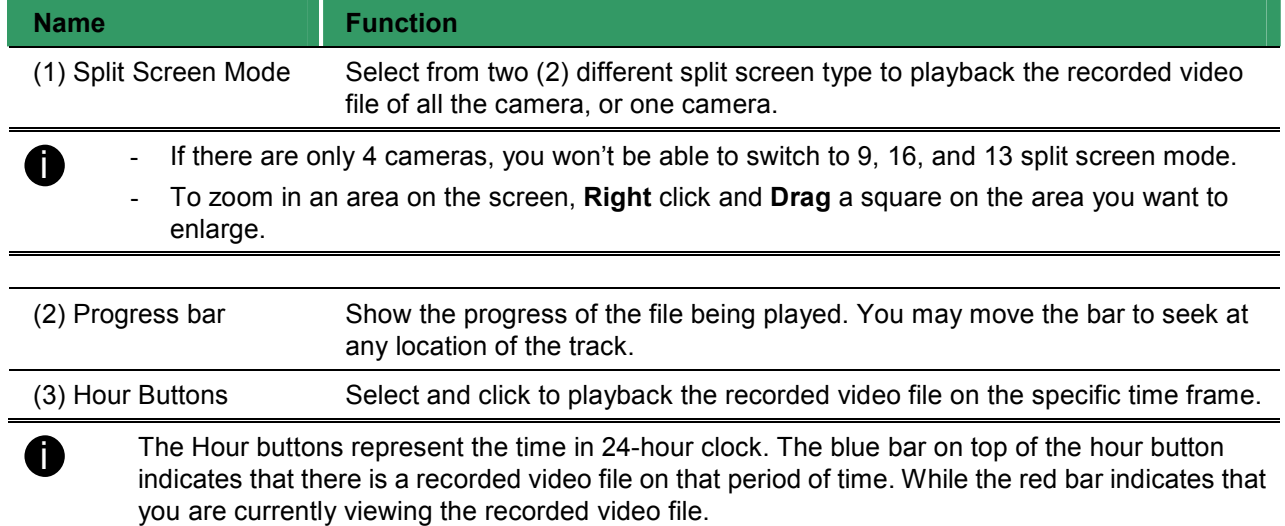

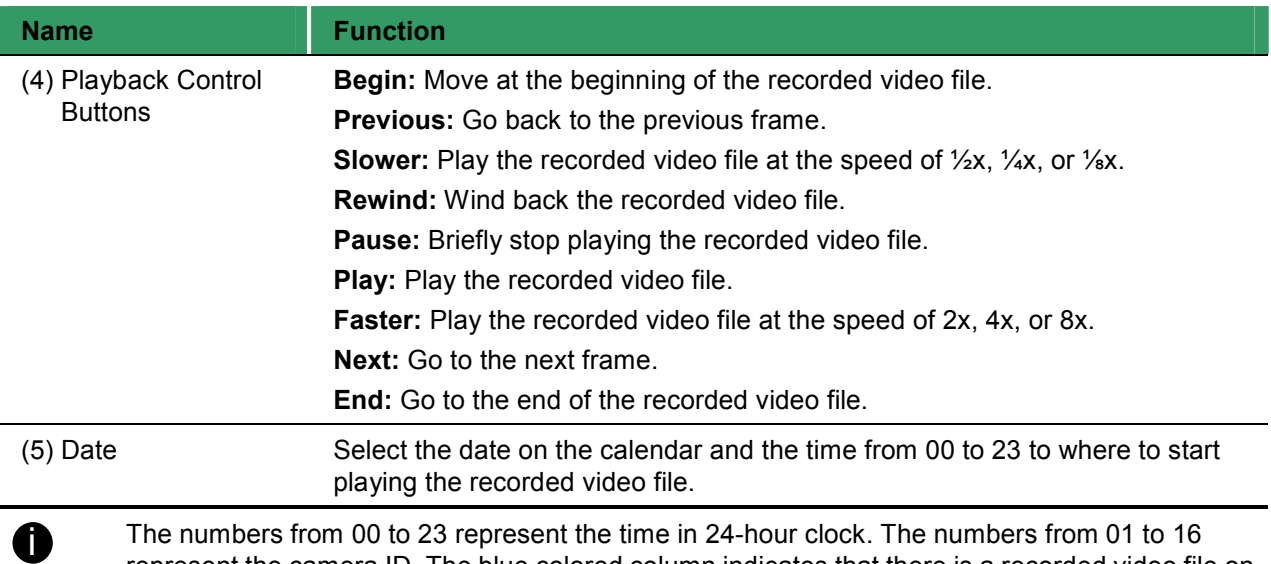

represent the camera ID. The blue colored column indicates that there is a recorded video file on that period of time. While the red colored column indicates on where to start playing the recorded video file.

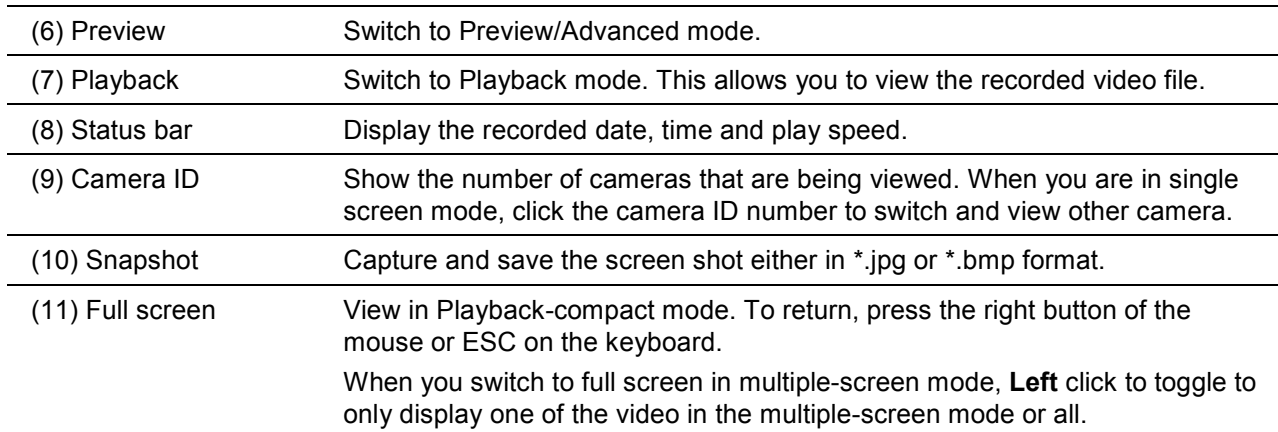

## 7.4.3 Familiarizing the Download and Playback Buttons

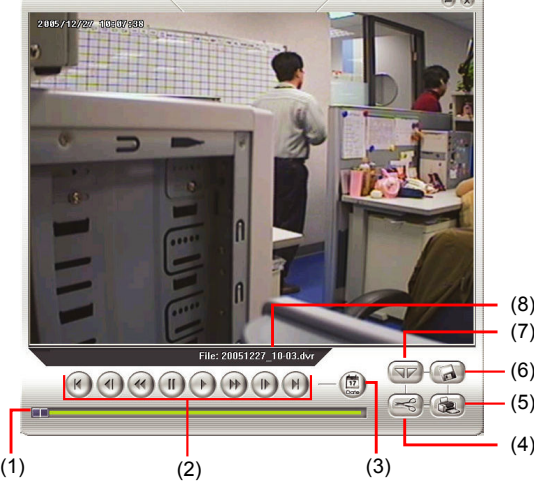

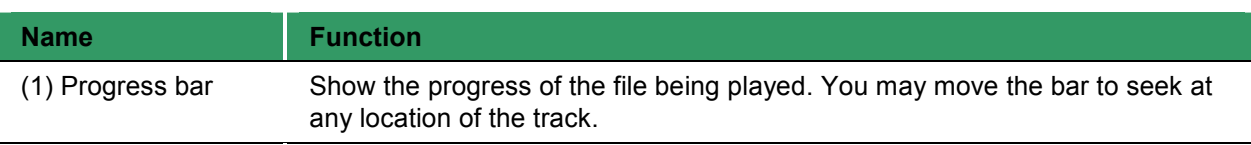

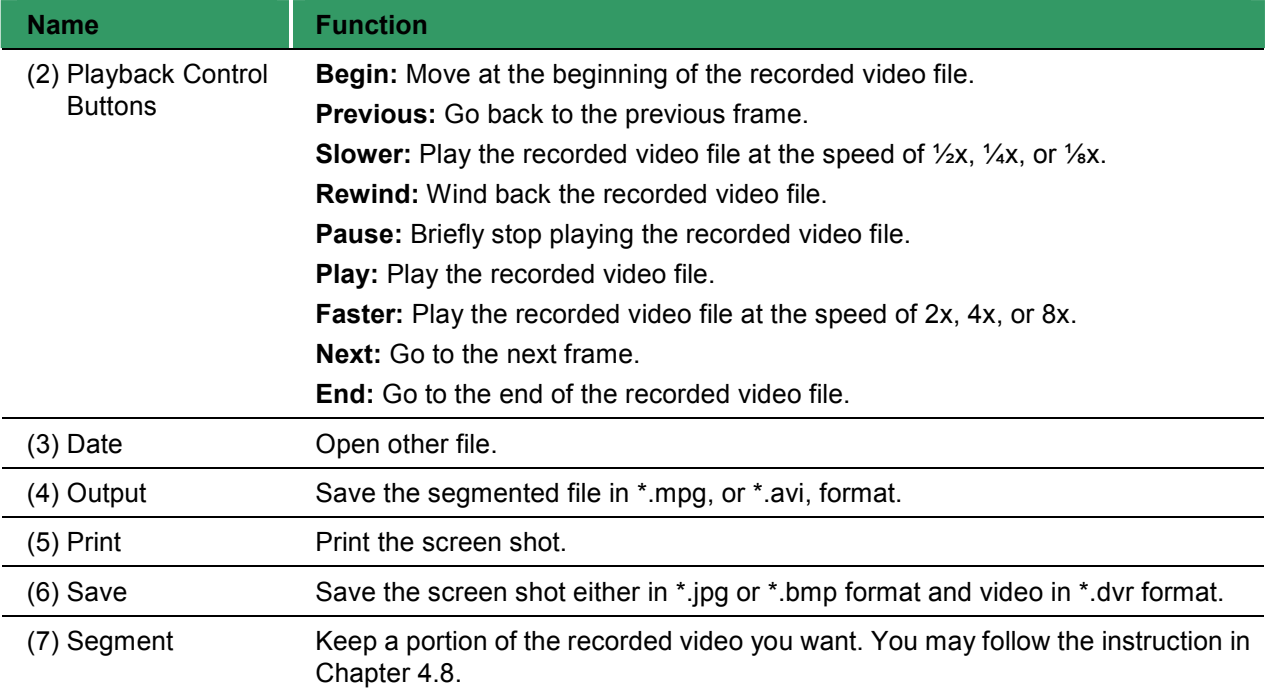

# 7.5 Using Handy Viewer to Access SA6000 DVR server

Users can use a mobile phone to access the SA DVR through Internet. Make sure your mobile phone support IE browser and is connected to the internet. To access the SA DVR server, open IE browser and enter http://enter server IP or domain name here/mobile. You can see the latest screen shot. Click << >> to change the channel or camera and Refresh to reload new screen shot.

# 7.6 Using PDA Viewer to Access SA6000 DVR Server

Users can also use a PDA to access the SA DVR through Internet. Make sure your PDA support IE browser and is connected to the internet. To use this feature, you need to install the PDA Viewer software either thru ActiveSync connection or download it from the internet. Please check if your PDA meets the 2 requirements below.

OS: MS Windows CE 4.0, PocketPC 2002/2003, Mobile 5 PDA version CPU: ARM architecture

### 7.6.1 To install PDA Viewer thru ActiveSync

1. Connect your PDA to your PC. Place the CD into the CD-ROM drive then click Install PDA Viewer. And follow the on screen instructions.

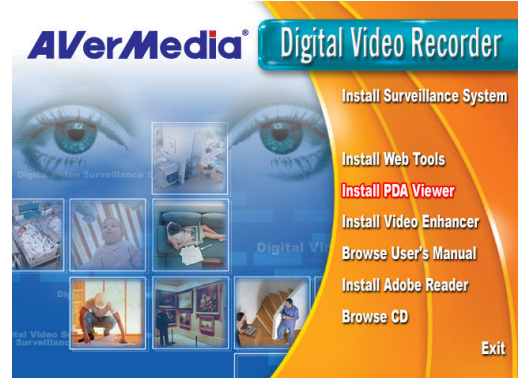

2. Click Next to continue.

- 3. Read the license agreement and click Yes to accept all the terms. The system will then automatically install the application.
- $\blacktriangle$ Welcome to the InstallShield Wizard for<br>PDA-Viewer The InstallShield® Wizard will install PDA-Viewer on your<br>computer. To continue, click Next. Kack **Next> Cancel** nstallShield Wizard License Agreement Please read the following license ag Press the PAGE DOWN key to see the rest of the agreement .<br>VerMedia Technologies INC. LICENSE AGREEMENT symmetric constructions in the Liberal Control and Constructions of the constraints of the constraints of the constraints of the constraints of the constraints of the constraints of the constraints of the constraints of th RESTRICTIONS: You may not: Do you accept all the terms of the preceding License Agreement? If you choose No, the<br>setup will close. To install PDA-Viewer, you must accept this agreement.  $\overline{\text{keak}}$   $\overline{\text{Yes}}$  No 4. When you are prompted, click Yes to **Installing Applications**  $\vert x \vert$ install the application using the default Install "AVerMedia PDA Viewer" using the default application install directory? Cancel **Yes** No.

allShield Wizard

5. When done, click OK.

directory.

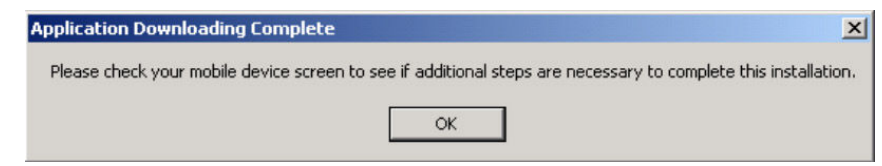

### 7.6.2 To install PDA Viewer from the Internet

- 1. Make sure you are connected to the internet.
- 2. Open the web browser and enter the server IP. Then click the hyperlink Download PDA-Viewer.
- 3. When the Download dialog box appears, enable Open file after download and click Yes.

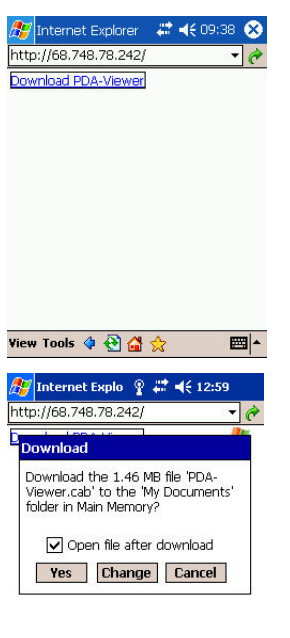

4. After the installation, the PDA-Viewer 5.5 icon will appear in the Programs list.

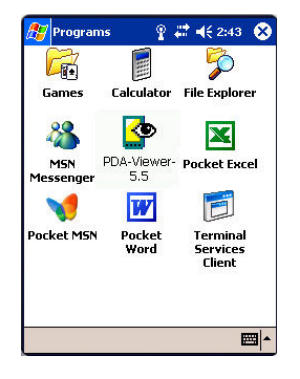

### 7.6.3 To Use the PDA Viewer

- 1. Run the PDA-Viewer 5.5 in the Programs.
- 2. Familiarizing the PDA Viewer buttons.

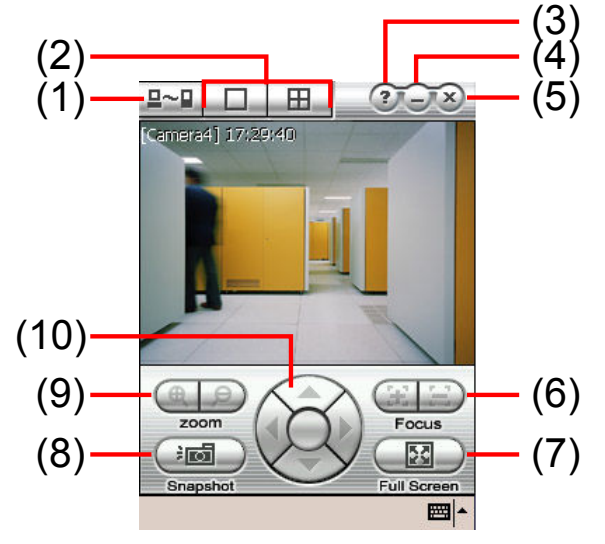

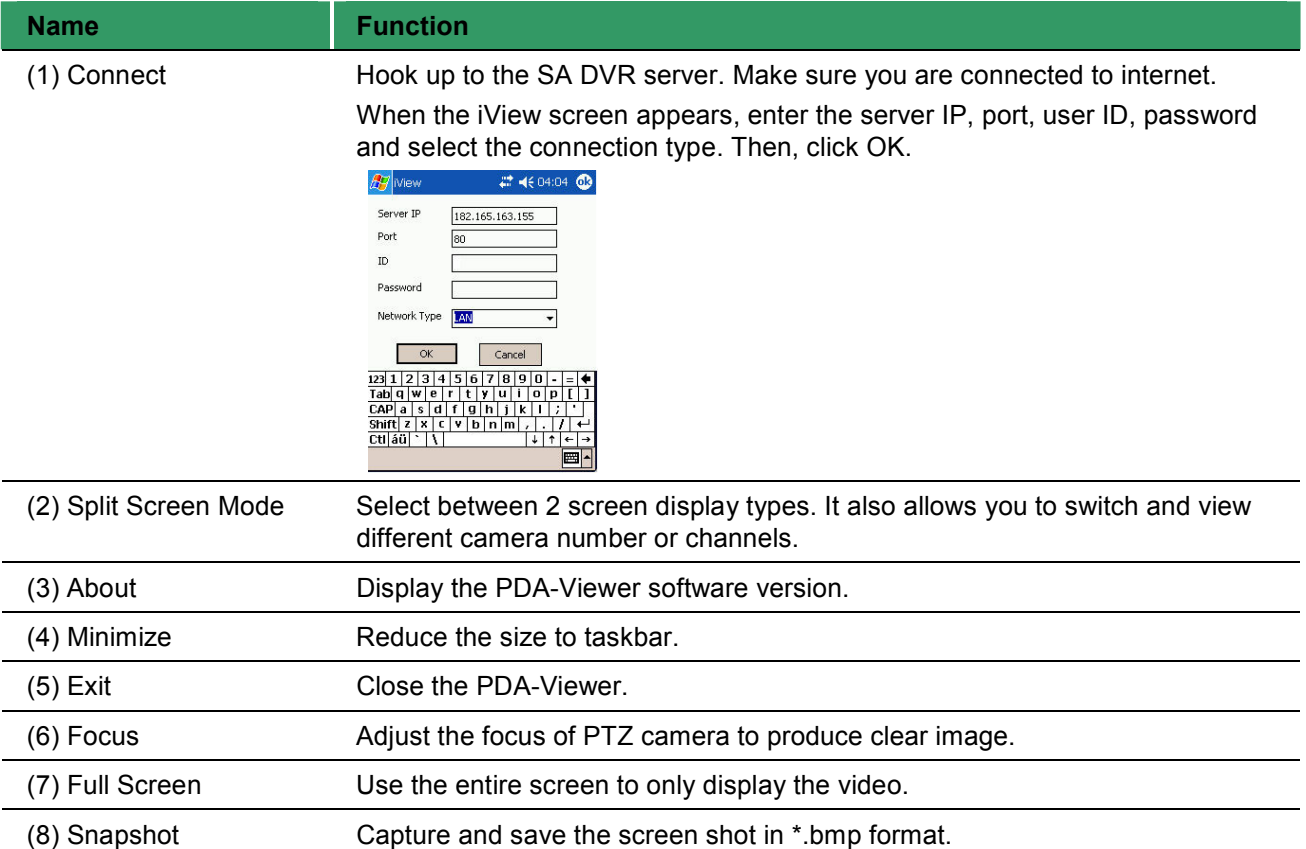

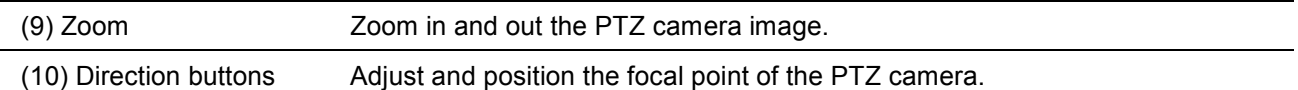

3. To change the video quality, enable/disable audio, and select to display different camera, tap on the video screen longer the pop up menu will appear.

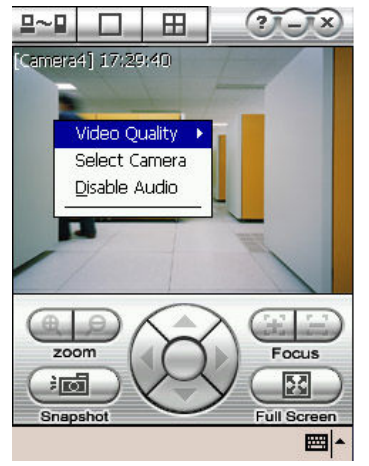

# Chapter 8 Image Verification

ImageVerification is a watermark-checking program to identify the authenticity of a saved image (e.g. by snapshot). This program can only verify uncompressed bmp image files.

# 8.1 To Run the ImageVerification program

- 1. Click Start>Programs>DSS>ImageVerification.
- 2. In the ImageVerification screen, click Load Source Image and locate the image source.
- 3. Click Verify Image to begin the process.
- 4. Check the result in the Processed Image screen. If the picture is unmodified, the image in the Source Image and Processed Image screen would be exactly the same. If the picture is being modified, a warning dialog box would prompt you and the modified area is highlighted.

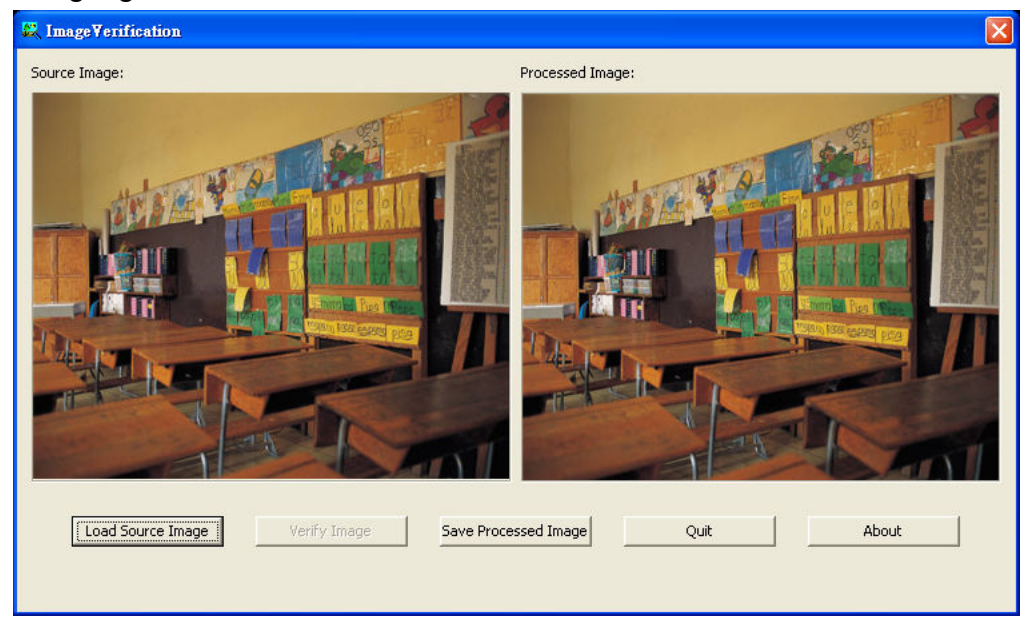

# Chapter 9 Video Enhancer

The bundled Video Enhancer is a video editing tool and can only be used with \*.dvr video file. It allows you to adjust the video picture quality, segment and save the wanted portion of the video, zoom in and out the image, and print or save the screen shot. You can also save the setting and apply it on other files.

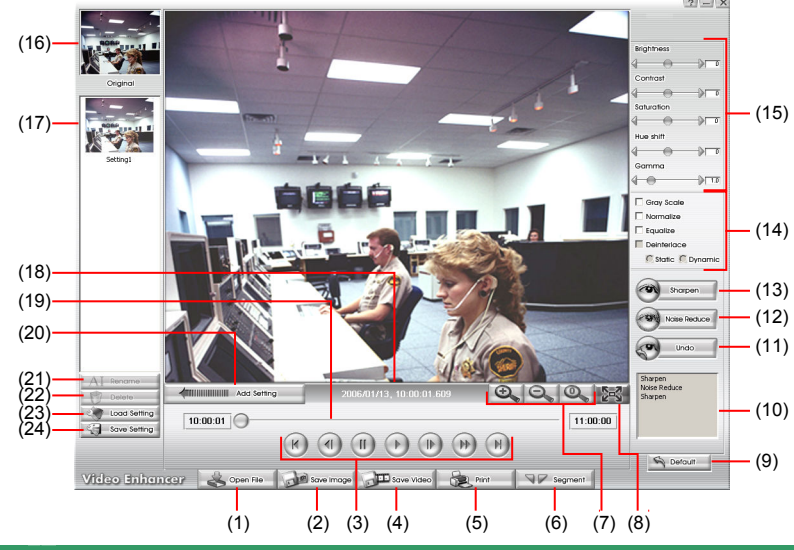

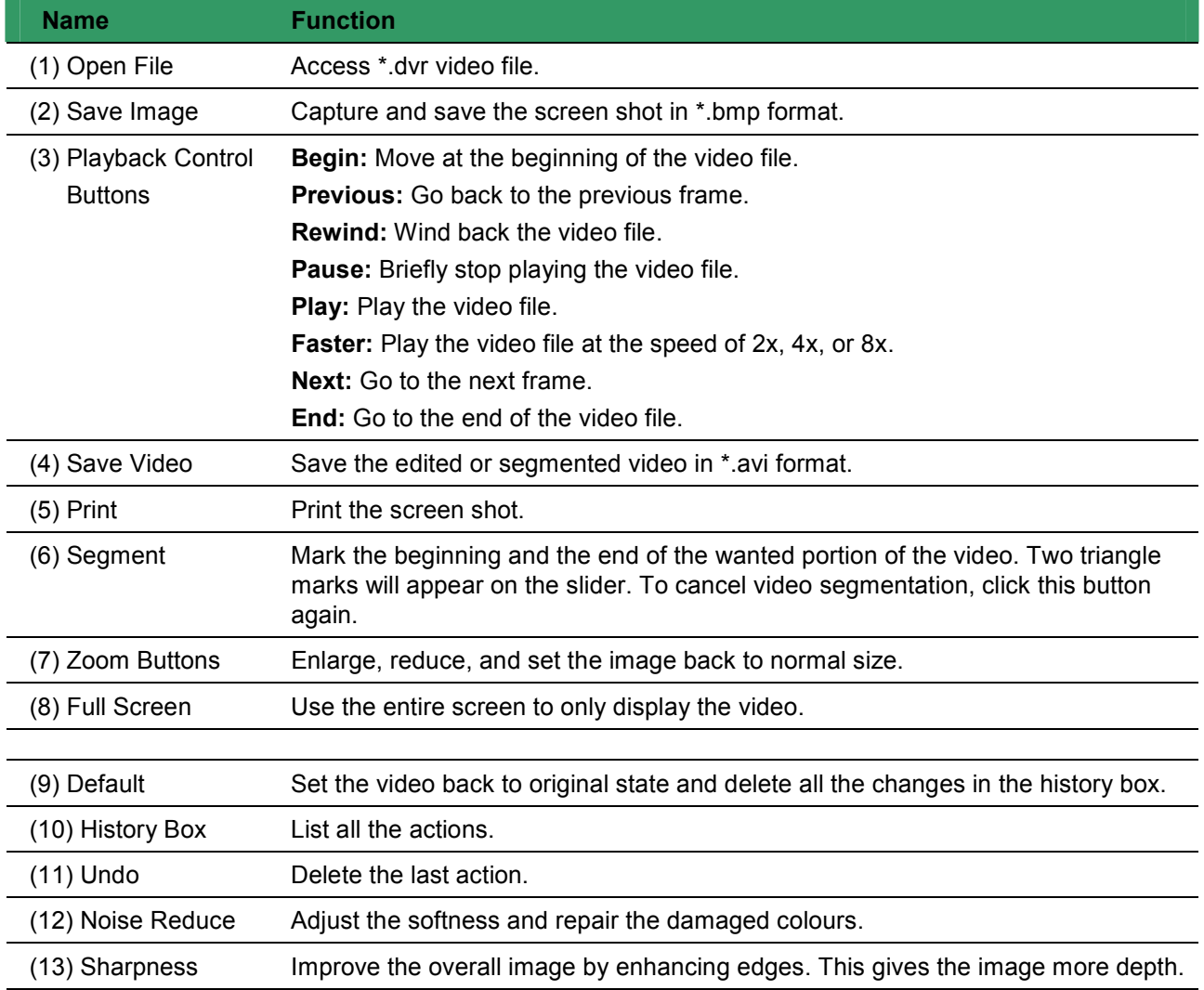

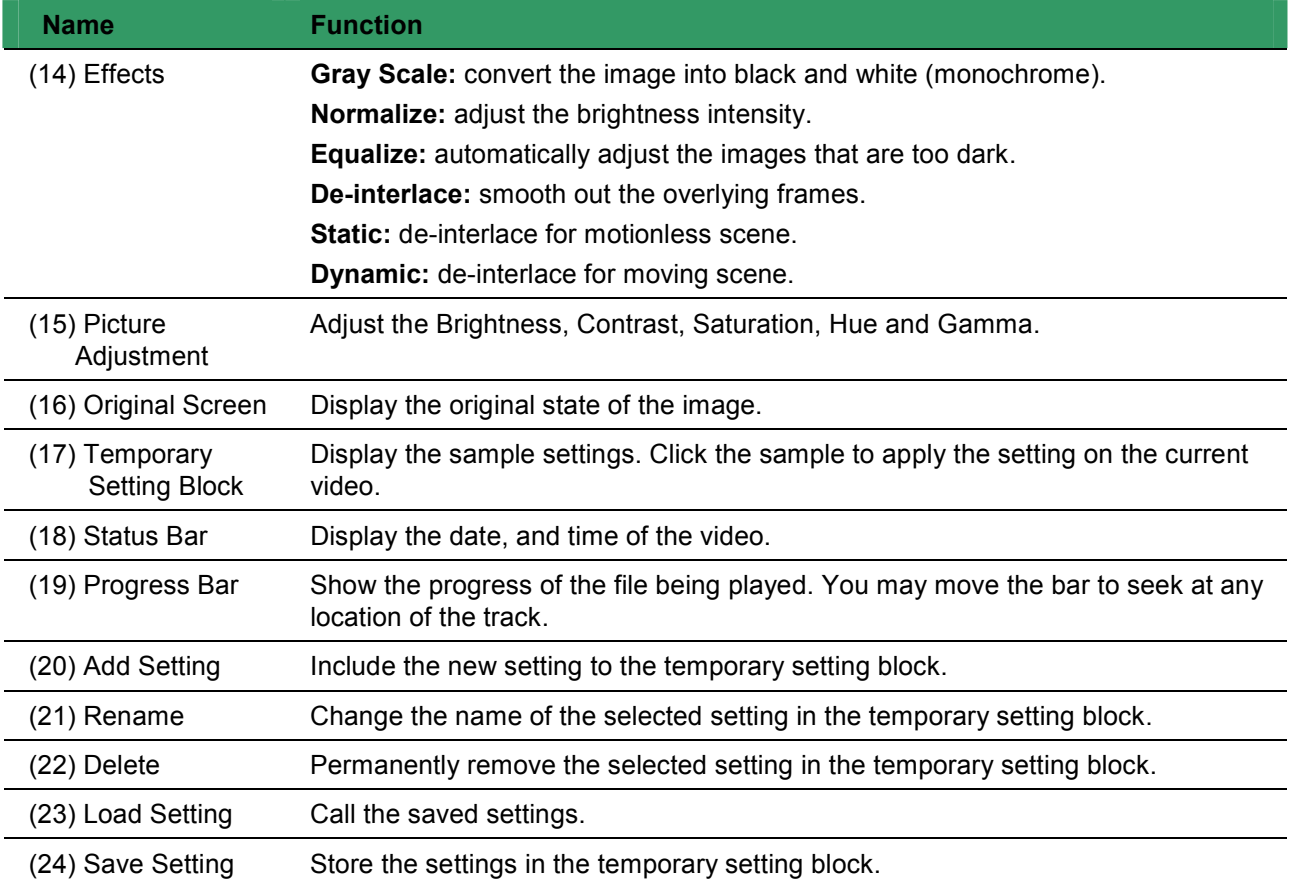

# Chapter 10 Web Tools

The bundled Web Tools includes Dispatch Server and Remote Backup program. To install Web Tools, place the CD into the CD-ROM drive then click Install Web Tools.

## 10.1 Dispatch Server

Dispatch is designed to reduce the network traffic of the SA DVR server. Instead of connecting directly to the SA DVR server, the client can connect to the computer that is connected to the SA DVR server using the Dispatch program.

### To Run Dispatch program:

- 1. Make sure you are connected to the internet.
- 2. Click Start>Programs>DSS>Tool>Dispatch.
- 3. In the DVR Server section, enter the SA DVR server IP, port, user ID and password. You can also select to display the language you prefer.

#### 4. Auto connect when star

Enable to automatically connect the dispatch server when start up

- 5. In the Dispatch Service section, if you have installed more than one network card, select the Service IP number.
- 6. In the Dynamic DNS Configuration section, enter the DNS server Name and Password. The DNS server can be the remote storage server for sharing the DVR system loading.
- 7. Click START to connect.

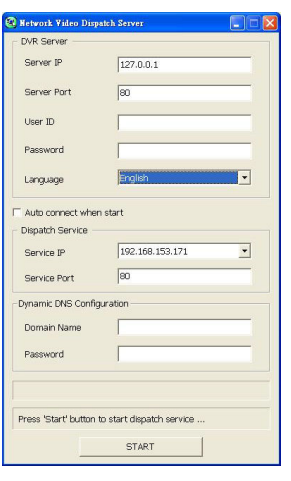

## 10.2 Remote Backup

Remote Backup is purely for backing up the \*.dvr file from the SA DVR sever. You can select between Auto Backup and Manual Backup. Auto Backup continuously archives one hour of the recorded data at a time, starting from the specified date. As for Manual Backup, it only archives the recorded data of selected date.

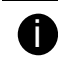

 $\bullet$  To back up the data, you must have at least 2G hard disk space.

### To back up the recoded data from the SA DVR server:

- 1. Make sure you are connected to the internet.
- 2. In the Server Setting section, enter the SA DVR server IP, port, user ID, password and click Connect.
- 3. Select the Backup mode.
In Auto Backup mode:

- In Begin Date drop down calendar, select the date from where to start.
- Click **Add** to set the storage path.
- Click Delete to remove the selected storage path.
- Click Schedule to select/unselect the time you want to backup. The red block turns white when it is unselected.
- Enable/disable Disk Recycle check box, to automatically overwrite the oldest file when there is not enough free space to backup the file.

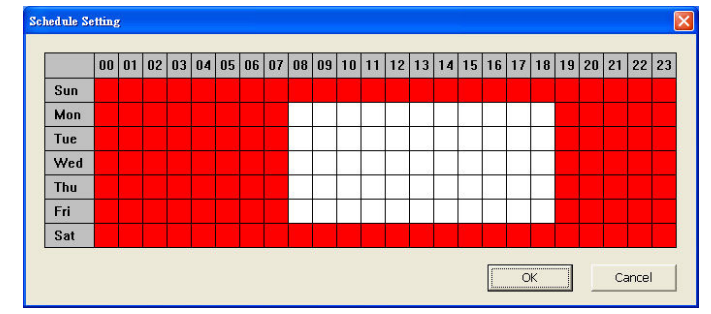

In Manual Backup mode:

- Click File Select to choose the date, time and camera you want to back up.
- Click Browse to set the storage path.
- 4. Click Start Backup to begin and Stop Backup to end.

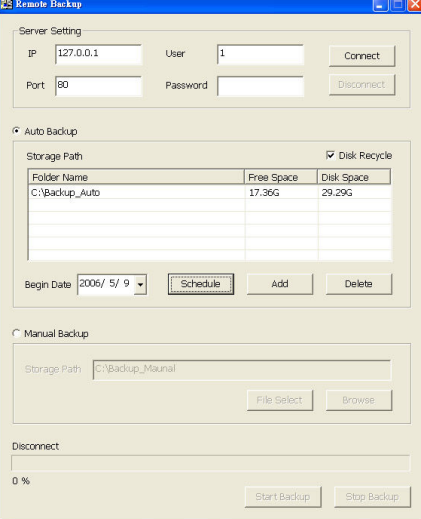

# Chapter 11 Using the Remote Control Server

The bundled Remote Control Server enables the PC with Central Management System program (CM1000) installed in it remotely access the SA DVR server. You many need to manually run this program for CMS access the SA DVR server. To run, click start > Programs > DSS > DVR > Remote Control Server.

The **R** remote control server icon appears on the taskbar when the remote control server is enabled. To change the port setting or stop server, right-click  $\mathbf{\hat{s}}$  icon and then make a selection.

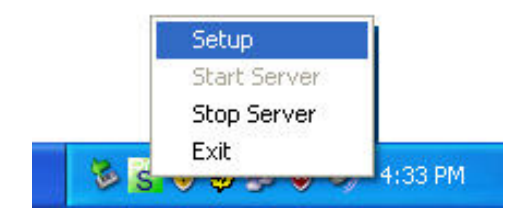

# Appendix A Registering Domain Names

DDNS (Dynamic Domain Name Service) is a data query service mainly used on the Internet for translating domain names into Internet addresses. It allows remote clients to intelligently search dynamic servers without any previous enquiring for servers' Internet addresses.

In order to take advantage of this intelligent service, first register your domain name on the following Web site http://ddns.avers.com.tw

1. User Login

Browse the website ddns.avers.com.tw with Microsoft IE or Netscape Navigator to access the following dialog.

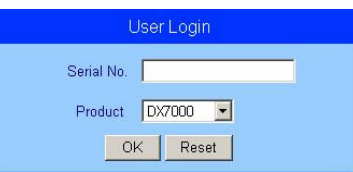

First input the serial number of your product and select the product name. Then click OK to login or Reset to clear the previous input.

### 2. Password

Set a password to secure your identification.

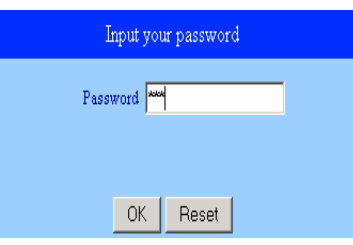

### 3. User Information

Please provide the following user information, Host Name, Password, E-mail, Company, and Country to complete the registration process.

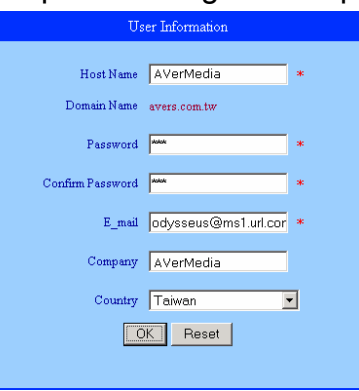

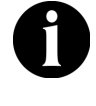

Note that Host Name and Domain Name (AVerMedia.avers.com.tw) are the replacement for Internet address while a remote client tends to search a dynamic server.

## Appendix B Removable Hard Disk Installation

To install the removable hard disk on SA6000, please following the below steps. If install more than one hard disk, remember to adjust the jumper to the right position.

1. Unlock the removable hard disk drawer then pull it out

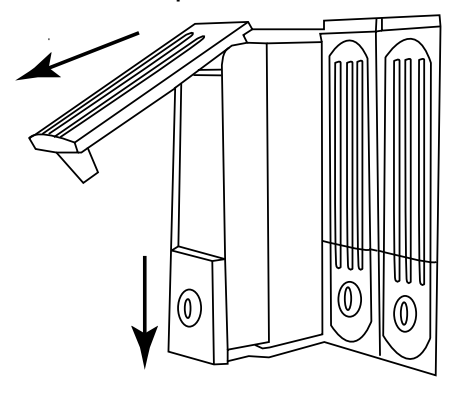

3. Carefully insert the hard disk in the removable rack then replace the removable rack cover

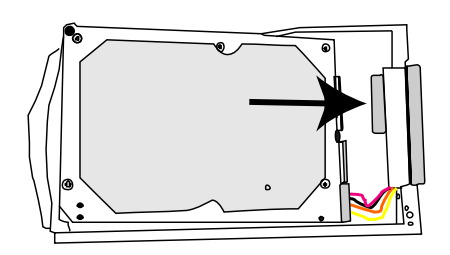

5. Lock the removable keylock

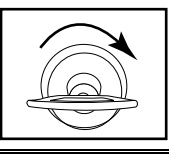

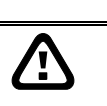

Before removing the removable hard disk drawer, the DVR Unit must be TURNED OFF and unlock the removable hard disk drawer keylock.

Connect the power connector to the hard disk (master)

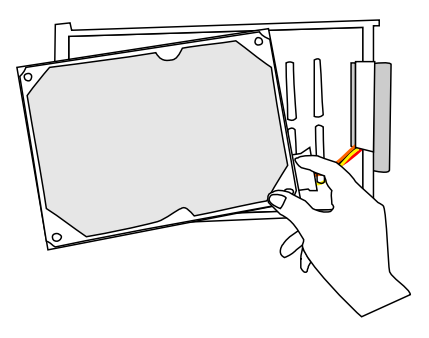

Slide the drawer back

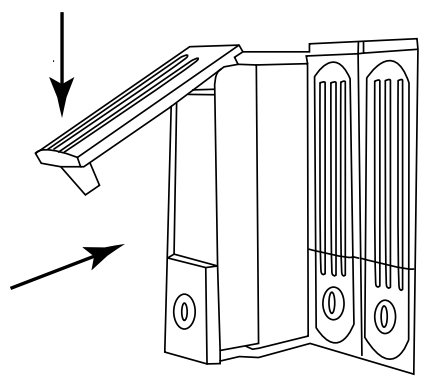

## LIMITED WARRANTY

AVerMedia TECHNOLOGIES, Inc. warrants that this product to be free of defects resulting from faulty manufacturing or components under the following terms:

#### WARRANTY LENGTH

Labor is warranted for 15 months from the date of purchase. Replacement products will be warranted for the remainder of the 15-month warranty period or 30 days, whichever is longer.

#### WHO IS PROTECTED

This warranty is enforceable only by the first consumer purchaser.

#### WHAT IS AND IS NOT COVERED

Except as specified below, this warranty covers all defects resulting from faulty manufacturing of this product. The following are not covered by the warranty.

- 1. Any product on which the serial number has been defaced, modified, or removed.
- 2. Damage, deterioration, or malfunction resulting from:
	- a. Accident, abuse, misuse, neglect, fire, water, lightning, or other acts of nature, commercial or industrial use, unauthorized product modification, or failure to follow instructions included with the product.
	- b. Misapplication of service by someone other than the manufacturer's representative.
	- c. Any shipment damages. (Claims must be made with carriers.)
	- d. Any other cause that does not relate to a product defect.
- 3. Cartons, cases, batteries, cabinets, tapes, or accessories used with the product.
- 4. AVerMedia TECHNOLOGIES, Inc. does not warrant that this product will meet your requirements; it is your responsibility to determine the suitability of this product for your purpose.

#### WHAT WE WILL AND WILL NOT PAY FOR

We will pay labor and material expenses for covered items. However, we will not pay for the following:

- 1. Removal or installation charges.
- 2. Shipping charges.
- 3. Any incidental charges.

#### EXCLUSION OF DAMAGES

THE MANUFACTURER'S SOLE OBLIGATION AND LIABILITY UNDER THIS WARRANTY IS LIMITED TO THE REPAIR OR REPLACEMENT OF A DEFECTIVE PRODUCT AT OUR OPTION. THE MANUFACTURER SHALL NOT, IN ANY EVENT, BE LIABLE TO THE PURCHASER OR ANY THIRD PARTY FOR ANY INCIDENTAL OR CONSEQUENTIAL DAMAGE (INCLUDING, BUT NOT LIMITED TO, DAMAGES RESULTING FROM INTERRUPTION OF SERVICE AND LOSS OF BUSINESS) OR LIABILITY LIMITATIONS OF IMPLIED WARRANTIES.

There are no other oral or written warranties, expressed or implied, including but not limited to those of merchantability or fitness for a particular purpose. Any implied warranties are limited in duration to 15 months from the date of purchase.

#### STATE LAW AND YOUR WARRANTY

This warranty gives you specific legal rights, and you may also have other rights granted under state law. These rights vary from state to state.

#### CONTACT INFORMATION

Taiwan & International No. 135, Jian Yi Rd., Chung Ho City, Taipei, Taiwan TEL: 886-2-2226-3630 FAX: 886-2-3234-4842

Web Site: www.avermedia.com